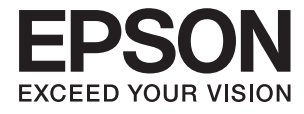

# **L382 Series Guide d'utilisation**

## <span id="page-1-0"></span>**Copyright**

Aucune partie de ce manuel ne peut être reproduite, stockée dans un système documentaire ou transmise sous quelque forme ou de quelque manière que ce soit, électronique, mécanique, par photocopie, enregistrement ou autre, sans l'accord préalable écrit de Seiko Epson Corporation. Aucune responsabilité en matière de brevets ne s'applique à l'utilisation des renseignements contenus dans le présent manuel. ou aux dommages pouvant résulter d'une telle utilisation. Les informations contenues dans ce document sont conçues uniquement pour une utilisation avec ce produit Epson. Epson n'est responsable d'aucune utilisation de ces informations pour l'application à d'autres produits.

Ni Seiko Epson Corporation, ni ses filiales ne peuvent être tenus pour responsables envers l'acheteur de ce produit ou les tiers pour tous dommages, pertes, coûts et dépenses encourus par l'acheteur ou les tiers résultant d'un accident, d'une utilisation abusive ou incorrecte de ce produit ou de modifications, réparations ou altérations non autorisées de ce produit, ou (à l'exception des États-Unis) de la non-conformité avec les instructions d'utilisation et de maintenance.

Seiko Epson Corporation et ses filiales ne pourront être tenues responsables des dommages ou problèmes survenus par suite de l'utilisation de produits optionnels ou consommables autres que ceux désignés par Seiko Epson Corporation comme étant des Produits d'origine Epson ou des Produits approuvés par Epson.

Seiko Epson Corporation ne pourra être tenue responsable des dommages résultant des interférences électromagnétiques se produisant à la suite de l'utilisation de câbles d'interface autres que ceux désignés par Seiko Epson Corporation comme étant des Produits approuvés par Epson.

© 2016 Seiko Epson Corporation. All rights reserved.

Le contenu de ce manuel et les caractéristiques de ce produit sont sujets à modification sans préavis.

## <span id="page-2-0"></span>**Marques commerciales**

- ❏ EPSON® est une marque commerciale déposée et EPSON EXCEED YOUR VISION ou EXCEED YOUR VISION est une marque commerciale de Seiko Epson Corporation.
- ❏ PRINT Image Matching™ et le logo PRINT Image Matching sont des marques commerciales de Seiko Epson Corporation. Copyright © 2001 Seiko Epson Corporation. All rights reserved.
- ❏ Epson Scan 2 software is based in part on the work of the Independent JPEG Group.
- ❏ libtiff

Copyright © 1988-1997 Sam Leffler

Copyright © 1991-1997 Silicon Graphics, Inc.

Permission to use, copy, modify, distribute, and sell this software and its documentation for any purpose is hereby granted without fee, provided that (i) the above copyright notices and this permission notice appear in all copies of the software and related documentation, and (ii) the names of Sam Leffler and Silicon Graphics may not be used in any advertising or publicity relating to the software without the specific, prior written permission of Sam Leffler and Silicon Graphics.

THE SOFTWARE IS PROVIDED "AS-IS" AND WITHOUT WARRANTY OF ANY KIND, EXPRESS, IMPLIED OR OTHERWISE, INCLUDING WITHOUT LIMITATION, ANY WARRANTY OF MERCHANTABILITY OR FITNESS FOR A PARTICULAR PURPOSE.

IN NO EVENT SHALL SAM LEFFLER OR SILICON GRAPHICS BE LIABLE FOR ANY SPECIAL, INCIDENTAL, INDIRECT OR CONSEQUENTIAL DAMAGES OF ANY KIND, OR ANY DAMAGES WHATSOEVER RESULTING FROM LOSS OF USE, DATA OR PROFITS, WHETHER OR NOT ADVISED OF THE POSSIBILITY OF DAMAGE, AND ON ANY THEORY OF LIABILITY, ARISING OUT OF OR IN CONNECTION WITH THE USE OR PERFORMANCE OF THIS SOFTWARE.

❏ Microsoft®, Windows®, and Windows Vista® are registered trademarks of Microsoft Corporation.

- ❏ Apple, Macintosh, Mac OS, OS X are trademarks of Apple Inc., registered in the U.S. and other countries.
- ❏ Adobe and Adobe Reader are either registered trademarks or trademarks of Adobe Systems Incorporated in the United States and/or other countries.
- ❏ Intel® is a registered trademark of Intel Corporation.
- ❏ Avis général : les autres noms de produit utilisés dans ce manuel sont donnés uniquement à titre d'identification et peuvent être des noms de marque de leur détenteur respectif. Epson dénie toute responsabilité vis-à-vis de ces marques.

## *Table des matières*

### *[Copyright](#page-1-0)*

### *[Marques commerciales](#page-2-0)*

## *[À propos de ce manuel](#page-6-0)*

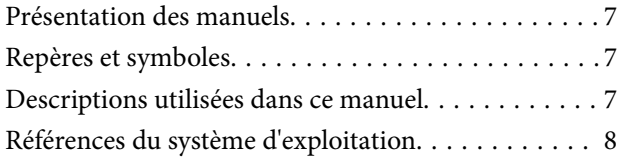

### *[Consignes importantes](#page-8-0)*

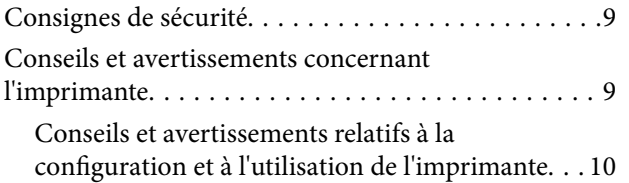

### *[Informations de base sur l'imprimante](#page-11-0)*

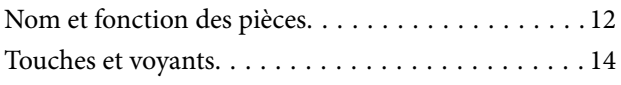

### *[Chargement du papier](#page-15-0)*

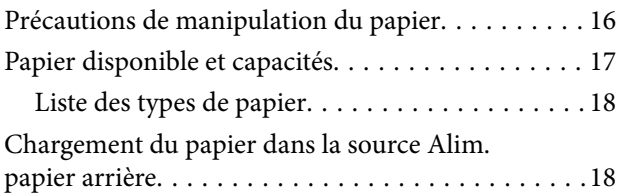

### *[Positionnement des originaux sur la](#page-20-0)  [Vitre du scanner](#page-20-0)*

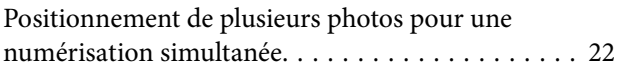

### *[Impression](#page-22-0)*

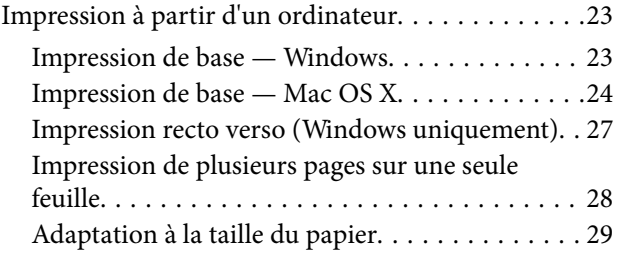

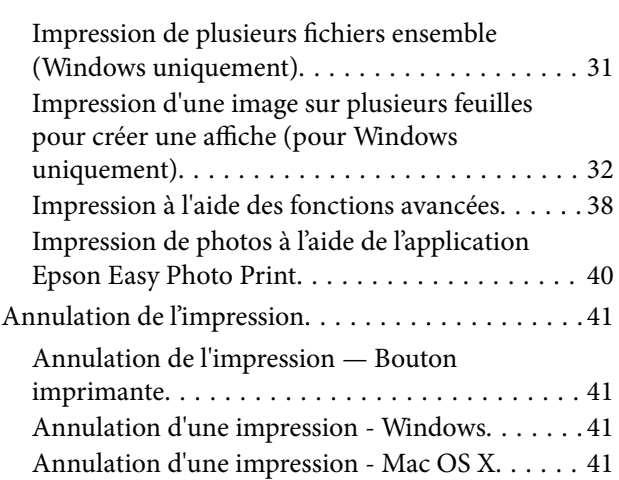

### *[Copie](#page-42-0)*

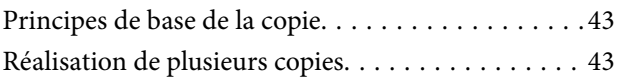

### *[Numérisation](#page-43-0)*

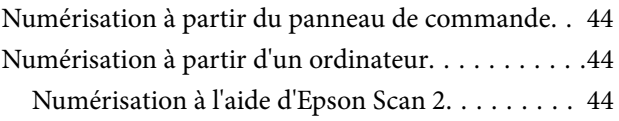

### *[Remplissage des réservoirs d'encre](#page-50-0)*

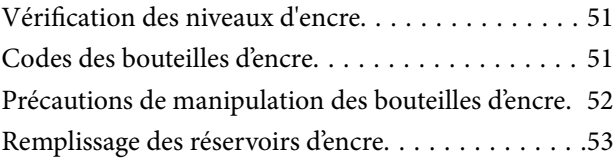

### *[Entretien de l'imprimante](#page-56-0)*

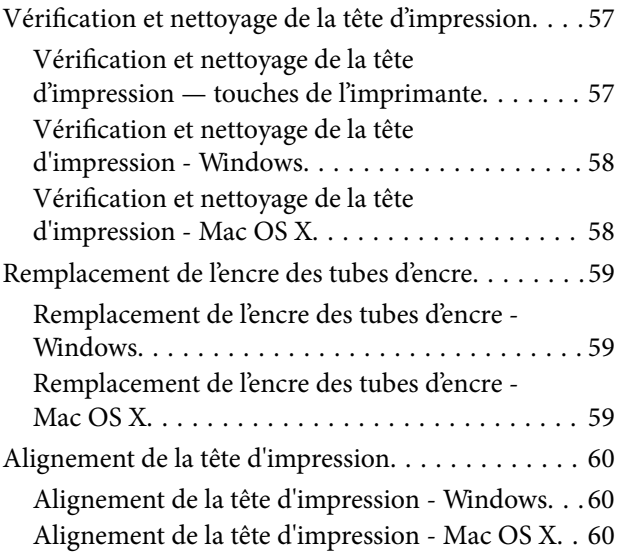

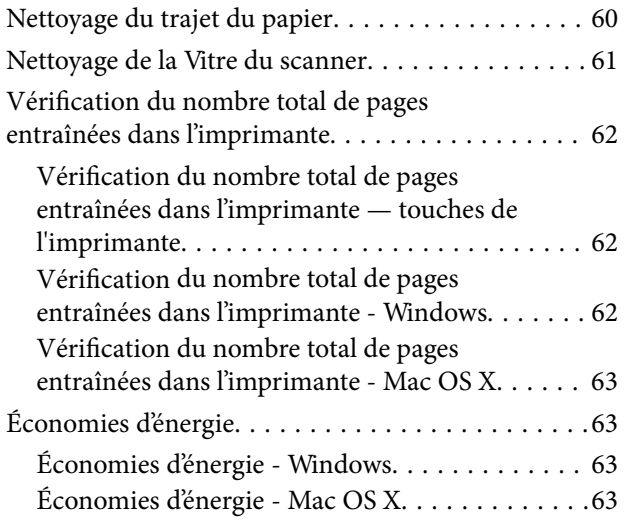

## *[Informations relatives au logiciel](#page-63-0)*

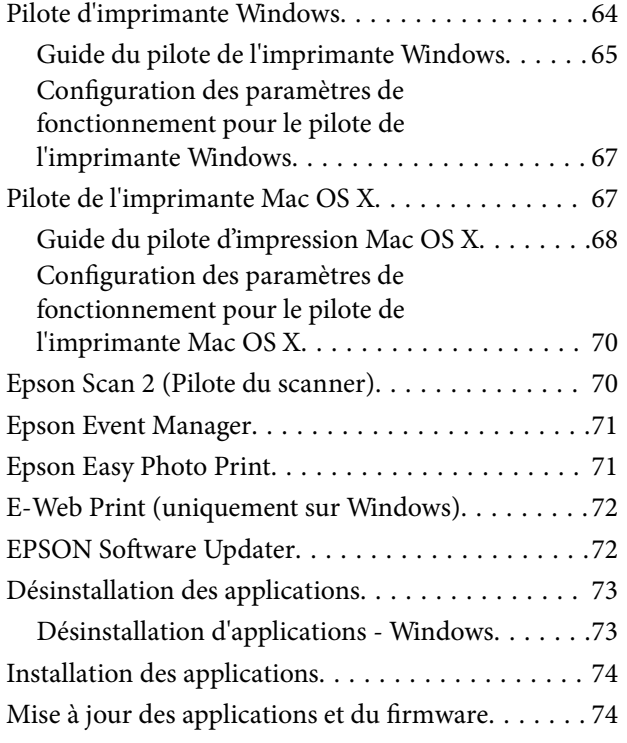

## *[Résolution de problèmes](#page-75-0)*

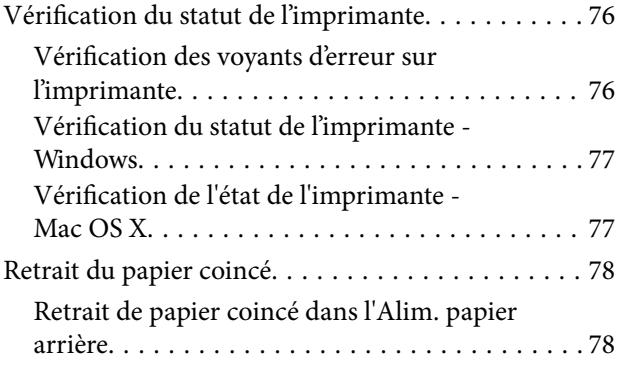

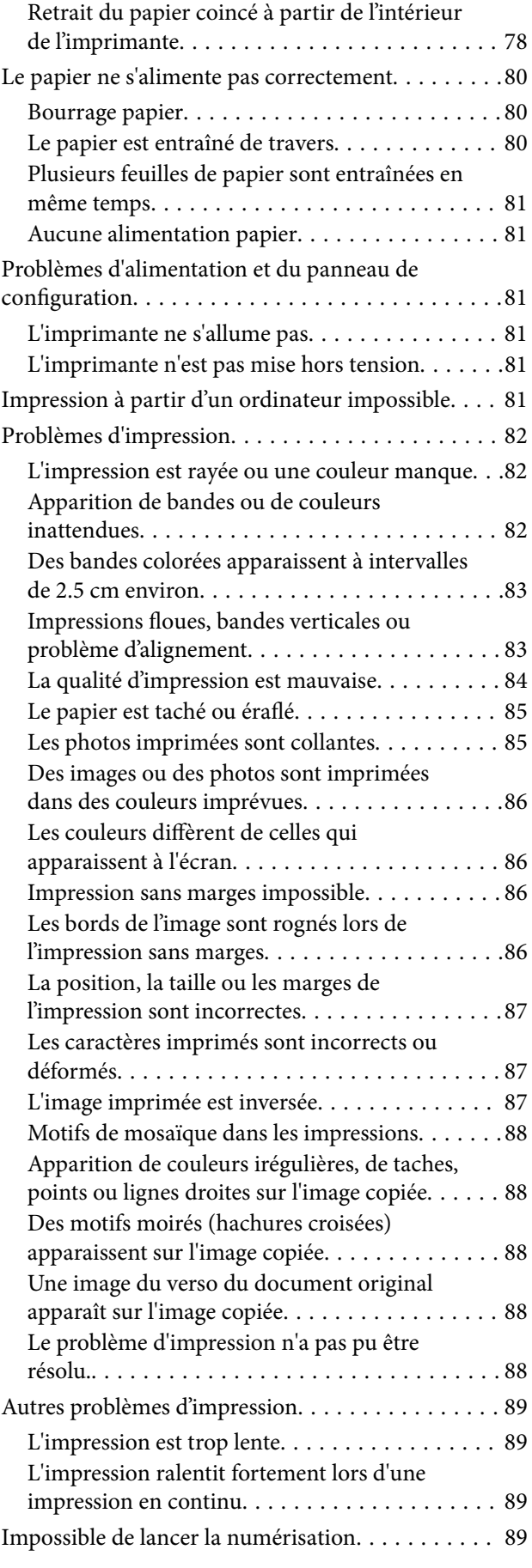

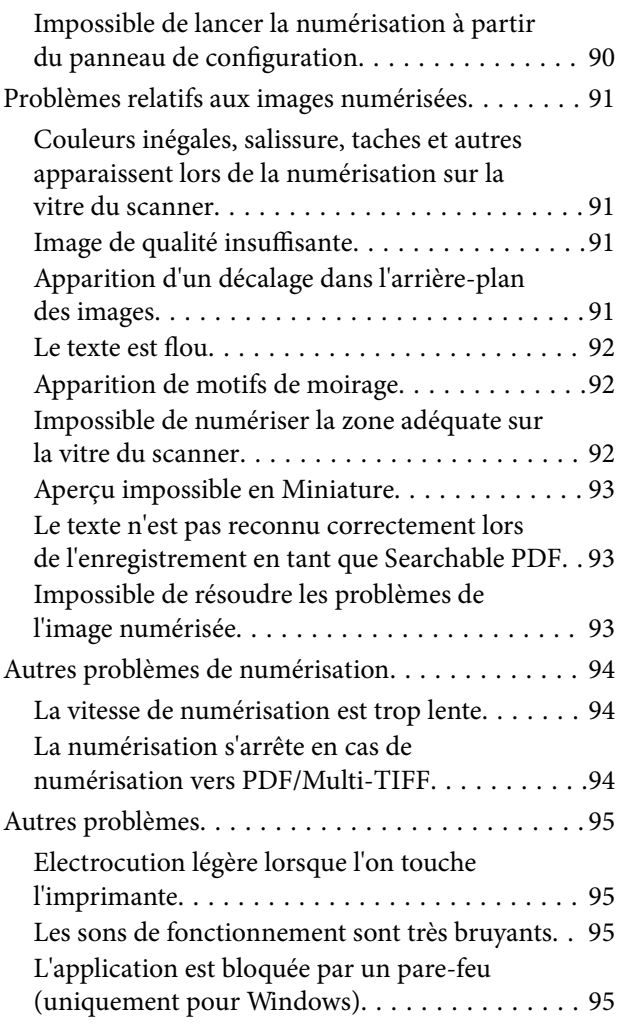

### *[Annexe](#page-95-0)*

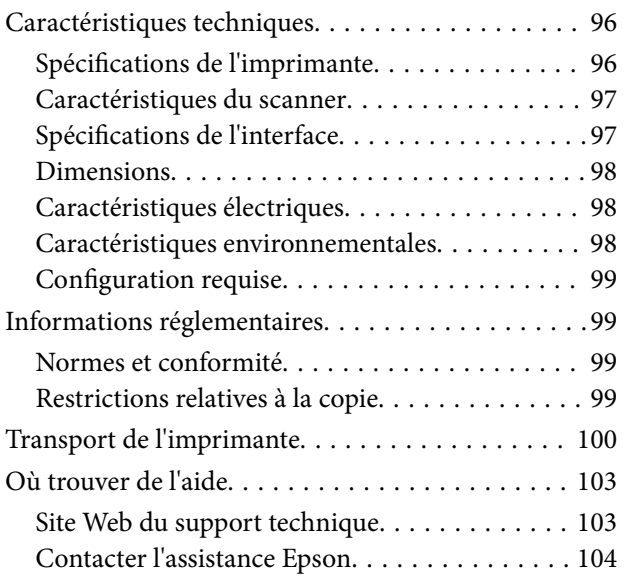

## <span id="page-6-0"></span>**À propos de ce manuel**

## **Présentation des manuels**

Les dernières versions des manuels suivants sont disponibles sur le site Web de l'assistance Epson.

[http://www.epson.eu/Support](HTTP://WWW.EPSON.EU/SUPPORT) (Europe)

- [http://support.epson.net/](HTTP://SUPPORT.EPSON.NET/) (hors Europe)
- ❏ Démarrez ici (manuel papier)

Ce manuel contient des informations relatives à la configuration de l'imprimante, à l'installation des logiciels, à l'utilisation de base de l'imprimante, au dépannage, etc.

❏ Guide d'utilisation (manuel au format PDF)

Le présent manuel. Ce manuel contient des informations générales et des consignes d'utilisation de l'imprimante et de dépannage.

Reportez-vous aux manuels susmentionnés mais également à l'aide incluse dans les différents logiciels Epson.

## **Repères et symboles**

### !*Attention:*

Instructions à suivre à la lettre pour éviter des blessures corporelles.

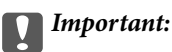

Mises en garde à respecter pour éviter d'endommager votre équipement.

#### *Remarque:*

Fournis des informations complémentaires et de référence.

 $\blacktriangleright$  Informations connexes

Liens vers les sections correspondantes.

## **Descriptions utilisées dans ce manuel**

- ❏ Les captures d'écran du pilote de l'imprimante et les écrans d'Epson Scan 2 (pilote du scanner) proviennent de Windows 10 ou Mac OS X v10.11.x. Le contenu affiché sur les écrans dépend du modèle et de la situation.
- ❏ Les illustrations de l'imprimante utilisées dans ce manuel sont fournies à titre d'exemple seulement. Bien qu'il puisse y avoir de légères différences selon le modèle, la méthode de fonctionnement est identique.

## <span id="page-7-0"></span>**Références du système d'exploitation**

#### **Windows**

Dans ce manuel, les termes comme « Windows 10 », « Windows 8.1 », « Windows 8 », « Windows 7 », « Windows Vista » et « Windows XP » font référence aux systèmes d'exploitation suivants. De plus, « Windows » est utilisé pour faire référence à toutes les versions.

- ❏ Système d'exploitation Microsoft® Windows® 10
- ❏ Système d'exploitation Microsoft® Windows® 8.1
- ❏ Système d'exploitation Microsoft® Windows® 8
- ❏ Système d'exploitation Microsoft® Windows® 7
- ❏ Système d'exploitation Microsoft® Windows Vista®
- ❏ Système d'exploitation Microsoft® Windows® XP
- ❏ Système d'exploitation Microsoft® Windows® XP Professional x64 Edition

#### **Mac OS X**

Dans ce manuel, « Mac OS X v10.11.x » fait référence à OS X El Capitan, « Mac OS X v10.10.x » fait référence à OS X Yosemite, « Mac OS X v10.9.x » fait référence à OS X Mavericks et « Mac OS X v10.8.x » fait référence à OS X Mountain Lion. De plus, « Mac OS X » est utilisé pour faire référence à « Mac OS X v10.11.x », « Mac OS X v10.10.x », « Mac OS X v10.9.x », « Mac OS X v10.8.x », « Mac OS X v10.7.x » et « Mac OS X v10.6.8 ».

## <span id="page-8-0"></span>**Consignes importantes**

## **Consignes de sécurité**

Lisez et suivez ces instructions pour garantir une utilisation sûre de l'imprimante. Veillez à conserver ce manuel pour pouvoir vous y reporter ultérieurement. Veillez également à suivre l'ensemble des avertissements et des instructions figurant sur l'imprimante.

❏ Certains des symboles utilisés sur votre imprimante sont destinés à garantir la sécurité et l'utilisation correcte de l'imprimante. Rendez-vous sur le site Web suivant pour connaître la signification des symboles.

<http://support.epson.net/symbols>

- ❏ Utilisez uniquement le cordon d'alimentation fourni avec l'imprimante et ne l'utilisez avec aucun autre équipement. L'utilisation d'autres cordons avec cette imprimante ou l'utilisation de ce cordon d'alimentation avec un autre équipement pourrait vous exposer à des risques d'incendie ou d'électrocution.
- ❏ Veillez à ce que votre cordon d'alimentation soit conforme aux normes de sécurité locales applicables.
- ❏ Sauf indication contraire spécifique dans les guides de l'imprimante, ne procédez jamais à des travaux de démontage, de modification ou de réparation au niveau du cordon d'alimentation, de sa fiche, du module imprimante, du module scanner ou des accessoires.
- ❏ Débranchez l'imprimante et faites appel à un technicien qualifié dans les circonstances suivantes :

Le cordon d'alimentation ou sa fiche est endommagé, du liquide a coulé dans l'imprimante, l'imprimante est tombée ou le boîtier a été endommagé, l'imprimante ne fonctionne pas normalement ou ses performances ont changé de manière sensible. N'ajustez pas les commandes non traitées dans les instructions de fonctionnement.

- ❏ Placez l'imprimante à proximité d'une prise de courant permettant un débranchement facile du cordon d'alimentation.
- ❏ Ne placez et ne rangez pas l'imprimante à l'extérieur, dans des lieux particulièrement sales ou poussiéreux, à proximité de points d'eau ou de sources de chaleur, ou dans des lieux soumis à des chocs, des vibrations, des températures élevées ou de l'humidité.
- ❏ Veillez à ne pas renverser de liquide sur l'imprimante et à ne pas la manipuler les mains mouillées.
- ❏ Veillez à ne pas toucher l'encre lorsque vous manipulez les réservoirs d'encre, le capuchon des réservoirs d'encre et les bouteilles d'encre ouvertes ou le capuchon des bouteilles d'encre ouvertes.
	- ❏ En cas de contact de l'encre avec la peau, nettoyez énergiquement la région à l'eau et au savon.
	- ❏ En cas de contact avec les yeux, rincez-les abondamment avec de l'eau. Si une gêne ou des problèmes de vision subsistent après un nettoyage approfondi, consultez immédiatement un médecin.
	- ❏ En cas de contact de l'encre avec l'intérieur de votre bouche, consultez un médecin dans les plus brefs délais.
- ❏ N'inclinez pas et ne secouez pas les bouteilles d'encre une fois le film étanche retiré, cela peut entraîner des fuites.
- ❏ Conservez les bouteilles d'encre et l'unité des réservoirs d'encre hors de portée des enfants. Ne laissez pas les enfants boire dedans ou manipuler les bouteilles d'encre et le capuchon des bouteilles d'encre.

## **Conseils et avertissements concernant l'imprimante**

Lisez et suivez ces consignes pour éviter d'endommager l'imprimante ou vos installations. Veillez à conserver ce manuel pour pouvoir le consulter ultérieurement.

## <span id="page-9-0"></span>**Conseils et avertissements relatifs à la configuration et à l'utilisation de l'imprimante**

- ❏ Veillez à ne pas obstruer ou recouvrir les ouvertures de l'imprimante.
- ❏ Utilisez uniquement le type de source d'alimentation électrique indiquée sur l'étiquette de l'imprimante.
- ❏ Évitez l'utilisation de prises de courant reliées au même circuit que les photocopieurs ou les systèmes de climatisation qui sont fréquemment arrêtés et mis en marche.
- ❏ Évitez d'utiliser des prises de courant commandées par un interrupteur mural ou une temporisation automatique.
- ❏ Placez l'ensemble du système informatique à l'écart des sources potentielles de parasites électromagnétiques telles que les haut-parleurs ou les bases fixes des téléphones sans fil.
- ❏ Les cordons d'alimentation électrique doivent être placés de manière à éviter tout phénomène d'abrasion, de coupure, de frottement, de recourbement ou de pliure. Ne placez aucun objet sur les cordons d'alimentation électrique et faites en sorte que l'on ne puisse pas marcher ou rouler sur les cordons d'alimentation électrique. Veillez à ce que tous les cordons d'alimentation électrique soient bien droits aux extrémités et aux points d'entrée et de sortie du transformateur.
- ❏ Si vous utilisez une rallonge avec l'imprimante, veillez à ce que l'ampérage maximum des périphériques reliés à la rallonge ne dépasse pas celui du cordon. De même, veillez à ce que l'ampérage total des périphériques branchés sur la prise de courant ne dépasse pas le courant maximum que celle-ci peut supporter.
- ❏ Si vous devez utiliser l'imprimante en Allemagne, le réseau électrique de l'immeuble doit être protégé par un disjoncteur de 10 ou 16 ampères pour assurer une protection adéquate contre les courts-circuits et les surintensités.
- ❏ Lors du raccordement de l'imprimante à un ordinateur ou un autre périphérique à l'aide d'un câble, assurezvous que les connecteurs sont orientés correctement. Les connecteurs ne disposent que d'une seule orientation correcte. Si les connecteurs ne sont pas insérés correctement, les deux périphériques reliés par le câble risquent d'être endommagés.
- ❏ Placez l'imprimante sur une surface plane et stable sensiblement plus grande que la base du produit. L'imprimante ne fonctionnera pas correctement si elle est placée dans une position inclinée.
- ❏ Lors du stockage ou du transport de l'imprimante, évitez de l'incliner, de la placer verticalement ou de la renverser, faute de quoi de l'encre risque de fuir.
- ❏ Laissez suffisamment d'espace au-dessus de l'imprimante pour pouvoir entièrement lever le capot de documents.
- ❏ Laissez suffisamment de place devant l'imprimante pour que le papier puisse être éjecté sans problème.
- ❏ Évitez les emplacements soumis à des variations rapides de température et d'humidité. Maintenez également l'imprimante à l'écart du rayonnement solaire direct, des fortes lumières et des sources de chaleur.
- ❏ N'insérez aucun objet à travers les orifices de l'imprimante.
- ❏ Ne placez pas vos mains à l'intérieur de l'imprimante au cours de l'impression.
- ❏ Ne touchez pas le câble plat blanc et les tubes d'encre situés à l'intérieur de l'imprimante.
- ❏ N'utilisez pas de produits en aérosol contenant des gaz inflammables à l'intérieur ou autour de l'imprimante, faute de quoi vous risquez de provoquer un incendie.
- ❏ Ne retirez pas la tête d'impression manuellement. Vous pourriez endommager l'imprimante.
- ❏ Veillez à ne pas coincer vos doigts lorsque vous fermez le module scanner.
- ❏ N'appuyez pas trop fort sur la vitre du scanner lors de la mise en place des documents originaux.
- ❏ Si certains des réservoirs d'encre ne sont pas remplis jusqu'à la ligne inférieure, vous devrez bientôt les remplir. Continuer à utiliser l'imprimante alors que le niveau d'encre se trouve sous la ligne inférieure des réservoirs peut endommager l'imprimante.
- ❏ Mettez toujours l'imprimante hors tension en appuyant sur le bouton P. Ne débranchez pas l'imprimante et ne la mettez pas hors tension au niveau de la prise tant que le voyant  $\mathcal{O}$  clignote.
- ❏ Avant de transporter l'imprimante, assurez-vous que la tête d'impression est en position initiale (à l'extrême droite).
- ❏ Si vous ne comptez pas utiliser l'imprimante pendant une période de temps prolongée, veillez à retirer le cordon d'alimentation de la prise électrique.

## <span id="page-11-0"></span>**Nom et fonction des pièces**

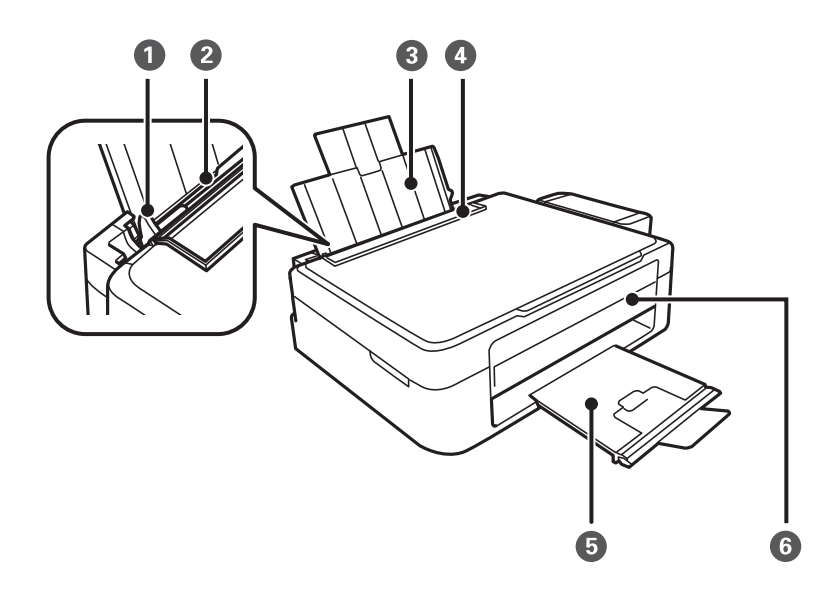

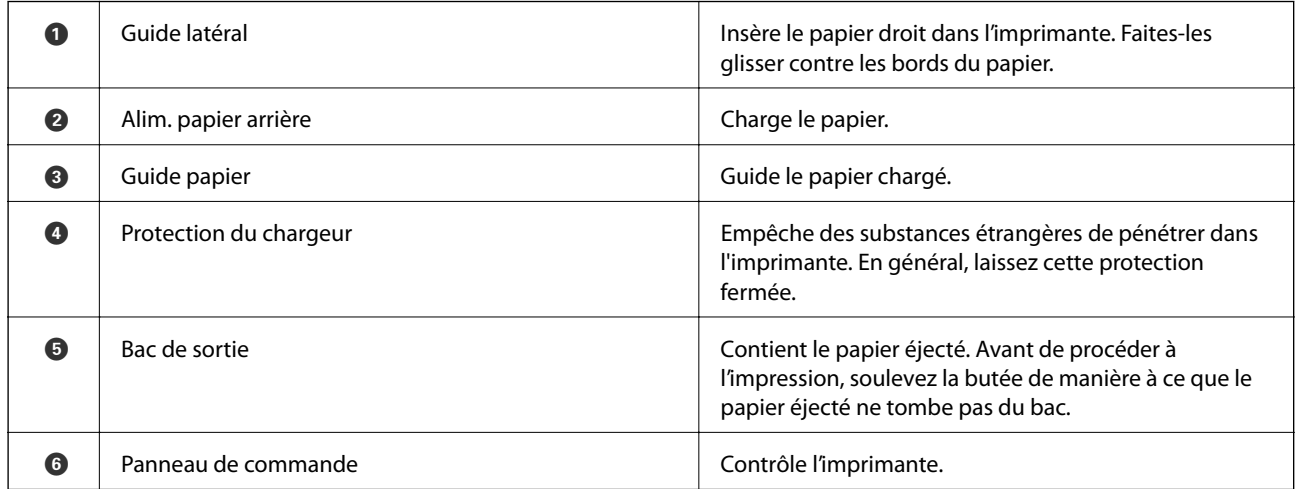

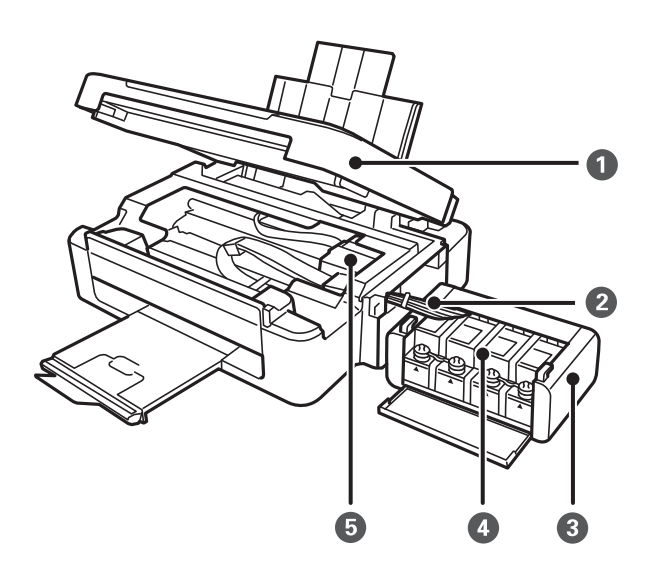

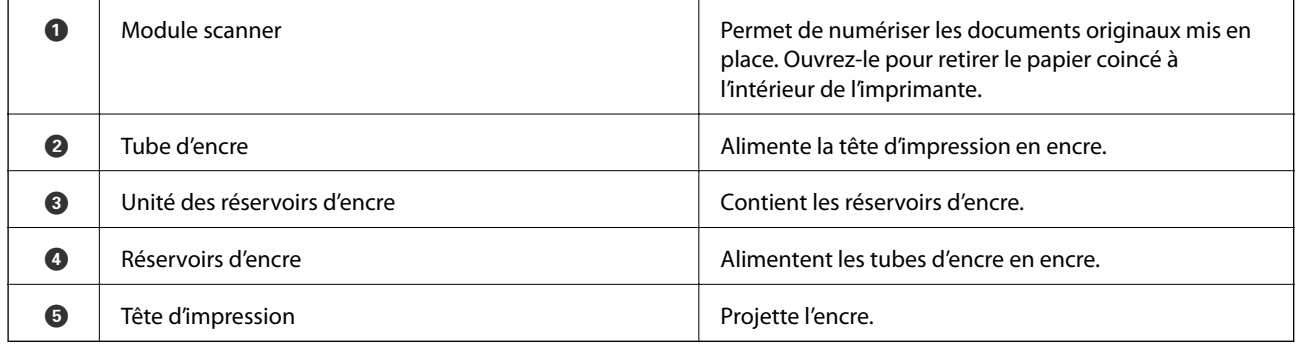

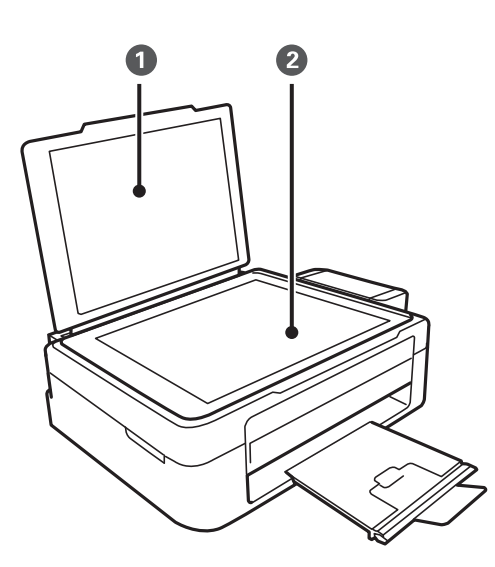

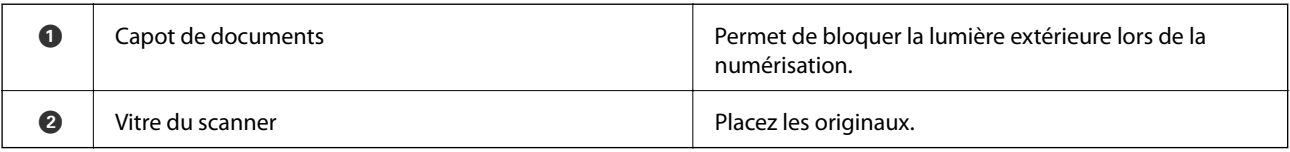

<span id="page-13-0"></span>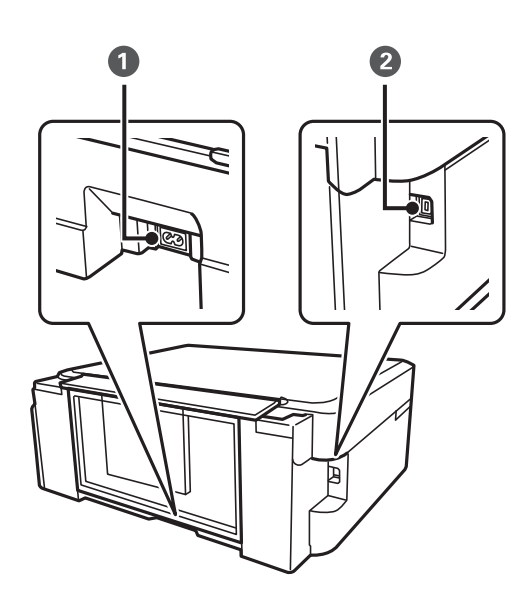

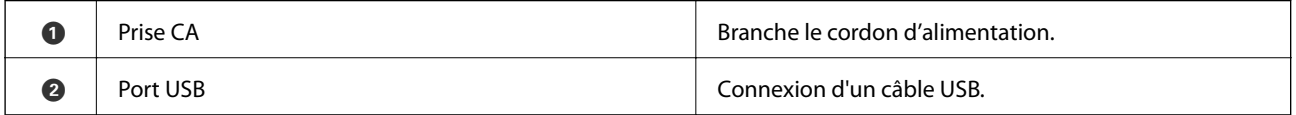

## **Touches et voyants**

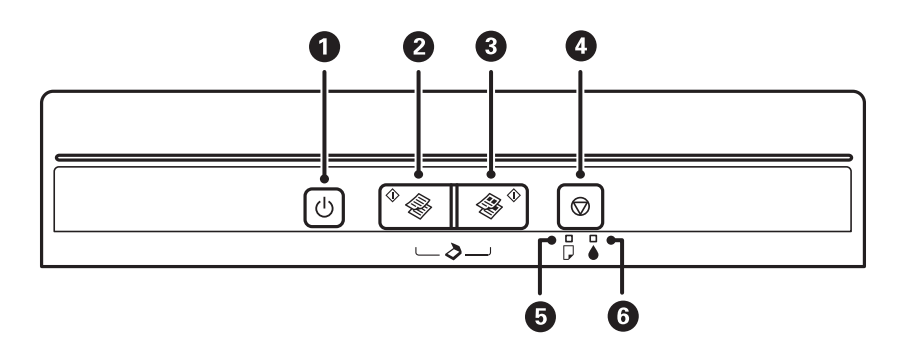

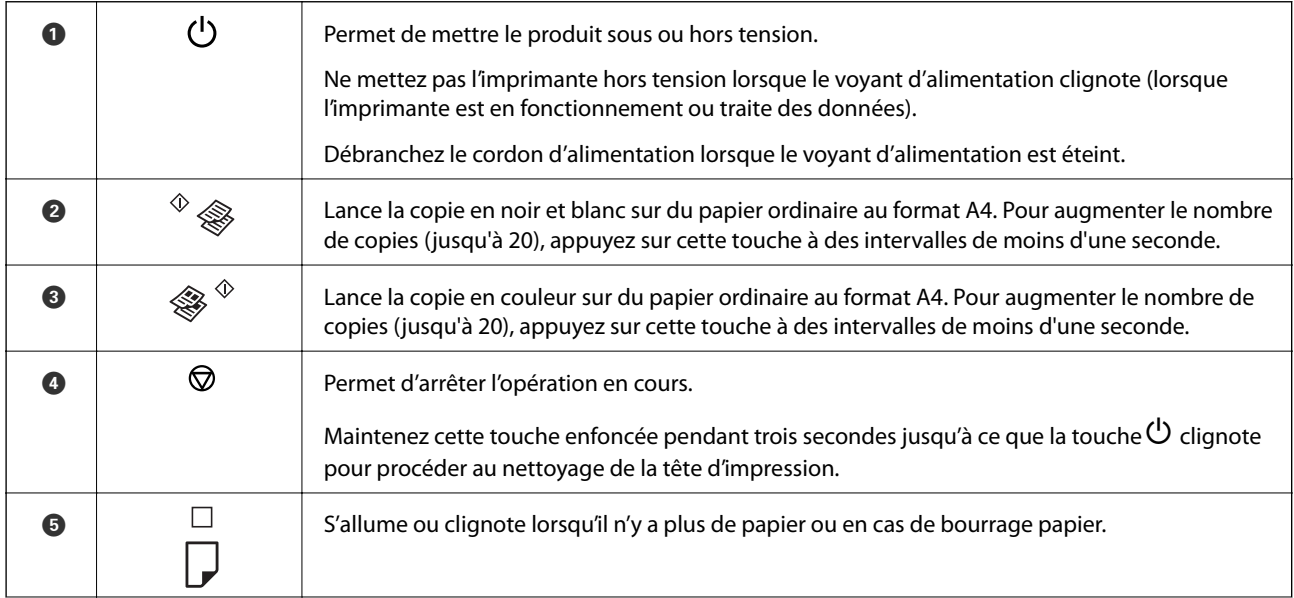

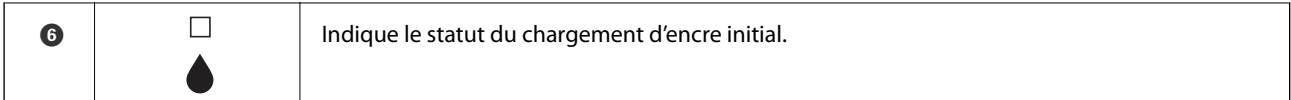

Des fonctions supplémentaires sont disponibles selon les associations de touches.

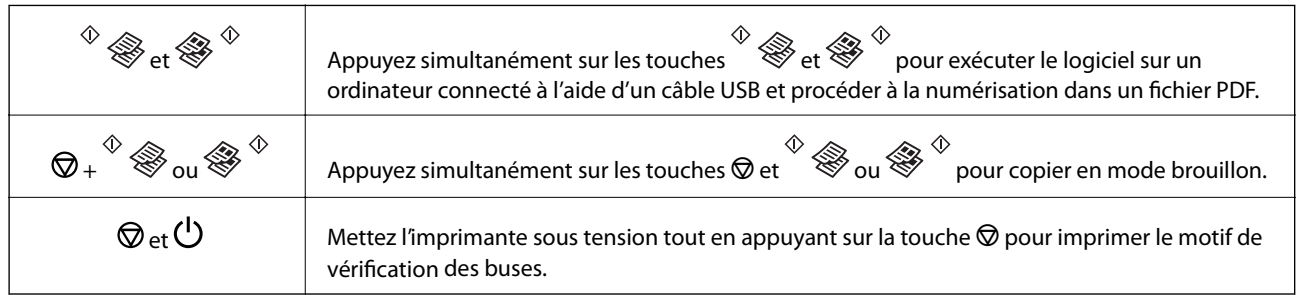

#### **Informations connexes**

& [« Vérification des voyants d'erreur sur l'imprimante » à la page 76](#page-75-0)

## <span id="page-15-0"></span>**Chargement du papier**

## **Précautions de manipulation du papier**

- ❏ Lisez les fiches d'instruction fournies avec le papier.
- ❏ Ventilez et alignez les bords du papier avant de le charger. Ne ventilez pas et ne gondolez pas le papier photo. Vous risquez sinon d'endommager la surface d'impression.

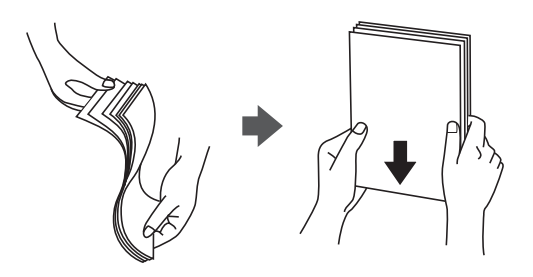

❏ Si le papier gondole, aplatissez-le ou courbez-le légèrement dans le sens inverse avant de le charger. Une impression sur papier gondolé peut provoquer des bourrages papier et maculer le tirage.

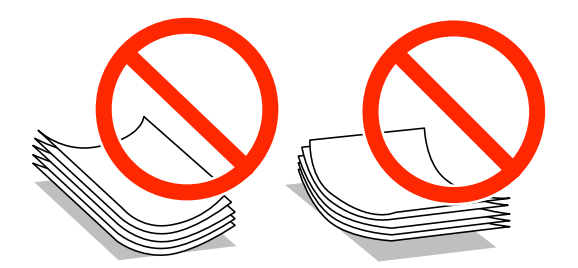

- ❏ N'utilisez du papier ondulé, déchiré, coupé, plié, humide, trop épais, trop fin, ni du papier sur lequel des autocollants sont apposés. L'utilisation de ces types de papier peut provoquer des bourrages papier et maculer le tirage.
- ❏ Ventilez et alignez les enveloppes avant de les charger. Lorsque les enveloppes empilées sont gonflées d'air, appuyez dessus pour les aplatir avant de les charger.

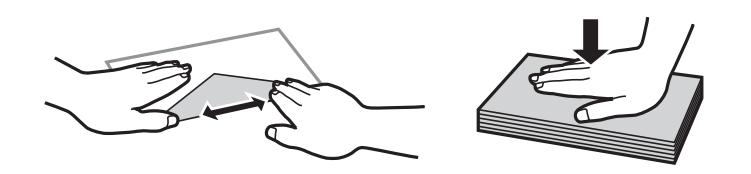

- ❏ N'utilisez pas des enveloppes gondolées ou pliées. L'utilisation de ces types d'enveloppes peut provoquer des bourrages papier et maculer le tirage.
- ❏ N'utilisez pas des enveloppes comportant des surfaces collantes sur les rabats, ni des enveloppes à fenêtres.
- ❏ Évitez d'utiliser des enveloppes trop fines. Elles risquent de gondoler pendant l'impression.

#### **Informations connexes**

& [« Spécifications de l'imprimante » à la page 96](#page-95-0)

## <span id="page-16-0"></span>**Papier disponible et capacités**

Epson vous recommande d'utiliser du papier d'origine Epson pour obtenir des impressions de haute qualité.

#### **Papier d'origine Epson**

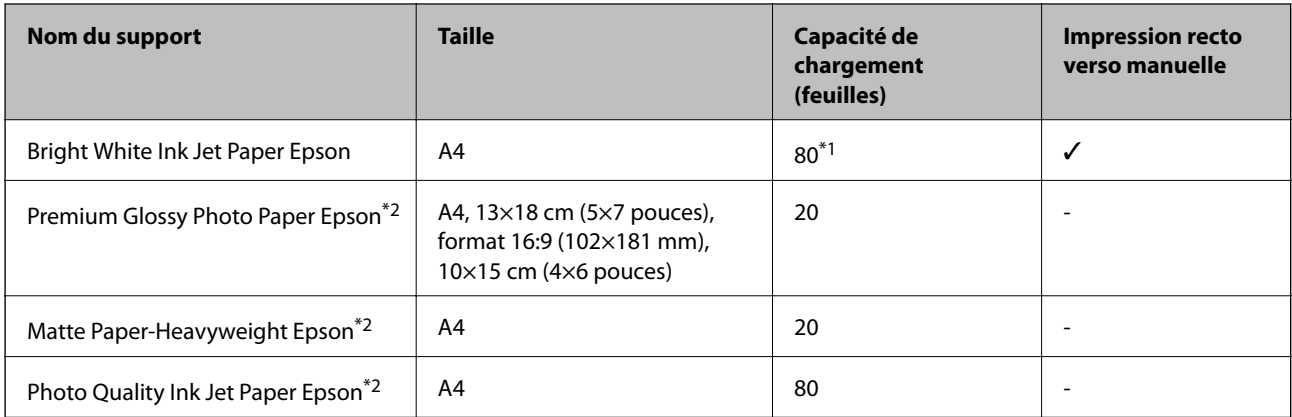

\*1 Lors de l'impression recto verso manuelle, vous pouvez charger un maximum de 30 feuilles de papier dont un côté est déjà imprimé.

\*2 Seule l'impression à partir de l'ordinateur est disponible.

#### *Remarque:*

La disponibilité du papier varie d'un pays à l'autre. Pour obtenir les dernières informations concernant le papier disponible dans votre région, contactez l'assistance Epson.

#### **Papier disponible dans le commerce**

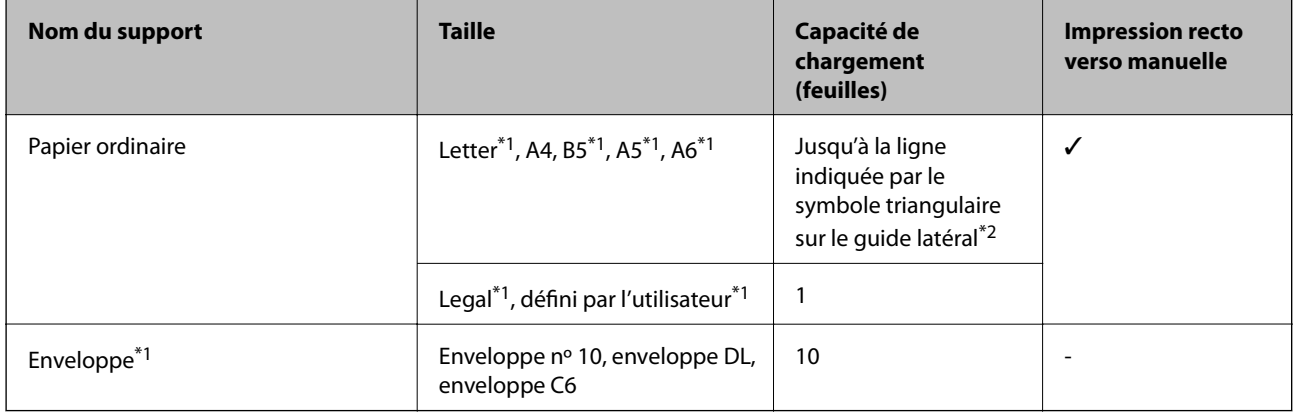

\*1 Seule l'impression à partir de l'ordinateur est disponible.

\*2 Lors de l'impression recto verso manuelle, vous pouvez charger un maximum de 30 feuilles de papier dont un côté est déjà imprimé.

#### **Informations connexes**

& [« Site Web du support technique » à la page 103](#page-102-0)

## <span id="page-17-0"></span>**Liste des types de papier**

Pour des résultats optimaux, sélectionnez le type de papier adapté au papier.

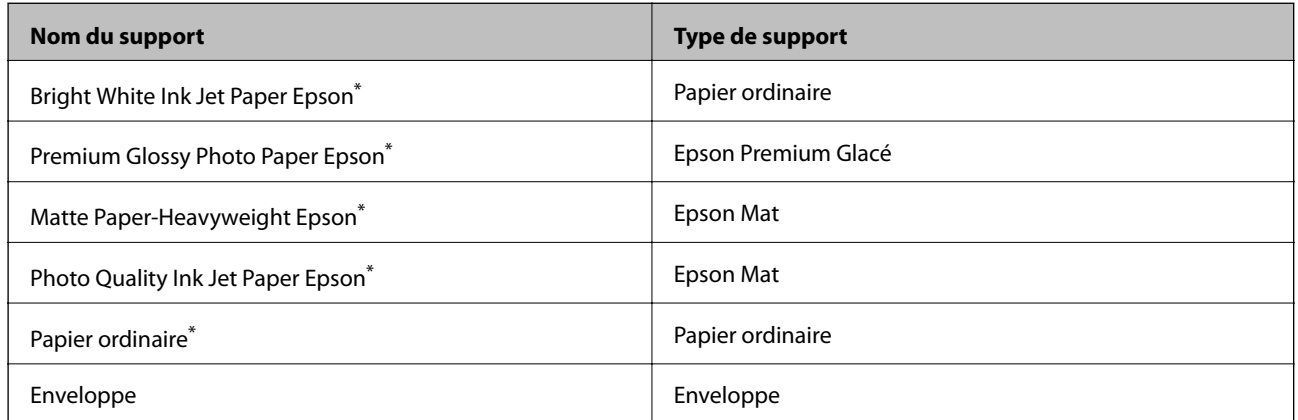

Ces types de papier sont compatibles avec les technologies Exif Print et PRINT Image Matching lors de l'impression à l'aide du pilote d'impression. Pour plus d'informations, reportez-vous à la documentation fournie avec l'appareil photo numérique compatible Exif Print ou PRINT Image Matching.

## **Chargement du papier dans la source Alim. papier arrière**

1. Ouvrez la protection du chargeur, dépliez le guide papier, puis inclinez-le vers l'arrière.

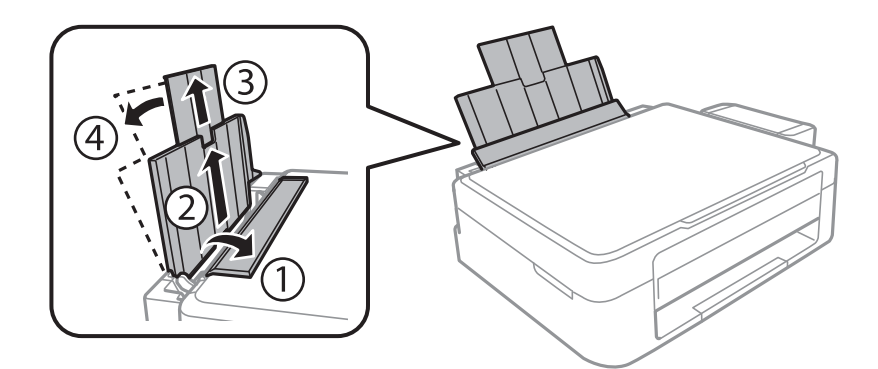

2. Faites glisser le guide latéral vers la gauche.

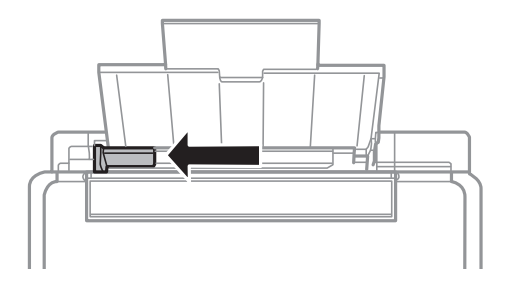

3. Chargez le papier verticalement le long du côté droit de l'alim. papier arrière avec le côté imprimable orienté vers le haut.

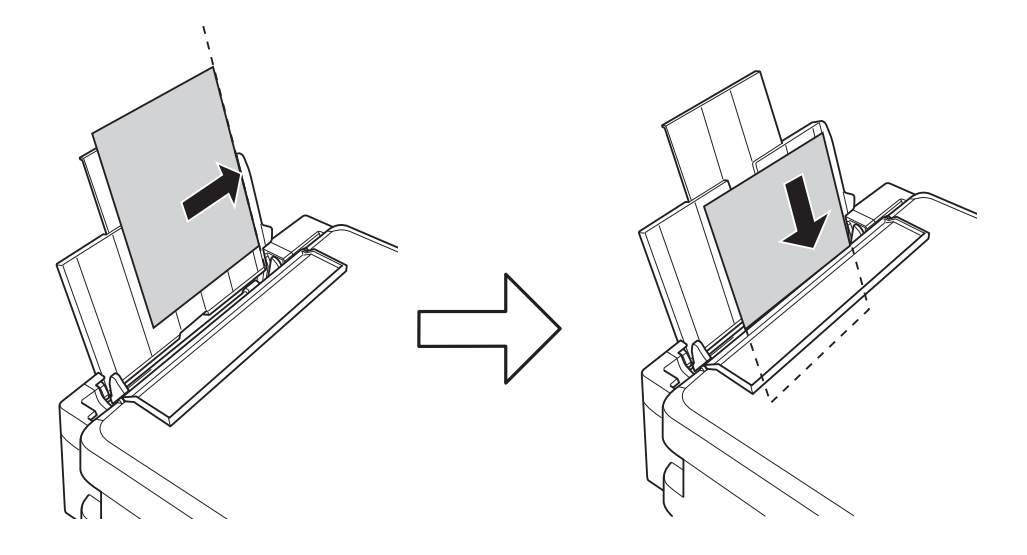

#### c*Important:*

Ne chargez pas plus de feuilles que le nombre maximum indiqué pour le papier. Si vous utilisez du papier ordinaire, ne chargez pas le papier au-delà de la ligne indiquée par le symbole triangulaire sur le guide latéral.

#### ❏ Enveloppes

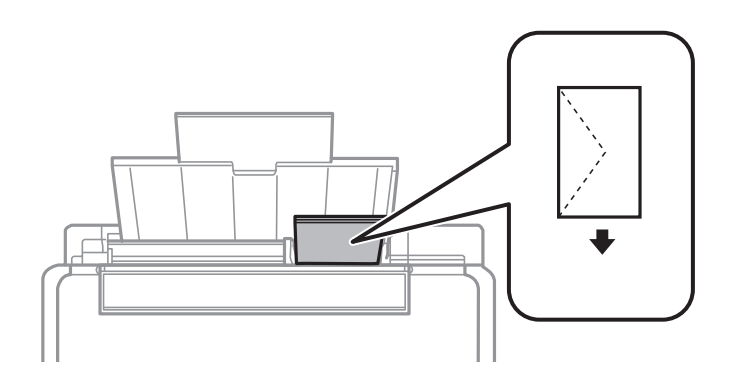

#### ❏ Papier préperforé

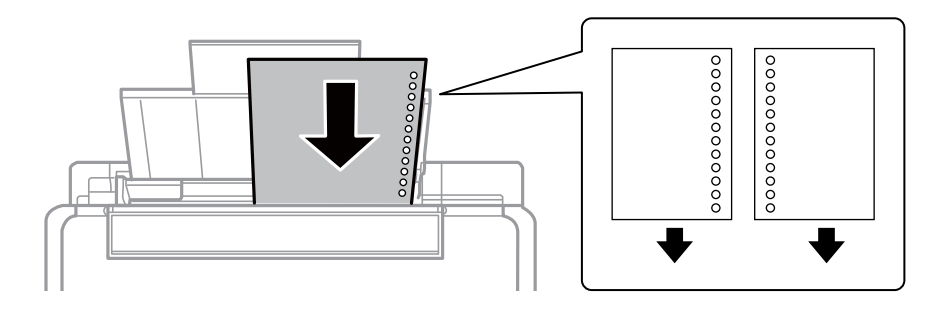

#### *Remarque:*

- ❏ Chargez une feuille de papier sans trous de reliure en haut ou en bas.
- ❏ Ajustez la position d'impression de votre fichier pour éviter d'imprimer sur les trous.

4. Faites glisser le guide latéral contre le bord du papier, puis fermez la protection du chargeur.

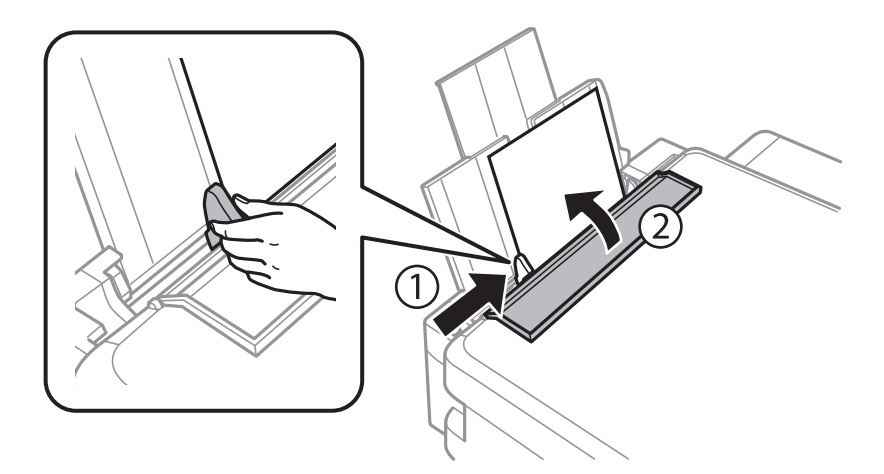

5. Faites coulisser le bac de sortie.

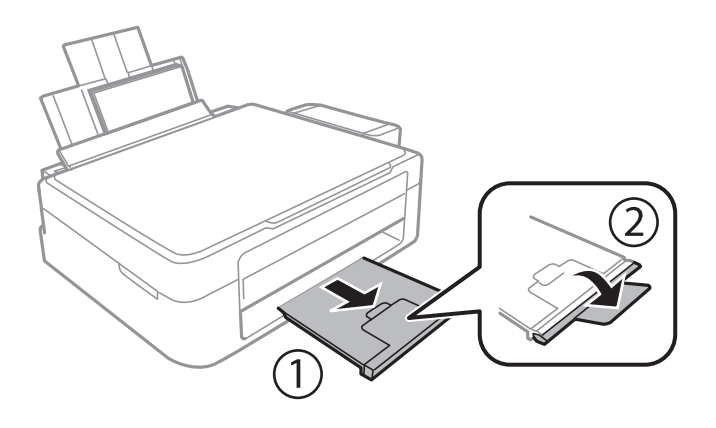

#### *Remarque:*

Rangez le papier restant dans son emballage. Si vous le laissez dans l'imprimante, il risque de se déformer ou la qualité d'impression risque de baisser.

- & [« Précautions de manipulation du papier » à la page 16](#page-15-0)
- & [« Papier disponible et capacités » à la page 17](#page-16-0)

## <span id="page-20-0"></span>**Positionnement des originaux sur la Vitre du scanner**

#### c*Important:*

Lorsque vous placez des originaux épais, par exemple des livres, évitez que la lumière extérieure tombe directement sur la vitre du scanner.

1. Ouvrez le couvercle de documents.

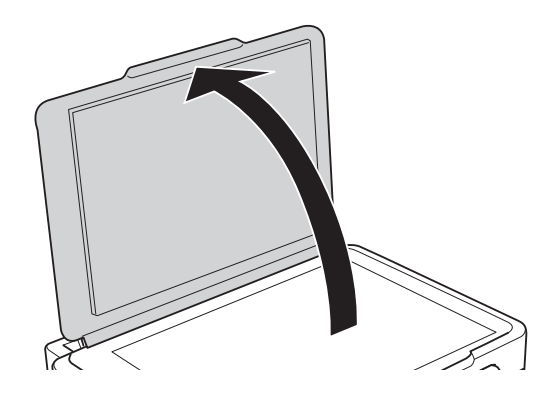

- 2. Retirez la poussière ou les taches présentes sur la vitre du scanner.
- 3. Placez l'original avec la face vers bas et faites-le glisser vers la marque au coin.

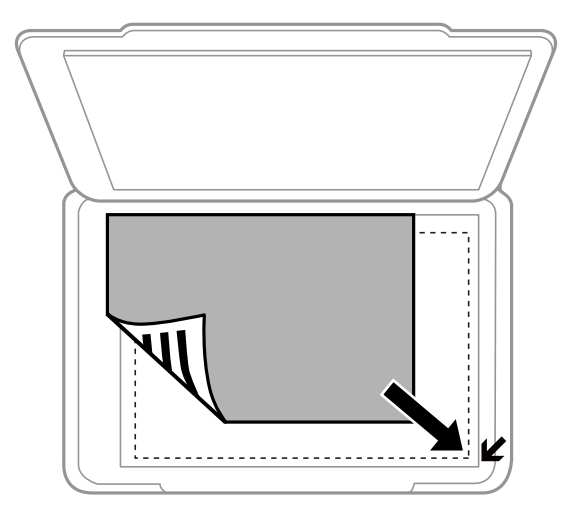

#### *Remarque:*

Une bande de 1,5 mm à partir des bords de la vitre du scanner n'est pas numérisée.

- 4. Fermez le couvercle délicatement.
- 5. Retirez les documents originaux après la numérisation.

#### *Remarque:*

Si vous laissez les documents originaux sur la vitre du scanner pendant une période prolongée, ils risquent de coller à la surface de la vitre.

## <span id="page-21-0"></span>**Positionnement de plusieurs photos pour une numérisation simultanée**

Vous pouvez numériser plusieurs photos en même temps et enregistrer chaque image depuis **Mode Photo** de Epson Scan 2 lorsque vous sélectionnez **Miniature** dans la liste figurant en haut de la fenêtre d'aperçu. Positionnez les photos à 4,5 mm des bords horizontaux et verticaux de la vitre du scanner, en les écartant les unes des autres d'au moins 20 mm. La taille des photos doit être supérieure à 15 × 15 mm.

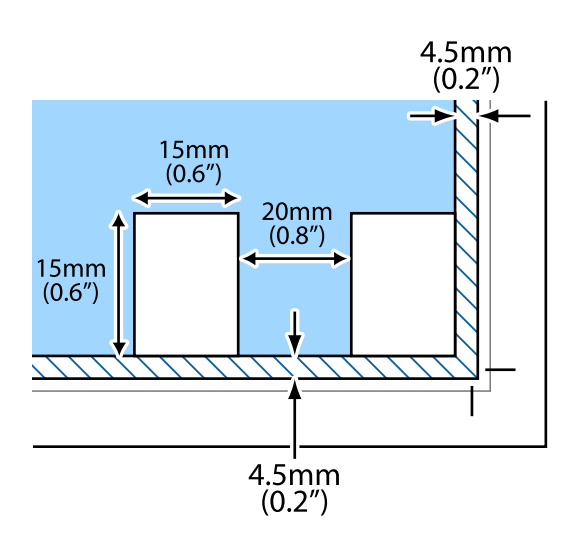

## <span id="page-22-0"></span>**Impression**

## **Impression à partir d'un ordinateur**

## **Impression de base — Windows**

#### *Remarque:*

- ❏ Reportez-vous à l'aide en ligne pour plus d'explications sur les éléments de paramétrage. Cliquez sur un élément avec le bouton droit de la souris, puis cliquez sur *Aide*.
- ❏ Le fonctionnement varie selon l'application. Pour plus de détails, reportez-vous à l'aide de l'application.
- 1. Chargez du papier dans l'imprimante.
- 2. Ouvrez le fichier que vous souhaitez imprimer.
- 3. Sélectionnez **Imprimer** ou **Configuration de l'impression** dans le menu **Fichier**.
- 4. Sélectionnez votre imprimante.
- 5. Sélectionnez **Préférences** ou **Propriétés** pour ouvrir la fenêtre du pilote d'impression.

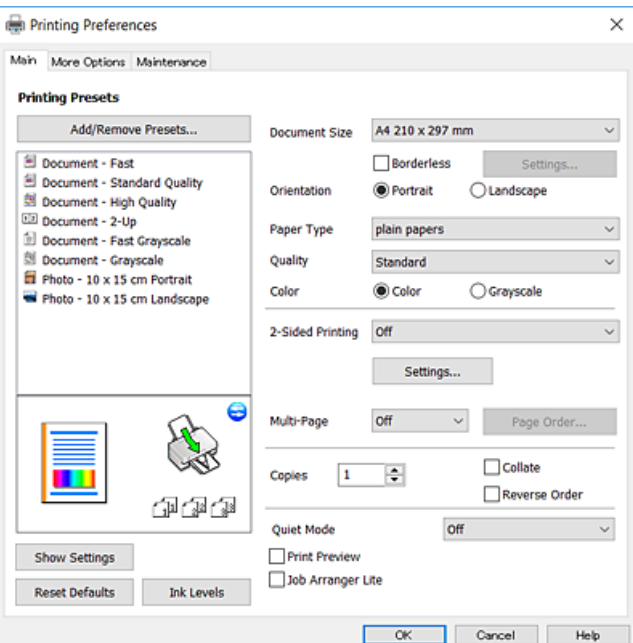

- 6. Définissez les paramètres suivants.
	- ❏ Format document : sélectionnez la taille du papier chargé dans l'imprimante.
	- ❏ Sans marges : sélectionnez cette option si vous ne souhaitez pas imprimer de marges autour de l'image.
		- Lors de l'impression sans marges, les données d'impression dépassent légèrement du format du papier de manière à ce qu'il n'y ait pas de marges imprimées autour des bords du papier. Cliquez sur **Configuration** pour sélectionner le taux d'agrandissement.

#### **Impression**

- <span id="page-23-0"></span>❏ Orientation : sélectionnez l'orientation de papier définie dans l'application.
- ❏ Type de papier : sélectionnez le type de papier chargé.
- ❏ Qualité : sélectionnez la qualité d'impression.

L'option **Supérieure** permet d'obtenir une impression de meilleure qualité, l'impression peut cependant être plus lente.

❏ Couleur : sélectionnez **Niveaux de gris** si vous souhaitez imprimer en noir ou en nuances de gris.

#### *Remarque:*

Lors de l'impression sur des enveloppes, sélectionnez *Paysage* pour le paramètre *Orientation*.

- 7. Cliquez sur **OK** pour fermer la fenêtre du pilote d'impression.
- 8. Cliquez sur **Imprimer**.

#### **Informations connexes**

- & [« Papier disponible et capacités » à la page 17](#page-16-0)
- & [« Chargement du papier dans la source Alim. papier arrière » à la page 18](#page-17-0)
- & [« Guide du pilote de l'imprimante Windows » à la page 65](#page-64-0)
- & [« Liste des types de papier » à la page 18](#page-17-0)

## **Impression de base — Mac OS X**

#### *Remarque:*

Les explications de la section sont basées sur TextEdit. Le fonctionnement et les écrans varient en fonction de l'application. Pour plus de détails, reportez-vous à l'aide de l'application.

- 1. Chargez du papier dans l'imprimante.
- 2. Ouvrez le fichier que vous souhaitez imprimer.

3. Sélectionnez **Imprimer** dans le menu **Fichier** ou une autre commande pour accéder à la zone de dialogue d'impression.

Si nécessaire, cliquez sur **Afficher les détails** ou  $\blacktriangledown$  pour agrandir la fenêtre d'impression.

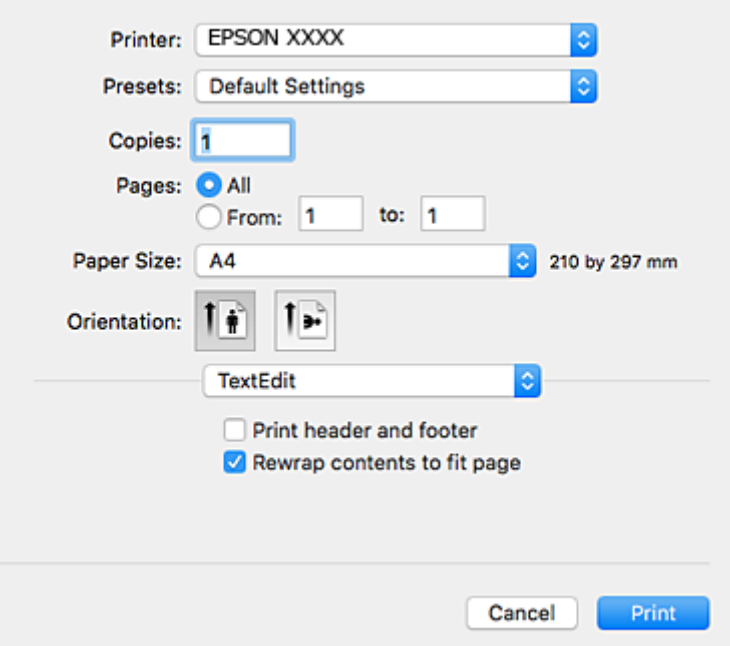

- 4. Définissez les paramètres suivants.
	- ❏ Imprimante : sélectionnez votre imprimante.
	- ❏ Paramètres prédéfinis : sélectionnez cette option lorsque vous souhaitez utiliser les paramètres enregistrés.
	- ❏ Taille papier : sélectionnez la taille du papier chargé dans l'imprimante.

Lors de l'impression sans marges, sélectionnez une taille de papier sans marges.

❏ Orientation : sélectionnez l'orientation de papier définie dans l'application.

#### *Remarque:*

- ❏ Si les menus ci-dessus ne sont pas affichés, fermez la fenêtre d'impression, sélectionnez *Format d'impression* dans le menu *Fichier*, puis définissez les paramètres.
- ❏ Lors de l'impression sur des enveloppes, sélectionnez l'orientation paysage.

5. Sélectionnez **Configuration Imprimante** dans le menu contextuel.

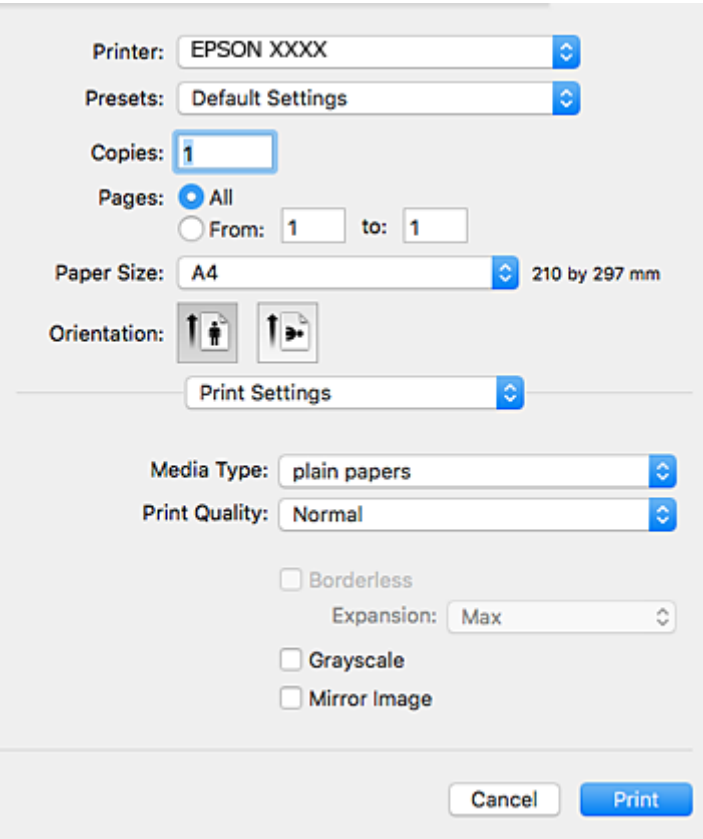

#### *Remarque:*

Sous Mac OS X v10.8.x ou ultérieur, si le menu *Configuration Imprimante* ne s'affiche pas, le pilote d'impression Epson n'a pas été installé correctement.

Sélectionnez *Préférences système* à partir du menu > *Imprimantes et fax* (ou *Impression et numérisation*, *Impression et fax*), supprimez l'imprimante, puis ajoutez-la de nouveau. Voir la section suivante pour savoir comment ajouter une imprimante.

#### [http://epson.sn](http://epson.sn/?q=2)

- 6. Définissez les paramètres suivants.
	- ❏ Support : sélectionnez le type de papier chargé.
	- ❏ Qualité : sélectionnez la qualité d'impression.

L'option **Fine** permet d'obtenir une impression de meilleure qualité, l'impression peut cependant être plus lente.

❏ Extension : disponible lorsque vous sélectionnez une taille de papier sans marges.

Lors de l'impression sans marges, les données d'impression dépassent légèrement du format du papier de manière à ce qu'il n'y ait pas de marges imprimées autour des bords du papier. Sélectionnez le taux d'agrandissement.

❏ Niveaux de gris : sélectionnez cette option pour imprimer en noir ou en nuances de gris.

7. Cliquez sur **Imprimer**.

#### <span id="page-26-0"></span>**Informations connexes**

- & [« Papier disponible et capacités » à la page 17](#page-16-0)
- & [« Chargement du papier dans la source Alim. papier arrière » à la page 18](#page-17-0)
- $\blacktriangleright$  [« Guide du pilote d'impression Mac OS X » à la page 68](#page-67-0)
- & [« Liste des types de papier » à la page 18](#page-17-0)

## **Impression recto verso (Windows uniquement)**

Le pilote de l'imprimante imprime automatiquement en séparant les pages paires et les pages impaires. Une fois que l'imprimante a terminé d'imprimer les pages impaires, retournez le papier conformément aux instructions pour imprimer les pages paires. Vous pouvez également imprimer un livret qui peut être créé en pliant l'impression.

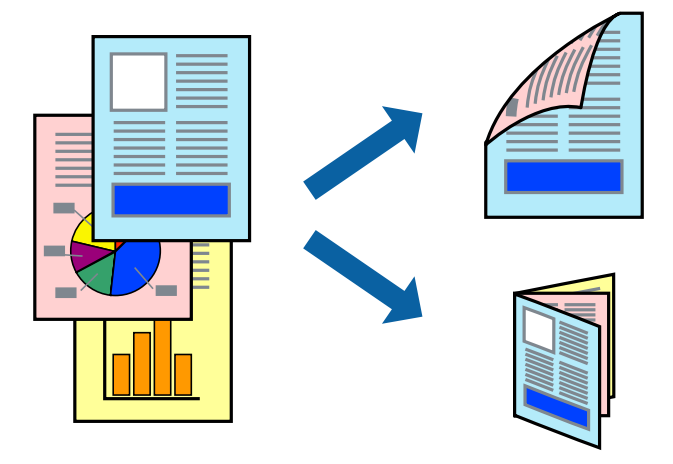

#### *Remarque:*

- ❏ Cette fonction n'est pas disponible pour l'impression sans marges.
- ❏ Si vous n'utilisez pas du papier adapté à l'impression recto verso, la qualité d'impression peut diminuer et des bourrages papier peuvent se produire.
- ❏ Selon le papier et les données, de l'encre peut transpercer le papier.
- ❏ Si *EPSON Status Monitor 3* est désactivé, pour accéder au pilote de l'imprimante, cliquez sur *Paramètres étendus* dans l'onglet *Utilitaire*, puis sélectionnez *Activer EPSON Status Monitor 3*.
- ❏ L'impression recto verso peut ,e pas être disponible lorsque l'imprimante est accédée via un réseau ou utilisée en tant qu'imprimante partagée.
- 1. Chargez le papier dans l'imprimante.
- 2. Ouvrez le fichier que vous souhaitez imprimer.
- 3. Ouvrez la fenêtre du pilote de l'imprimante.
- 4. Sélectionnez **Manuel (reliure côté long)** ou **Manuel (reliure côté court)** à partir de **Impression recto verso** sur l'onglet **Principal**.
- 5. Cliquez sur **Configuration**, définissez les paramètres appropriés, puis cliquez sur **OK**.

#### *Remarque:*

Pour imprimer sous la forme de livret, sélectionnez *Livret*.

- <span id="page-27-0"></span>6. Définissez d'autres éléments dans les onglets **Principal** et **Plus d'options** selon vos besoins, puis cliquez sur **OK**.
- 7. Cliquez sur **Imprimer**.

Une fois le premier côté imprimé, une fenêtre contextuelle s'affiche sur l'ordinateur. Suivez les instructions qui s'affichent à l'écran.

#### **Informations connexes**

- & [« Papier disponible et capacités » à la page 17](#page-16-0)
- & [« Chargement du papier dans la source Alim. papier arrière » à la page 18](#page-17-0)
- & [« Impression de base Windows » à la page 23](#page-22-0)

### **Impression de plusieurs pages sur une seule feuille**

Vous pouvez imprimer deux ou quatre pages de données sur une seule feuille de papier.

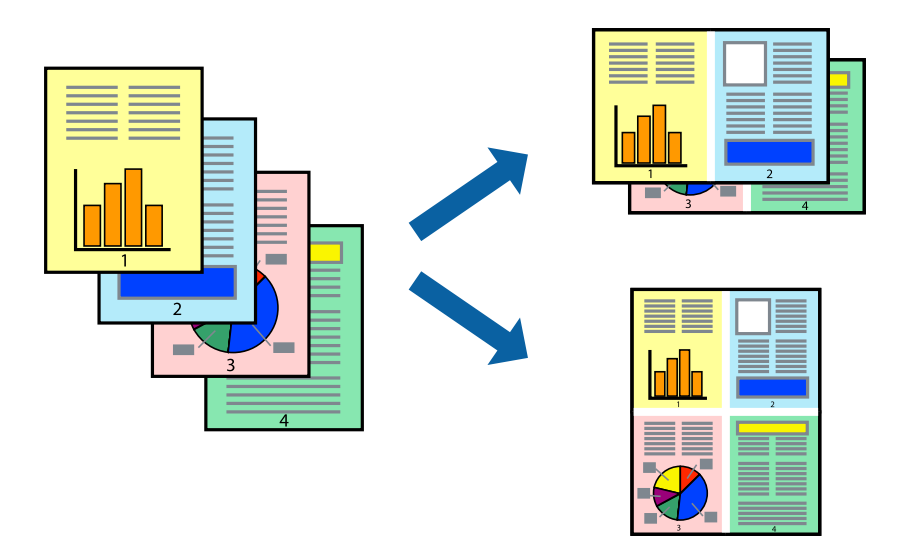

#### **Impression de plusieurs pages sur une seule feuille - Windows**

#### *Remarque:*

Cette fonction n'est pas disponible pour l'impression sans marges.

- 1. Chargez le papier dans l'imprimante.
- 2. Ouvrez le fichier que vous voulez imprimer.
- 3. Ouvrez la fenêtre du pilote de l'imprimante.
- 4. Sélectionnez **2 en 1** ou **4 en 1** comme paramètre **Multi-Pages** dans l'onglet **Principal**.
- 5. Cliquez sur **Ordre page**, effectuez les réglages appropriés, puis cliquez sur **OK** pour fermer la fenêtre.
- 6. Définissez d'autres éléments dans les onglets **Principal** et **Plus d'options** selon vos besoins, puis cliquez sur **OK**.

#### **Impression**

<span id="page-28-0"></span>7. Cliquez sur **Imprimer**.

#### **Informations connexes**

- & [« Chargement du papier dans la source Alim. papier arrière » à la page 18](#page-17-0)
- & [« Impression de base Windows » à la page 23](#page-22-0)

#### **Impression de plusieurs pages sur une seule feuille - Mac OS X**

- 1. Chargez le papier dans l'imprimante.
- 2. Ouvrez le fichier que vous voulez imprimer.
- 3. Accédez à la boîte de dialogue d'impression.
- 4. Sélectionnez **Mise en page** dans le menu contextuel.
- 5. Définissez le nombre de pages dans **Pages par feuille**, et les options **Sens de la mise en page** (ordre des pages) et **Bordure**.
- 6. Définissez les autres éléments selon les besoins.
- 7. Cliquez sur **Imprimer**.

#### **Informations connexes**

- & [« Chargement du papier dans la source Alim. papier arrière » à la page 18](#page-17-0)
- & [« Impression de base Mac OS X » à la page 24](#page-23-0)

## **Adaptation à la taille du papier**

Vous pouvez imprimer de telle sorte que l'impression s'adapte à la taille du papier chargé dans l'imprimante.

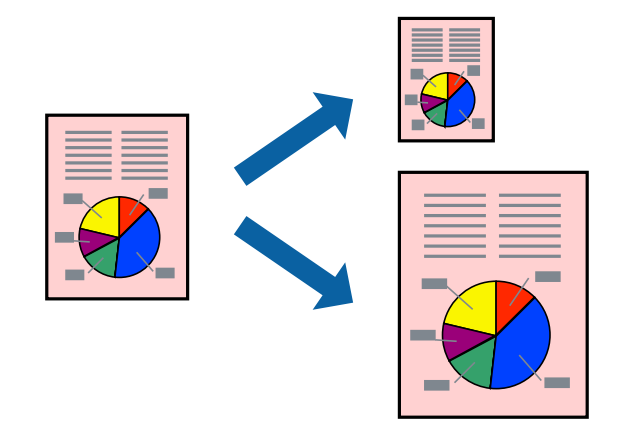

### **Adaptation à la taille du papier - Windows**

*Remarque:* Cette fonction n'est pas disponible pour l'impression sans marges.

- 1. Chargez le papier dans l'imprimante.
- 2. Ouvrez le fichier que vous voulez imprimer.
- 3. Ouvrez la fenêtre du pilote de l'imprimante.
- 4. Définissez les paramètres suivants dans l'onglet **Plus d'options** :
	- ❏ Format document : sélectionnez la taille de papier définie dans l'application.
	- ❏ Sortie papier : sélectionnez la taille du papier chargé dans l'imprimante.

**Ajuster à la page** est automatiquement sélectionné.

#### *Remarque:*

Si vous souhaitez imprimer une image réduite au centre de la page, sélectionnez *Centre*.

- 5. Définissez d'autres éléments dans les onglets **Principal** et **Plus d'options** selon vos besoins, puis cliquez sur **OK**.
- 6. Cliquez sur **Imprimer**.

#### **Informations connexes**

- & [« Chargement du papier dans la source Alim. papier arrière » à la page 18](#page-17-0)
- & [« Impression de base Windows » à la page 23](#page-22-0)

### **Adaptation à la taille du papier - Mac OS X**

- 1. Chargez le papier dans l'imprimante.
- 2. Ouvrez le fichier que vous voulez imprimer.
- 3. Accédez à la boîte de dialogue d'impression.
- 4. Sélectionnez la taille de papier définie dans l'application comme paramètre **Taille papier**.
- 5. Sélectionnez **Gestion du papier** dans le menu contextuel.
- 6. Sélectionnez **Adapter à la taille du papier**.
- 7. Sélectionnez la taille du papier chargé dans l'imprimante comme paramètre **Taille du papier de destination** .
- 8. Définissez les autres éléments selon les besoins.
- 9. Cliquez sur **Imprimer**.

- & [« Chargement du papier dans la source Alim. papier arrière » à la page 18](#page-17-0)
- & [« Impression de base Mac OS X » à la page 24](#page-23-0)

## <span id="page-30-0"></span>**Impression de plusieurs fichiers ensemble (Windows uniquement)**

L'**Arrangeur d'impressions simple** vous permet de combiner plusieurs fichiers créés par différentes applications et de les imprimer comme une tâche d'impression unique. Vous pouvez définir les paramètres d'impression pour les fichiers combinés, comme la mise en page, l'ordre d'impression et l'orientation.

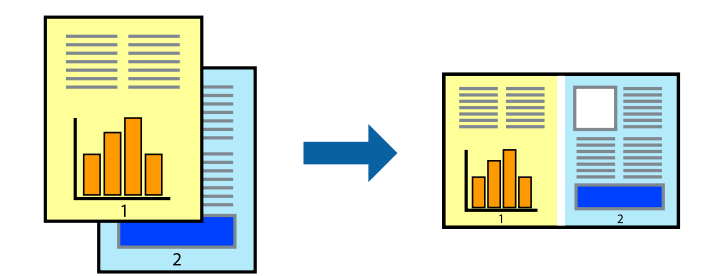

- 1. Chargez du papier dans l'imprimante.
- 2. Ouvrez le fichier que vous souhaitez imprimer.
- 3. Accédez à la fenêtre du pilote d'impression.
- 4. Sélectionnez **Arrangeur d'impressions simple** dans l'onglet **Principal**.
- 5. Cliquez sur **OK** pour fermer la fenêtre du pilote d'impression.
- 6. Cliquez sur **Imprimer**.

La fenêtre **Arrangeur d'impressions simple** s'affiche et le travail d'impression est ajouté au **Projet d'impression**.

7. Avec la fenêtre **Arrangeur d'impressions simple** ouverte, ouvrez le fichier que vous souhaitez combiner avec le fichier actuel, puis répétez les étapes 3 à 6.

#### *Remarque:*

- ❏ Si vous fermez la fenêtre *Arrangeur d'impressions simple*, le *Projet d'impression* non enregistré est supprimé. Pour imprimer ultérieurement, sélectionnez *Enregistrer* à partir du menu *Fichier*.
- ❏ Pour ouvrir un *Projet d'impression* enregistré dans l'*Arrangeur d'impressions simple*, cliquez sur *Arrangeur d'impressions simple* dans l'onglet *Utilitaire* du pilote de l'imprimante. Sélectionnez ensuite *Ouvrir* dans le menu *Fichier* pour sélectionner le fichier. L'extension des fichiers enregistrés est « ecl ».
- 8. Sélectionnez les menus **Organisation** et **Modifier** dans **Arrangeur d'impressions simple** pour modifier le **Projet d'impression** comme nécessaire. Reportez-vous à l'aide Arrangeur d'impressions simple pour des informations détaillées.
- 9. Sélectionnez **Imprimer** dans le menu **Fichier**.

- & [« Chargement du papier dans la source Alim. papier arrière » à la page 18](#page-17-0)
- & [« Impression de base Windows » à la page 23](#page-22-0)

## <span id="page-31-0"></span>**Impression d'une image sur plusieurs feuilles pour créer une affiche (pour Windows uniquement)**

Cette fonctionnalité vous permet d'imprimer une image sur plusieurs feuilles de papier. Vous pouvez créer une affiche plus grande en les assemblant.

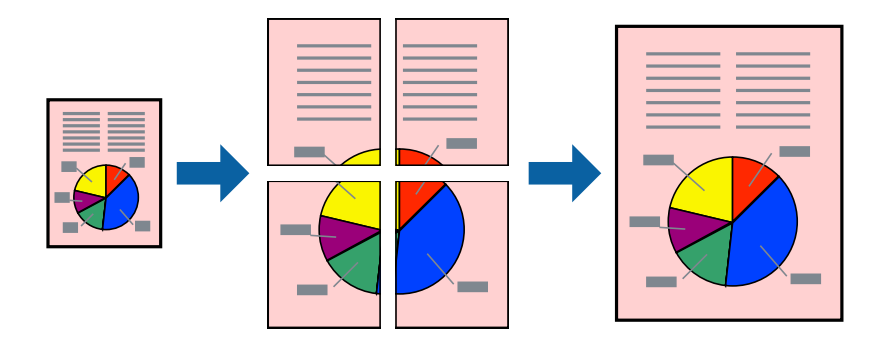

#### *Remarque:*

Cette fonction n'est pas disponible pour l'impression sans marges.

- 1. Chargez du papier dans l'imprimante.
- 2. Ouvrez le fichier que vous souhaitez imprimer.
- 3. Accédez à la fenêtre du pilote d'impression.
- 4. Sélectionnez **Poster 2 x 1**, **Poster 2 x 2**, **Poster 3 x 3** ou **Poster 4 x 4** à partir de **Multi-Pages** sur l'onglet **Principal**.
- 5. Cliquez sur **Configuration**, définissez les paramètres appropriés, puis cliquez sur **OK**.

#### *Remarque:*

*Imprimer les marques de coupe* vous permet d'imprimer un guide pour le découpage.

- 6. Définissez d'autres éléments dans les onglets **Principal** et **Plus d'options** selon vos besoins, puis cliquez sur **OK**.
- 7. Cliquez sur **Imprimer**.

- & [« Chargement du papier dans la source Alim. papier arrière » à la page 18](#page-17-0)
- & [« Impression de base Windows » à la page 23](#page-22-0)

### **Création de posters à l'aide des Guides de recouvrement**

Voici un exemple de la procédure de création d'un poster lorsque **Poster 2 x 2** est sélectionné, et **Guides de recouvrement** est sélectionné dans **Imprimer les marques de coupe**.

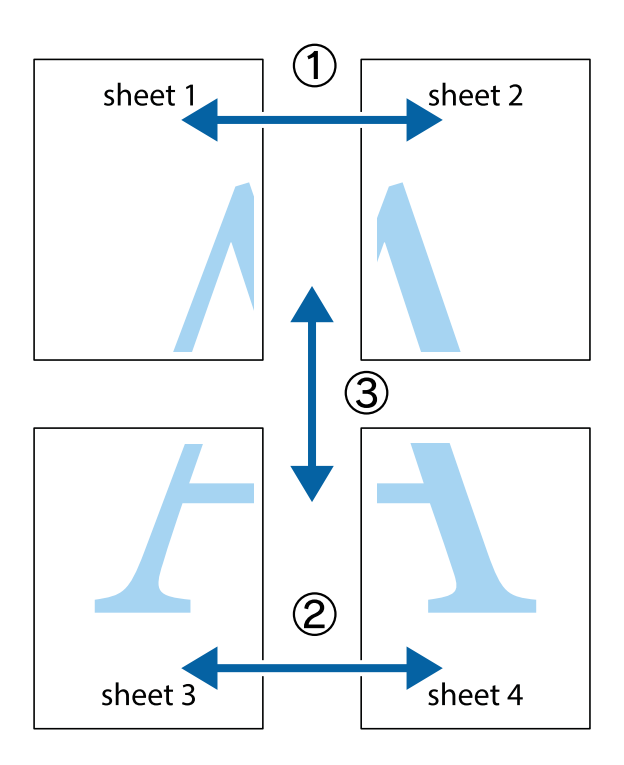

1. Préparez Sheet 1 et Sheet 2. Coupez les marges de Sheet 1 le long de la ligne bleue verticale en passant par le centre des croix inférieure et supérieure.

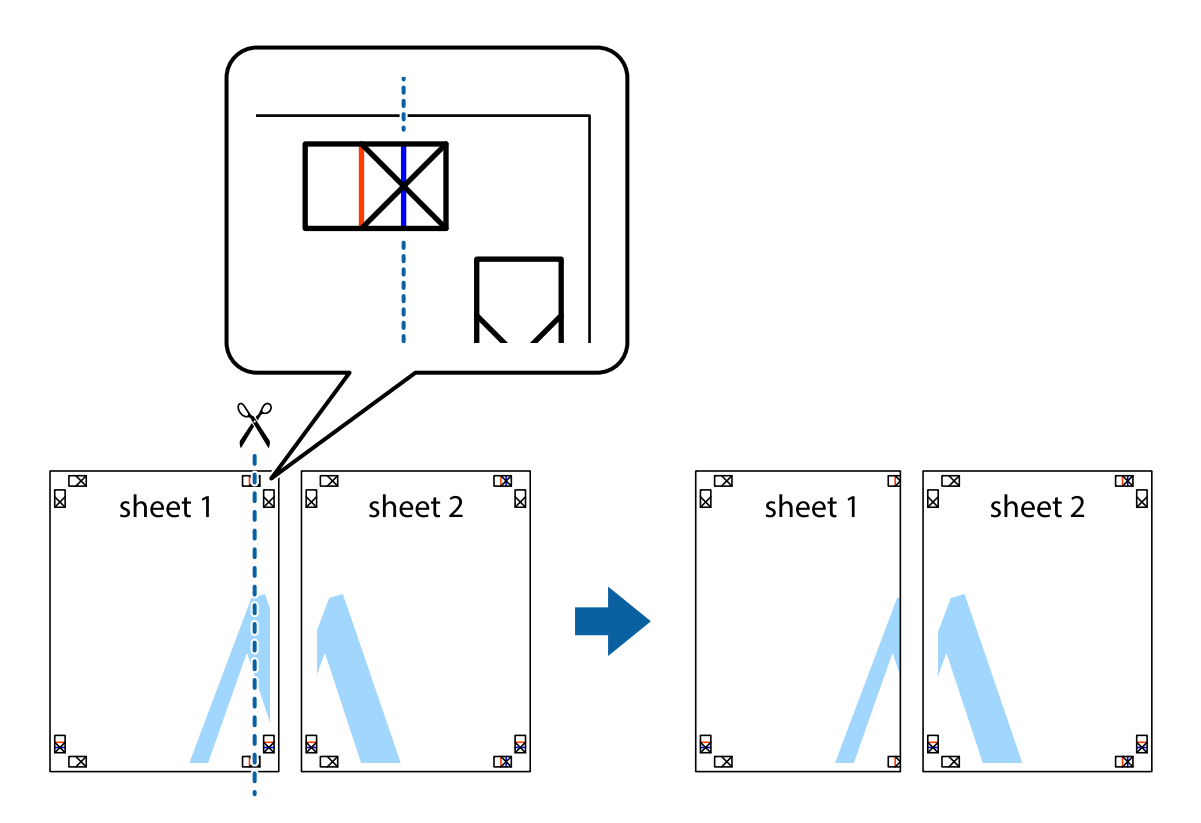

2. Placez le bord de Sheet 1 en haut de Sheet 2 et alignez les croix, puis collez temporairement les deux feuilles ensemble par l'arrière.

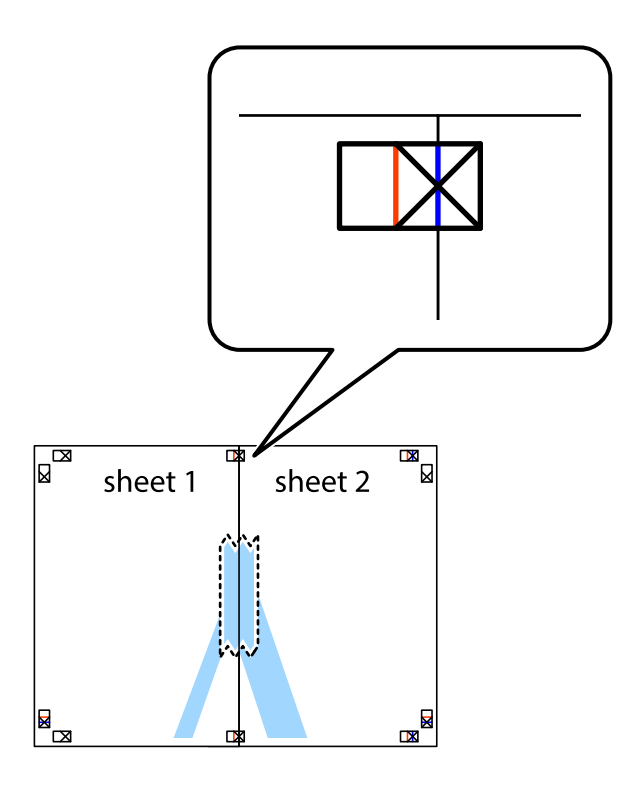

3. Coupez les feuilles collées en deux le long de la ligne rouge verticale en passant par les guides de recouvrement (cette fois, la ligne à gauche des croix).

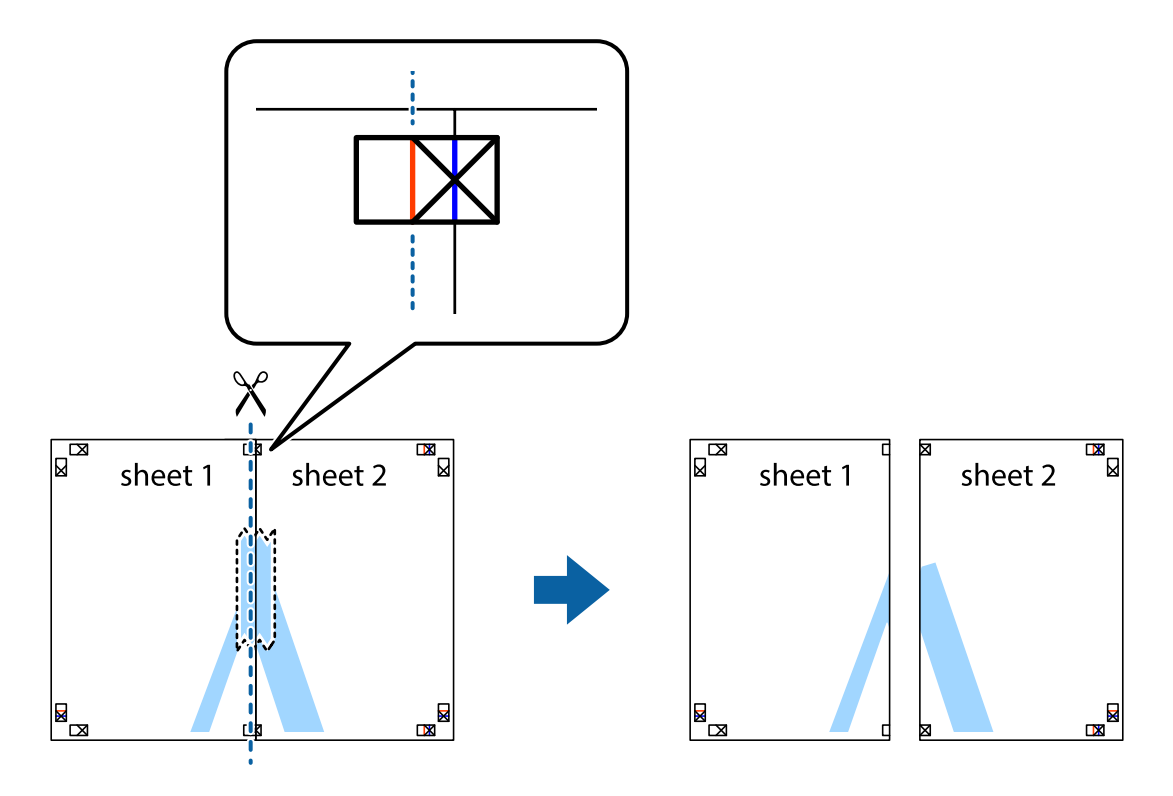

4. Collez les feuilles ensemble par l'arrière.

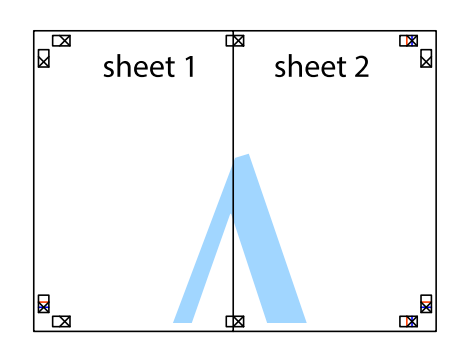

- 5. Répétez les étapes 1 à 4 pour coller Sheet 3 à Sheet 4.
- 6. Coupez les marges des Sheet 1 et Sheet 2 le long de la ligne bleue horizontale en passant par le centre des croix gauche et droite.

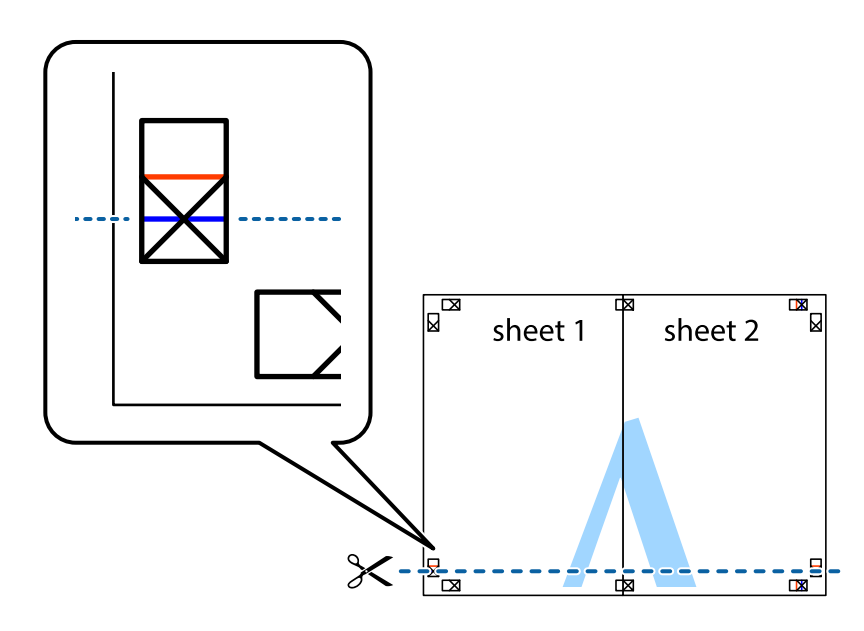

7. Placez le bord de Sheet 1 et Sheet 2 en haut de Sheet 3 et Sheet 4, et alignez les croix, puis collez-les temporairement par l'arrière.

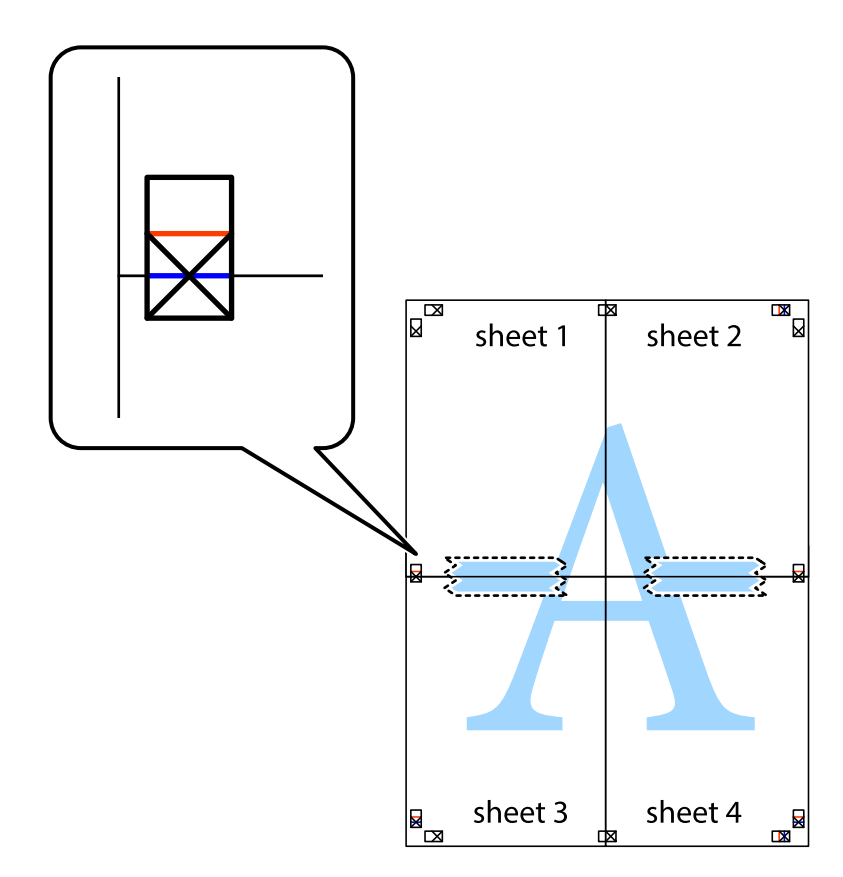
8. Coupez les feuilles collées en deux le long de la ligne rouge horizontale en passant par les guides de recouvrement (cette fois, la ligne au dessus des croix).

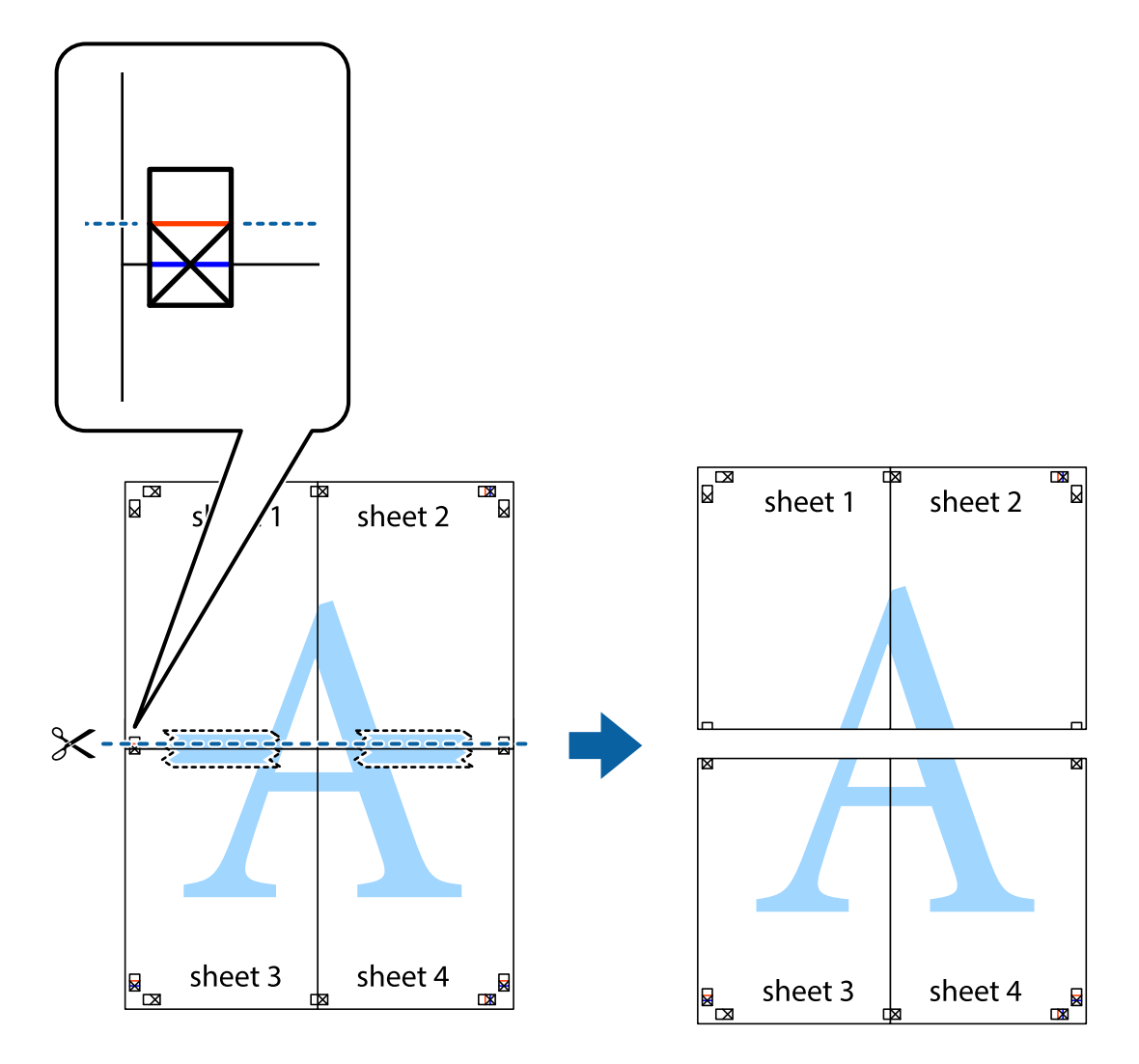

9. Collez les feuilles ensemble par l'arrière.

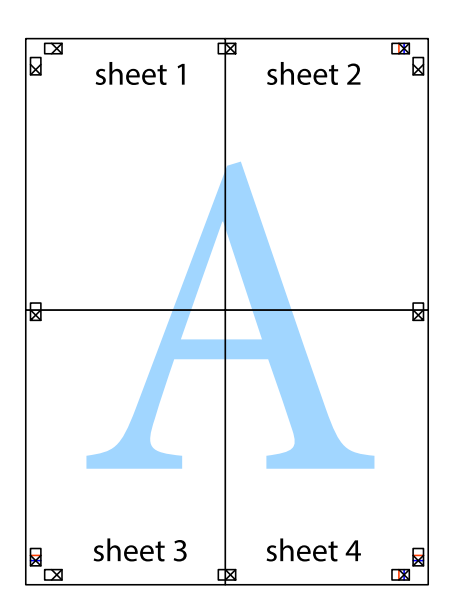

10. Coupez les bords restants le long du guide extérieur.

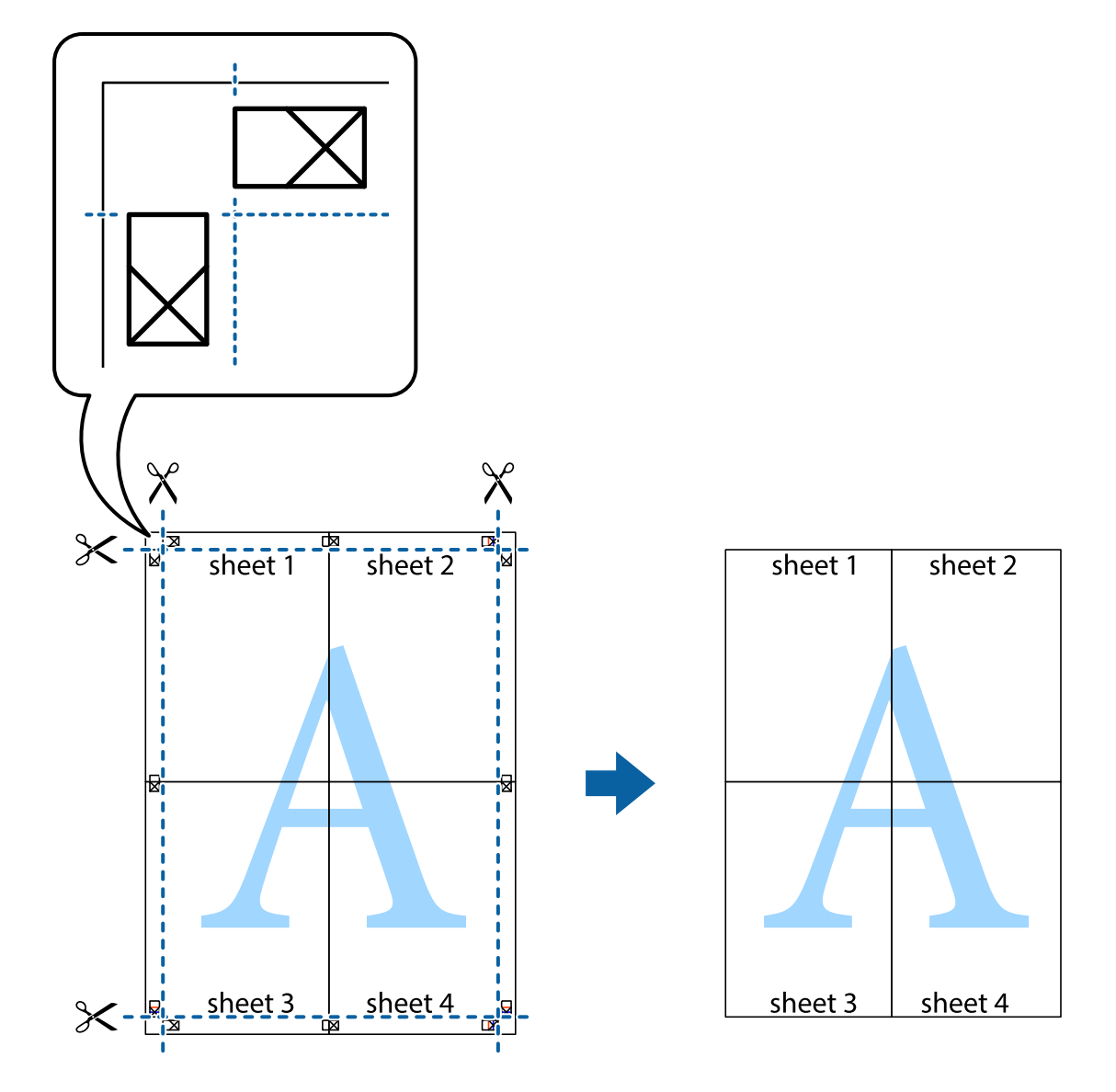

## **Impression à l'aide des fonctions avancées**

Cette section présente de nombreuses mises en page et fonctions d'impression supplémentaires disponibles sur le pilote de l'imprimante.

### **Informations connexes**

- & [« Pilote d'imprimante Windows » à la page 64](#page-63-0)
- & [« Pilote de l'imprimante Mac OS X » à la page 67](#page-66-0)

### **Ajout d'un ensemble de paramètres d'impression prédéfinis pour faciliter l'impression**

Si vous créez votre propre présélection de paramètres d'impression fréquemment utilisés sur le pilote d'impression, vous pouvez facilement procéder à l'impression en sélectionnant la présélection dans une liste.

### **Windows**

Pour ajouter vos propres prédéfinitions, définissez des éléments tels que la **Format document** et le **Type de papier** dans l'onglet **Principal** ou **Plus d'options**, puis cliquez sur **Ajouter/supprimer les éléments prédéfinis** dans **Présélections impression**.

#### *Remarque:*

Pour supprimer un ensemble de paramètres prédéfinis ajouté, cliquez sur *Ajouter/supprimer les éléments prédéfinis*, sélectionnez le nom de l'ensemble que vous souhaitez supprimer de la liste et supprimez-le.

### **Mac OS X**

Accédez à la zone de dialogue d'impression. Pour ajouter vos propres prédéfinitions, définissez des éléments tels que le **Taille papier** et le **Support**, puis enregistrez les paramètres actuels en tant que prédéfinitions dans le paramètre **Prédéfinition**.

#### *Remarque:*

Pour supprimer un ensemble de paramètres prédéfinis ajouté, cliquez sur *Prédéfinitions* > *Afficher les prédéfinitions*, sélectionnez le nom de l'ensemble que vous souhaitez supprimer de la liste et supprimez-le.

### **Impression d'un document agrandi ou réduit**

Vous pouvez réduire ou agrandir la taille d'un document d'une valeur en pourcentage donnée.

### **Windows**

*Remarque:* Cette fonction n'est pas disponible pour l'impression sans marges.

Définissez le **Format document** sur l'onglet **Plus d'options**. Sélectionnez **Réduire/Agrandir le document**, **Zoom**, puis saisissez un pourcentage.

### **Mac OS X**

#### *Remarque:*

Les opérations varient selon l'application. Pour plus de détails, reportez-vous à l'aide de l'application.

Sélectionnez **Configuration de la page** (ou **Imprimer**) dans le menu **Fichier**. Sélectionnez l'imprimante dans **Format pour**, sélectionnez la taille du papier, puis saisissez un pourcentage dans **Echelle**. Fermez la fenêtre, puis imprimez conformément aux instructions d'impression standard.

### **Ajustement de la couleur d'impression**

Vous pouvez ajuster les couleurs utilisées pour le travail d'impression.

**PhotoEnhance** produit des images plus nettes aux couleurs plus vives en ajustant automatiquement le contraste, la saturation et la luminosité des données d'image d'origine.

#### *Remarque:*

❏ Ces ajustements ne sont pas appliqués aux données d'origine.

❏ *PhotoEnhance* ajuste la couleur en analysant l'emplacement du sujet. Par conséquent, si vous avez modifié l'emplacement du sujet en réduisant, agrandissant, rognant ou faisant pivoter l'image, la couleur peut changer de manière inattendue. La sélection de l'option d'impression sans bordure change également l'emplacement du sujet, ce qui peut entraîner des modifications de la couleur. Si l'image est floue, la tonalité peut sembler artificielle. Si les couleurs sont modifiées ou prennent des tons peu naturels, imprimez avec un autre mode que *PhotoEnhance*.

### **Windows**

Sélectionnez la méthode de correction des couleurs de **Correction des couleurs** sur l'onglet **Plus d'options**.

Si vous sélectionnez **Automatique**, les couleurs sont automatiquement ajustées pour correspondre au type de papier et aux paramètres de qualité d'impression. Si vous sélectionnez **Perso.** et cliquez sur **Plus d'options**, vous pouvez effectuer vos propres réglages.

### **Mac OS X**

Accédez à la boîte de dialogue d'impression. Sélectionnez **Correspondance des couleurs** dans le menu contextuel, puis sélectionnez **Calibration EPSON**. Sélectionnez **Options couleur** dans le menu contextuel, puis sélectionnez l'une des options disponibles. Cliquez sur la flèche en regard de **Avancé** et appliquez les paramètres appropriés.

### **Impression de filigrane (Windows uniquement)**

Vous pouvez imprimer un filigrane, par exemple "Confidentiel", sur vos impressions. Vous pouvez également ajouter votre propre filigrane.

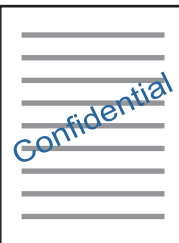

#### *Remarque:*

Cette fonction n'est pas disponible pour l'impression sans marge.

Cliquez sur **Caractéristiques des filigranes** sur l'onglet **Plus d'options**, puis sélectionnez un filigrane. Cliquez sur **Configuration** pour modifier des détails tels que la densité et la position du filigrane.

### **Impression d'un en-tête et d'un bas de page (uniquement pour Windows)**

Vous pouvez imprimer des informations comme le nom d'utilisateur ou la date d'impression sur l'en-tête ou le bas de page.

Cliquez sur **Caractéristiques des filigranes** dans l'onglet **Plus d'options**, puis sélectionnez **En-tête/Pied de page**. Cliquez sur **Configuration** et sélectionnez les éléments nécessaires à partir du menu déroulant.

### **Impression de photos à l'aide de l'application Epson Easy Photo Print**

L'application Epson Easy Photo Print vous permet d'organiser et d'imprimer facilement des photos sur différents types de papier. Pour plus de détails, reportez-vous à l'aide de l'application.

#### *Remarque:*

- ❏ L'utilisation de papier photo d'origine Epson permet de bénéficier d'une qualité d'encre optimale, les impressions sont en outre vives et lumineuses.
- ❏ Sélectionnez les paramètres suivants pour procéder à l'impression sans marges à l'aide d'une application disponible dans le commerce.
	- ❏ Créez les données de l'image de manière à ce qu'elles soient ajustées à la taille du papier et si un paramètre de marge est disponible dans l'application que vous utilisez, réglez la marge sur 0 mm.
	- ❏ Activez le paramètre d'impression sans marges dans le pilote de l'imprimante.

### **Informations connexes**

- & [« Papier disponible et capacités » à la page 17](#page-16-0)
- & [« Chargement du papier dans la source Alim. papier arrière » à la page 18](#page-17-0)
- & [« Epson Easy Photo Print » à la page 71](#page-70-0)
- $\blacktriangleright$  [« Installation des applications » à la page 74](#page-73-0)

# **Annulation de l'impression**

#### *Remarque:*

- ❏ Sous Windows,, vous ne pouvez pas annuler une tâche d'impression à partir de l'ordinateur une fois celle-ci entièrement envoyée à l'imprimante. Dans ce cas, vous devez annuler la tâche d'impression à l'aide du panneau de commande sur l'imprimante.
- ❏ Lors de l'impression de plusieurs pages sous Mac OS X, vous ne pouvez pas annuler toutes les tâches à l'aide du panneau de commande. Vous devez alors annuler les tâches d'impression à partir de l'ordinateur.

### **Annulation de l'impression — Bouton imprimante**

Appuyez sur le bouton  $\bigcirc$  pour annuler une tâche d'impression en cours.

### **Annulation d'une impression - Windows**

- 1. Ouvrez la fenêtre du pilote de l'imprimante.
- 2. Sélectionnez l'onglet **Utilitaire**.
- 3. Cliquez sur **File d'attente**.
- 4. Cliquez avec le bouton droit de la souris sur le travail que vous souhaitez annuler et sélectionnez **Annuler**.

#### **Informations connexes**

& [« Pilote d'imprimante Windows » à la page 64](#page-63-0)

### **Annulation d'une impression - Mac OS X**

1. Cliquez sur l'icône de l'imprimante dans le **Dock**.

- 2. Sélectionnez le travail que vous souhaitez annuler.
- 3. Annulez la tâche.
	- ❏ Mac OS X v10.8.x ou ultérieur

Cliquez sur à côté de l'indicateur de progression.

❏ Mac OS X v10.6.8 à v10.7.x

Cliquez sur **Supprimer**.

# <span id="page-42-0"></span>**Copie**

# **Principes de base de la copie**

Vous pouvez procéder à la copie sur du papier au format A4 en utilisant le même taux d'agrandissement. Des marges de 3 mm de largeur apparaissent sur les bords du papier, que le document original ait ou non des marges. Lors de la copie de documents originaux de format inférieur au format A4, les marges sont plus larges que 3 mm selon le positionnement des documents.

- 1. Chargez du papier au format A4 dans l'imprimante.
- 2. Placez les documents originaux.
- 3. Appuyez sur la touche  $\overset{\diamondsuit}{\otimes}$  ou  $\overset{\diamondsuit}{\otimes}$

#### *Remarque:*

- **□** Appuyez simultanément sur les touches  $\bigcircledcirc$  et  $\stackrel{\circledcirc}{\otimes}$  ou  $\stackrel{\circledcirc}{\otimes}$ , pour copier en mode brouillon afin d'utiliser moins d'encre et d'imprimer avec une densité plus faible.
- ❏ La couleur, la taille et la bordure de l'image copiée diffèrent légèrement de l'original.

### **Informations connexes**

- & [« Chargement du papier dans la source Alim. papier arrière » à la page 18](#page-17-0)
- & [« Positionnement des originaux sur la Vitre du scanner » à la page 21](#page-20-0)

# **Réalisation de plusieurs copies**

Vous pouvez réaliser plusieurs copies à la fois. Vous pouvez réaliser jusqu'à 20 copies. Des marges de 3 mm de largeur apparaissent sur les bords du papier.

- 1. Chargez le même nombre de feuilles de papier au format A4 que le nombre de copies souhaitées.
- 2. Placez les originaux.
- 3. Appuyez sur la touche  $\overset{\Phi}{\gg}$ ou  $\overset{\Phi}{\gg}$  le nombre de fois correspondant au nombre de copies souhaitées. Par

exemple, si vous souhaitez réaliser dix copies en couleur, vous devez appuyer dix fois sur la touche  $\overset{\textcircled{\tiny{\textcircled{\tiny W}}}}{\iff}$ 

#### *Remarque:*

Appuyez sur la touche dans la seconde pour modifier le nombre de copies. Au-delà d'une seconde, le nombre de copie est enregistré et la copie est lancée.

#### **Informations connexes**

- & [« Chargement du papier dans la source Alim. papier arrière » à la page 18](#page-17-0)
- $\rightarrow$  [« Positionnement des originaux sur la Vitre du scanner » à la page 21](#page-20-0)

# <span id="page-43-0"></span>**Numérisation**

# **Numérisation à partir du panneau de commande**

Vous pouvez enregistrer l'image numérisée au format PDF sur un ordinateur connecté à l'imprimante à l'aide d'un câble USB.

### c*Important:*

Avant d'utiliser cette fonctionnalité, assurez-vous que les applications Epson Scan 2 et Epson Event Manager sont installées sur votre ordinateur.

1. Placez les documents originaux.

2. Appuyez simultanément sur les touches  $\overset{\Phi}{\otimes}$  et  $\overset{\Phi}{\otimes}$ 

### *Remarque:*

- ❏ Vous pouvez modifier les paramètres de numérisation tels que le format de numérisation, le dossier d'enregistrement ou le format d'enregistrement à l'aide de l'application Epson Event Manager.
- ❏ La couleur, le format et la marge de l'image numérisée ne seront pas exactement identiques à ceux de l'original.

### **Informations connexes**

- & [« Positionnement des originaux sur la Vitre du scanner » à la page 21](#page-20-0)
- & [« Epson Event Manager » à la page 71](#page-70-0)

# **Numérisation à partir d'un ordinateur**

### **Numérisation à l'aide d'Epson Scan 2**

Vous pouvez numériser en utilisant le pilote de scanner « Epson Scan 2 ». Reportez-vous à l'aide d'Epson Scan 2 pour plus d'explications sur chaque élément de paramétrage.

### **Informations connexes**

& [« Epson Scan 2 \(Pilote du scanner\) » à la page 70](#page-69-0)

### **Numérisation de documents (Mode Document)**

L'option **Mode Document** d'Epson Scan 2 permet de numériser des originaux en utilisant des paramètres adaptés aux documents textes.

- 1. Placez les documents originaux.
- 2. Lancez l'application Epson Scan 2.
- 3. Sélectionnez **Mode Document** dans la liste **Mode**.
- 4. Définissez les paramètres suivants dans l'onglet **Paramètres principaux**.

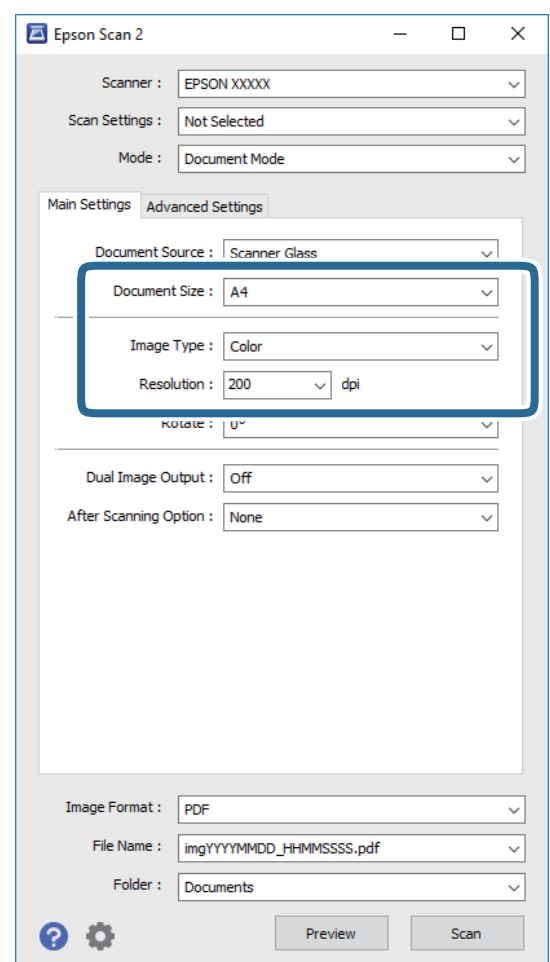

- ❏ **Taille du document** : sélectionnez le format des originaux.
- ❏ **Type d'image** : sélectionnez la couleur d'enregistrement de l'image numérisée.
- ❏ **Résolution** : sélectionnez la résolution.

#### *Remarque:*

Le paramètre *Source du document* est défini en tant que *Vitre du scanner*. Vous ne pouvez pas modifier ce paramètre.

- 5. Si nécessaire, définissez d'autres paramètres de numérisation.
	- ❏ Vous pouvez procéder à un aperçu de l'image numérisée en cliquant sur le bouton **Aperçu**. La fenêtre d'aperçu s'ouvre et l'image s'affiche.
	- ❏ Dans l'onglet **Paramètres avancés**, vous pouvez procéder à des réglages fins de l'image adaptés aux documents textes, tels que.
		- ❏ **Netteté** : vous pouvez améliorer et augmenter la netteté des contours de l'image.
		- ❏ **Détramage** : vous pouvez supprimer les motifs de moiré (ombres hachurées) qui apparaissent lors de la numérisation de documents imprimés tels qu'un magazine.
		- ❏ **Optimisation du texte** : vous pouvez améliorer la clarté et la netteté des lettres floues de l'original.
		- ❏ **Segmentation zone auto** : vous pouvez améliorer la netteté des lettres et le lissé des images lors de la numérisation en noir et blanc d'un document contenant des images.

#### *Remarque:*

Certaines options peuvent ne pas être disponibles selon les autres paramètres sélectionnés.

6. Définissez les paramètres d'enregistrement du fichier.

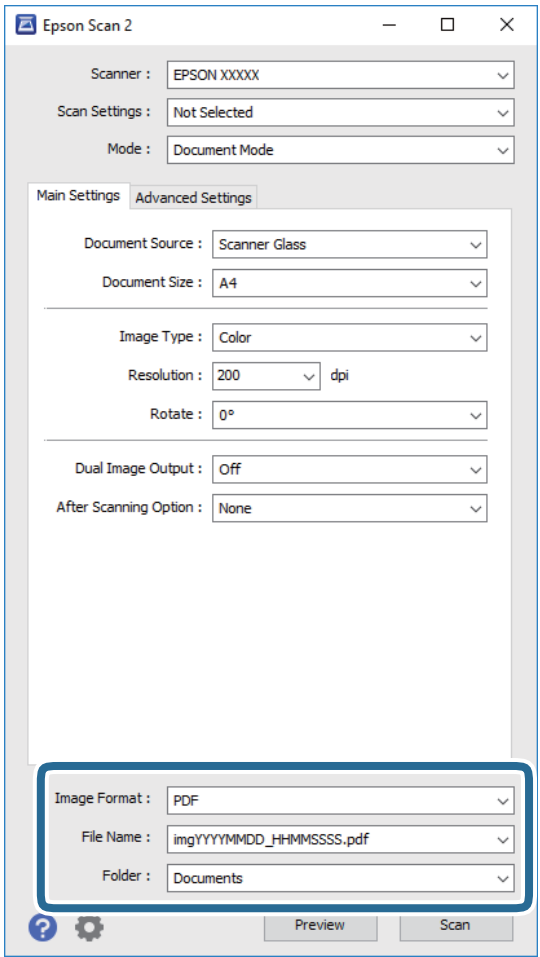

❏ **Format de l'image** : sélectionnez le format d'enregistrement dans la liste.

Vous pouvez procéder à des réglages détaillés pour chaque format d'enregistrement sauf BITMAP et PNG. Après avoir choisi le format d'enregistrement, sélectionnez **Options** dans la liste.

❏ **Nom de fichier** : vérifiez le nom du fichier enregistré qui s'affiche.

Vous pouvez modifier les paramètres du nom de fichier en sélectionnant **Paramètre** dans la liste.

❏ **Dossier** : sélectionnez le dossier d'enregistrement de l'image numérisée dans la liste.

Vous pouvez sélectionner un autre dossier ou créer un dossier en sélectionnant **Sélectionner** dans la liste.

7. Cliquez sur **Numériser**.

### **Informations connexes**

& [« Positionnement des originaux sur la Vitre du scanner » à la page 21](#page-20-0)

### **Numérisation de photos et images (Mode Photo)**

L'option **Mode Photo** d'Epson Scan 2 permet de numériser des originaux en procédant à de nombreux réglages adaptés aux photos et images.

1. Placez les documents originaux.

En positionnant plusieurs originaux sur la vitre du scanner, vous pouvez les numériser tous en même temps. Veillez à ce que les originaux soient espacés d'au moins 20 mm.

- 2. Lancez l'application Epson Scan 2.
- 3. Sélectionnez **Mode Photo** dans la liste **Mode**.
- 4. Définissez les paramètres suivants dans l'onglet **Paramètres principaux**.

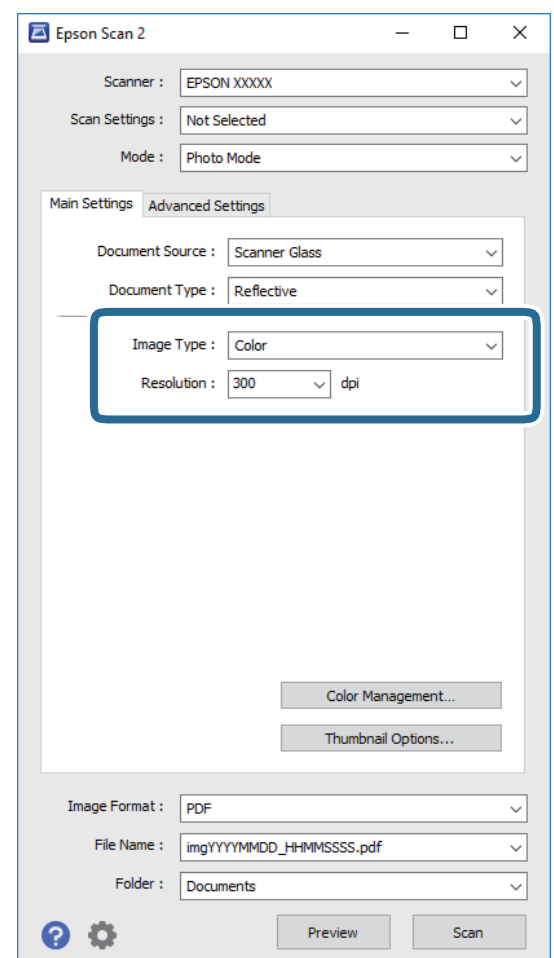

- ❏ **Type d'image** : sélectionnez la couleur d'enregistrement de l'image numérisée.
- ❏ **Résolution** : sélectionnez la résolution.

#### *Remarque:*

Le paramètre *Source du document* est défini sur *Vitre du scanner*, et le paramètre *Type de document* sur *Opaque*. (*Opaque* désigne des originaux qui ne sont pas transparents, par exemple les papiers ordinaires ou photos.) Vous ne pouvez pas modifier ces paramètres.

### 5. Cliquez sur **Aperçu**.

La fenêtre d'aperçu s'ouvre et les images s'affichent sous forme de vignettes.

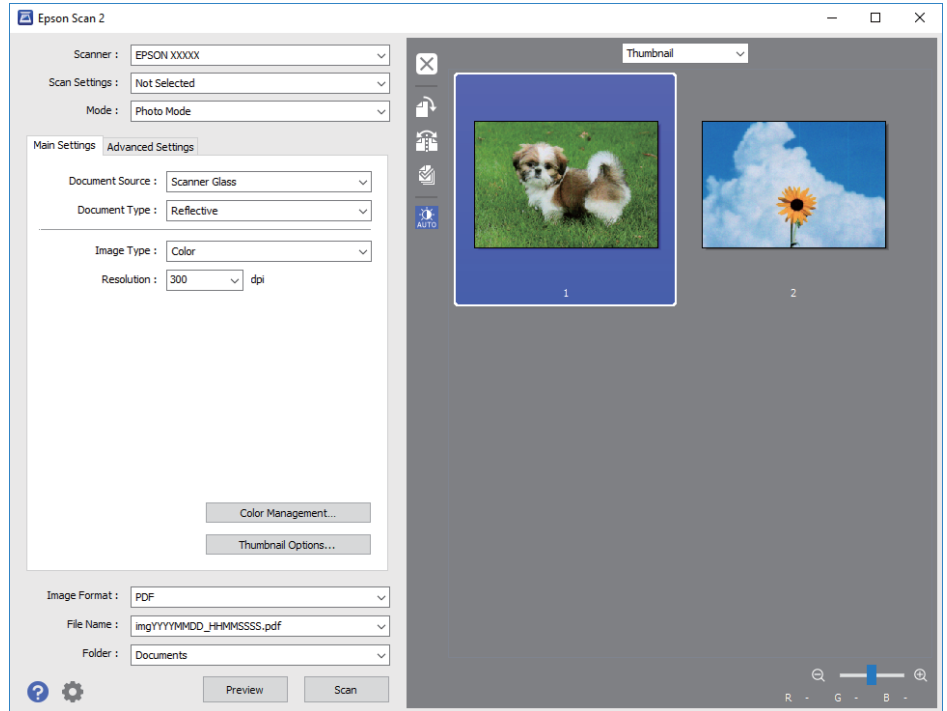

### *Remarque:*

Pour afficher un aperçu de toute la zone numérisée, sélectionnez *Normal* dans la liste située en haut de la fenêtre d'aperçu.

6. Consultez l'aperçu et définissez les paramètres d'image nécessaires dans l'onglet **Paramètres avancés**.

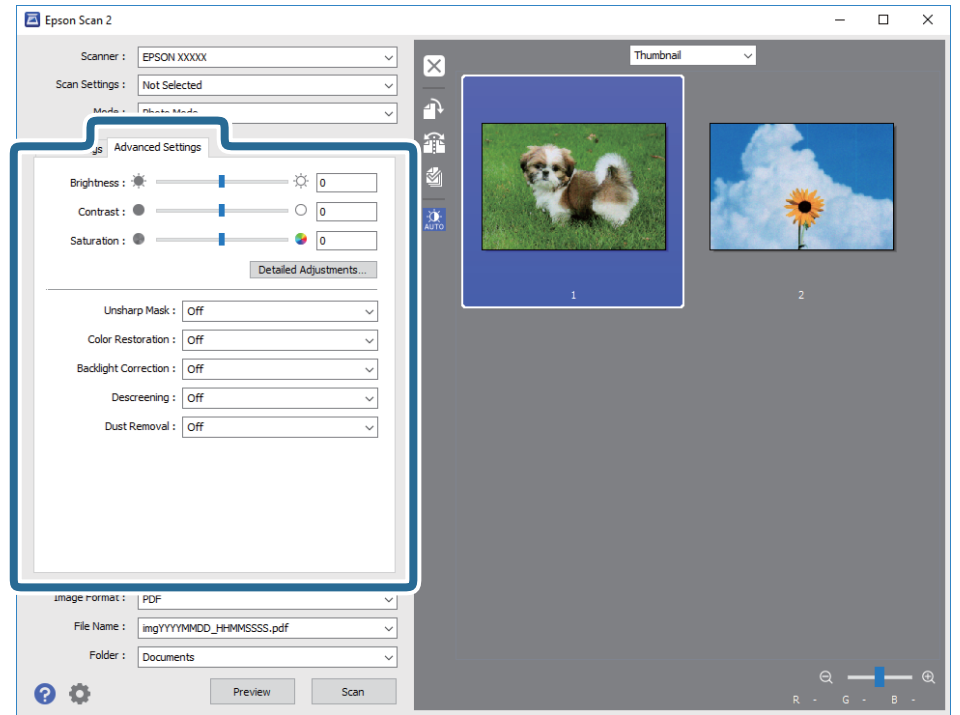

Vous pouvez ajuster l'image numérisée à l'aide de paramètres détaillés adaptés aux photos et images, comme suit.

- ❏ **Luminosité** : pour régler la luminosité de l'image numérisée.
- ❏ **Contraste** : pour régler le contraste de l'image numérisée.
- ❏ **Saturation** : pour régler la saturation (vivacité des couleurs) de l'image numérisée.
- ❏ **Netteté** : vous pouvez améliorer et augmenter la netteté des contours de l'image numérisée.
- ❏ **Restauration de la couleur** : vous pouvez corriger les images aux couleurs passées afin qu'elles retrouvent leur éclat original.
- ❏ **Correction du rétroéclairage** : pour éclaircir les images numérisées assombries par le rétroéclairage.
- ❏ **Détramage** : vous pouvez supprimer les motifs de moiré (ombres hachurées) qui apparaissent lors de la numérisation de documents imprimés tels qu'un magazine.
- ❏ **Dépoussiérage** : vous pouvez retirer la poussière de l'image numérisée.

### *Remarque:*

- ❏ Certaines options peuvent ne pas être disponibles selon les autres paramètres sélectionnés.
- ❏ Selon l'original, il est possible que l'image numérisée ne puisse pas être corrigée correctement.
- ❏ Lorsque plusieurs vignettes sont créées, vous pouvez ajuster la qualité de chacune d'elles. Selon les options de réglages, vous pouvez ajuster en même temps la qualité de plusieurs images numérisées en sélectionnant plusieurs vignettes.
- 7. Définissez les paramètres d'enregistrement du fichier.

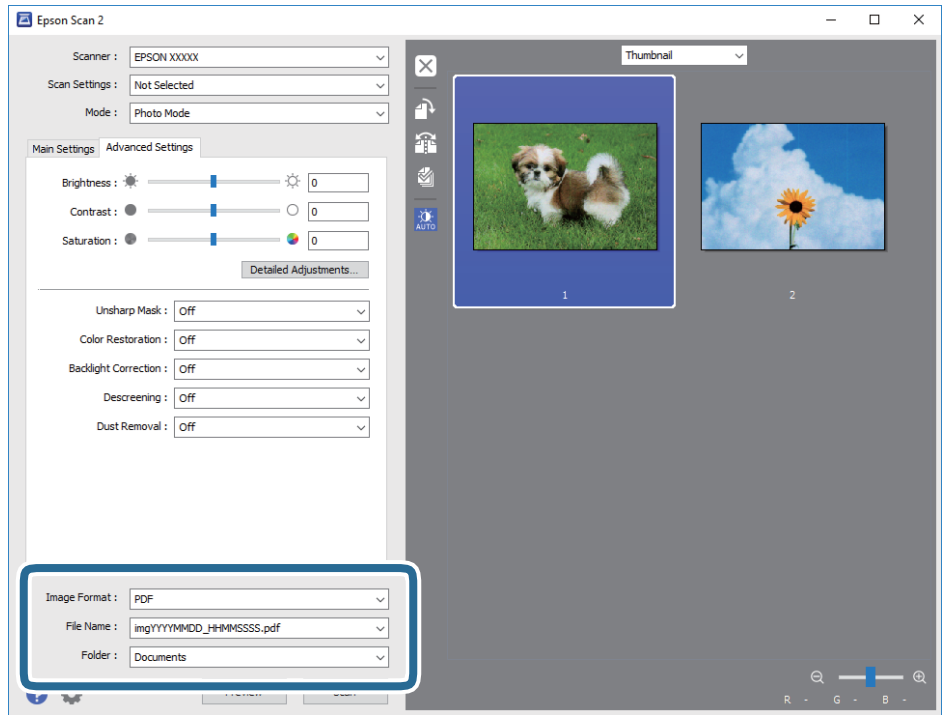

❏ **Format de l'image** : sélectionnez le format d'enregistrement dans la liste.

Vous pouvez procéder à des réglages détaillés pour chaque format d'enregistrement sauf BITMAP et PNG. Après avoir choisi le format d'enregistrement, sélectionnez **Options** dans la liste.

❏ **Nom de fichier** : vérifiez le nom du fichier enregistré qui s'affiche.

Vous pouvez modifier les paramètres du nom de fichier en sélectionnant **Paramètre** dans la liste.

- ❏ **Dossier** : sélectionnez le dossier d'enregistrement de l'image numérisée dans la liste. Vous pouvez sélectionner un autre dossier ou créer un dossier en sélectionnant **Sélectionner** dans la liste.
- 8. Cliquez sur **Numériser**.

### **Informations connexes**

- & [« Positionnement des originaux sur la Vitre du scanner » à la page 21](#page-20-0)
- & [« Positionnement de plusieurs photos pour une numérisation simultanée » à la page 22](#page-21-0)

# <span id="page-50-0"></span>**Remplissage des réservoirs d'encre**

# **Vérification des niveaux d'encre**

Pour confirmer la quantité d'encre restante, vérifiez visuellement les niveaux d'encre de tous les réservoirs de l'imprimante.

### c*Important:*

Si certains des réservoirs d'encre ne sont pas remplis jusqu'à la ligne inférieure, remplissez-les jusqu'à la ligne supérieure du réservoir d'encre. Continuer à utiliser l'imprimante alors que le niveau d'encre se trouve sous la ligne inférieure des réservoirs peut endommager l'imprimante.

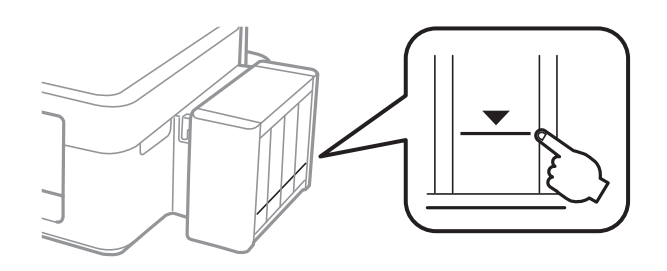

# **Codes des bouteilles d'encre**

Epson vous recommande d'utiliser des bouteilles d'encre d'origine Epson. La garantie Epson ne couvre pas les dommages causés par des encres autres que celles spécifiées, y compris toute encre Epson authentique non conçue pour cette imprimante ou toute encre tierce.

Les produits non fabriqués par Epson peuvent occasionner des dommages non couverts par les garanties proposées par Epson et, dans certains cas, peuvent entraîner un fonctionnement imprévisible de l'imprimante.

Les codes des bouteilles d'encre d'origine Epson sont les suivants.

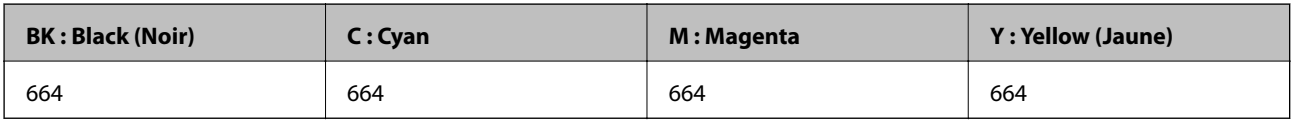

### c*Important:*

L'utilisation d'encre d'origine Epson autre que l'encres indiquée peut entraîner des dommages non couverts par les garanties proposées par Epson.

### *Remarque:*

❏ Les codes de bouteille d'encre peuvent varier selon la région. Pour obtenir les bons codes pour votre région, contactez l'assistance Epson.

❏ Les utilisateurs européens peuvent consulter le site Web suivant pour plus d'informations concernant le rendement des bouteilles d'encre Epson.

<http://www.epson.eu/pageyield>

# <span id="page-51-0"></span>**Précautions de manipulation des bouteilles d'encre**

Lisez les consignes suivantes avant de remplir les réservoirs d'encre.

### **Précautions de manipulation**

- ❏ Utilisez les bouteilles d'encre dont les références sont adaptées à cette imprimante.
- ❏ Cette imprimante requiert une manipulation prudente de l'encre. L'encre peut être projetée lors du remplissage des réservoirs d'encre. Les taches d'encre présentes sur vos vêtements ou vos affaires peuvent être indélébiles.
- ❏ Stockez les bouteilles d'encre à température ambiante normale et conservez-les à l'abri de la lumière directe du soleil.
- ❏ Epson vous recommande d'utiliser les bouteilles d'encre avant la date imprimée sur l'emballage.
- ❏ Stockez les bouteilles d'encre dans le même environnement que l'imprimante.
- ❏ Lors du stockage ou du transport d'une bouteille d'encre une fois le film étanche retiré, n'inclinez pas la bouteille et ne la soumettez pas à des impacts ou des changements de température, faute de quoi de l'encre risque de fuir, même si le capuchon de la bouteille d'encre est bien fermé. Veillez à tenir la bouteille d'encre bien droite lorsque vous fermez le capuchon et à prendre des mesures pour éviter les fuites d'encre lors du transport de la bouteille.
- ❏ Lorsque vous sortez une bouteille d'encre d'un site de stockage au frais, laissez-la réchauffer à température ambiante pendant au moins trois heures avant de l'utiliser.
- ❏ N'ouvrez pas l'emballage de la bouteille d'encre avant d'être prêt à remplir le réservoir d'encre. La bouteille d'encre est emballée sous vide pour préserver sa fiabilité. Si vous déballez une bouteille d'encre longtemps avant de l'utiliser, il est possible que l'impression ne se déroule pas normalement.
- ❏ Si certains des réservoirs d'encre ne sont pas remplis jusqu'à la ligne inférieure, vous devrez bientôt les remplir. Continuer à utiliser l'imprimante alors que le niveau d'encre se trouve sous la ligne inférieure des réservoirs peut endommager l'imprimante.
- ❏ Les bouteilles d'encre peuvent contenir des matériaux recyclés, cela n'affecte cependant pas le fonctionnement et les performances de l'imprimante.
- ❏ Les caractéristiques ou l'aspect des bouteilles d'encre peuvent être améliorés sans notification préalable.
- ❏ Les rendements indiqués peuvent varier en fonction des images imprimées, du type de papier utilisé, de la fréquence des impressions et des conditions environnementales, telles que la température.

### **Consommation d'encre**

- ❏ Pour préserver des performances optimales de la tête d'impression, de l'encre de tous les réservoirs est consommée lors de l'impression mais également lors d'opérations de maintenance, telles que le nettoyage de la tête d'impression.
- ❏ Lorsque vous imprimez en monochrome ou en niveaux de gris, les encres couleur au lieu de l'encre noire peuvent être utilisées en fonction du paramètre de type de papier ou de qualité d'impression. Ceci est dû au fait que plusieurs encres couleur sont utilisées pour créer du noir.
- ❏ L'encre des bouteilles fournies avec l'imprimante est partiellement utilisée lors de la configuration initiale. Afin de produire des impressions de haute qualité, la tête d'impression est chargée d'encre. Ce processus unique consomme une certaine quantité d'encre, il est donc possible que ces bouteilles impriment moins de pages que les bouteilles d'encre suivantes.

# **Remplissage des réservoirs d'encre**

Vous pouvez remplir les réservoirs d'encre à tout moment.

1. Sortez l'unité des réservoirs d'encre de l'imprimante et posez-la.

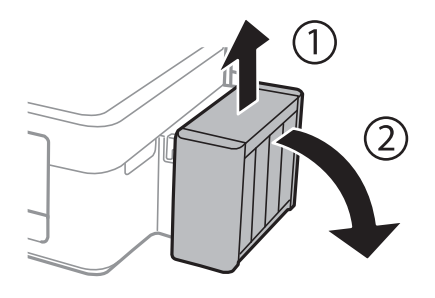

c*Important:* Ne tirez pas les tubes.

2. Ouvrez le couvercle de l'unité des réservoirs d'encre, puis retirez le capuchon du réservoir d'encre.

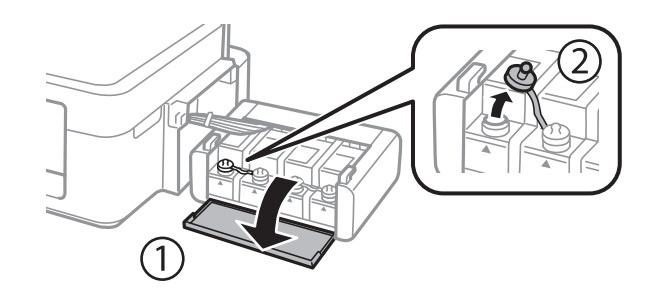

### c*Important:*

- ❏ Veillez à ne pas renverser d'encre.
- ❏ Assurez-vous que la couleur du réservoir d'encre correspond à la couleur de l'encre que vous souhaitez ajouter.

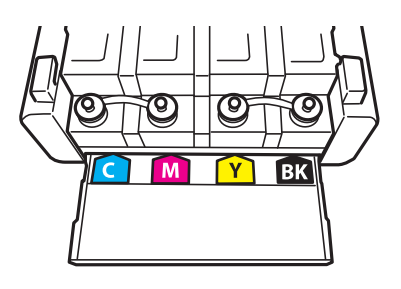

3. Détachez la partie supérieure du capuchon, retirez le capuchon de la bouteille d'encre, retirez le film étanche de la bouteille, puis remettez le capuchon.

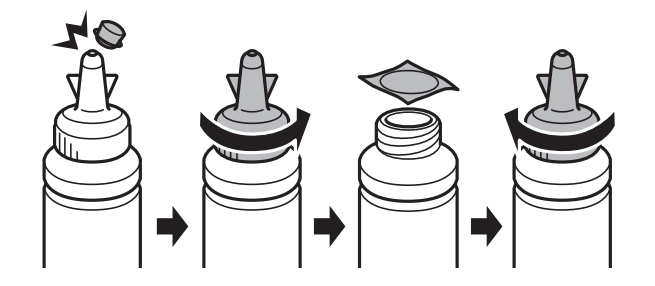

### c*Important:*

Fermez bien le capuchon de la bouteille d'encre, faute de quoi de l'encre risque de fuir.

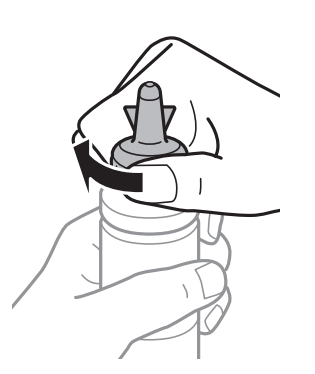

### *Remarque:*

Ne mettez pas la partie supérieure du capuchon au rebut. S'il reste de l'encre dans la bouteille une fois le réservoir rempli, fermez le capuchon de la bouteille d'encre à l'aide de la partie supérieure du capuchon.

4. Remplissez le réservoir d'encre de la couleur correcte jusqu'à la ligne supérieure du réservoir.

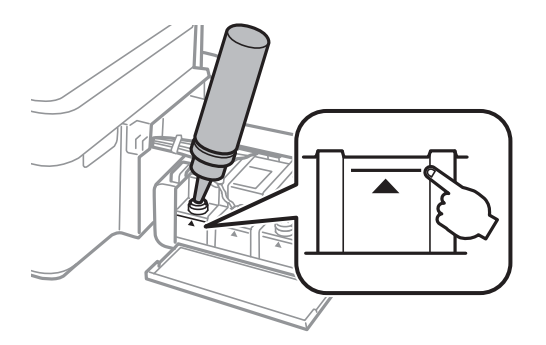

### **Remplissage des réservoirs d'encre**

#### *Remarque:*

S'il reste de l'encre dans la bouteille une fois le réservoir d'encre rempli jusqu'à la ligne supérieure, fixez bien le haut du capuchon et stockez la bouteille d'encre bien droite pour l'utiliser ultérieurement.

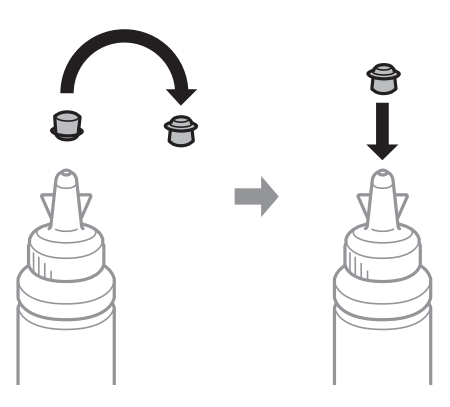

5. Fermez bien le capuchon du réservoir d'encre.

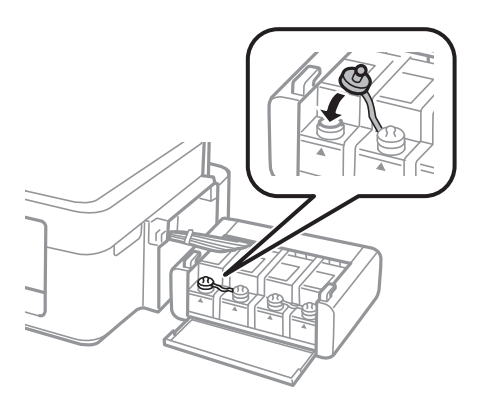

6. Fermez le couvercle de l'unité des réservoirs d'encre.

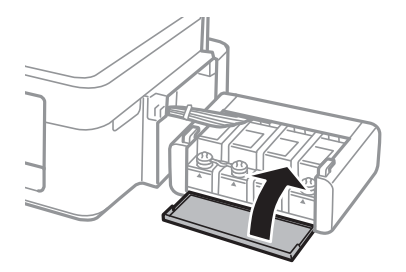

7. Fixez l'unité des réservoirs d'encre sur l'imprimante.

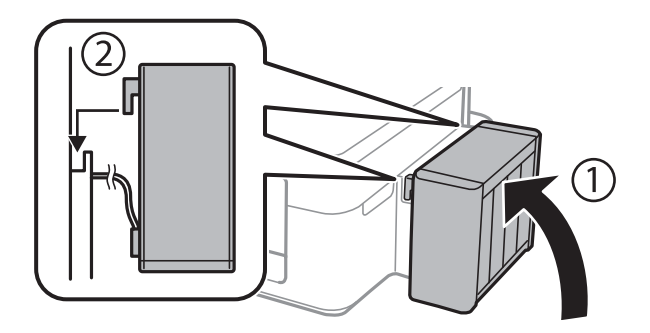

### **Remplissage des réservoirs d'encre**

### **Informations connexes**

- & [« Codes des bouteilles d'encre » à la page 51](#page-50-0)
- & [« Précautions de manipulation des bouteilles d'encre » à la page 52](#page-51-0)

# **Entretien de l'imprimante**

# **Vérification et nettoyage de la tête d'impression**

Si les buses sont obstruées, les impressions sont pâles, des bandes sont visibles ou les couleurs ne correspondent pas à vos attentes. Lorsque la qualité d'impression décline, utilisez la fonctionnalité de vérification des buses pour déterminer si les buses sont obstruées. Si les buses sont obstruées, nettoyez la tête d'impression.

### c*Important:*

N'ouvrez pas le scanner et ne mettez pas l'imprimante hors tension pendant le nettoyage de la tête d'impression. Si le nettoyage de la tête d'impression est incomplet, vous risquez de ne pas pouvoir imprimer.

### *Remarque:*

- ❏ Dans la mesure où le nettoyage de la tête utilise de l'encre, il est conseillé d'effectuer cette opération uniquement en cas de diminution de la qualité.
- ❏ Si le niveau d'encre est faible, il est possible que vous ne puissiez pas nettoyer la tête d'impression. Préparez une bouteille d'encre neuve.
- ❏ Si la qualité d'impression ne s'améliore pas une fois la vérification des buses et le nettoyage de la tête effectués trois fois, patientez au moins 12 heures sans procéder à aucune impression, puis effectuez une nouvelle vérification des buses et répétez le nettoyage de la tête si nécessaire. Nous vous recommandons de mettre l'imprimante hors tension. Si la qualité d'impression ne s'améliore pas, contactez le support Epson.
- ❏ Pour éviter que la tête d'impression ne sèche, ne débranchez pas l'imprimante lorsqu'elle est allumée.
- ❏ Pour préserver le fonctionnement optimal de la tête d'impression, nous vous recommandons d'imprimer régulièrement quelques pages.

## **Vérification et nettoyage de la tête d'impression — touches de l'imprimante**

- 1. Chargez du papier ordinaire de format A4 dans l'imprimante.
- 2. Appuyez sur la touche  $\bigcup$  pour mettre l'imprimante hors tension.
- 3. Mettez l'imprimante sous tension tout en appuyant sur la touche  $\mathcal{D}$ , puis relâchez les touches lorsque le voyant d'alimentation clignote.

Le motif de vérification des buses est imprimé.

4. Examinez le motif imprimé. En cas de lignes incomplètes ou de segments manquants, comme indiqué sur le motif « NG », il est possible que les buses de la tête d'impression soient obstruées. Passez à l'étape suivante. Si vous ne voyez aucune ligne incomplète ou aucun segment manquant comme indiqué sur le motif « OK », les buses ne sont pas obstruées. Un nettoyage de la tête n'est pas nécessaire.

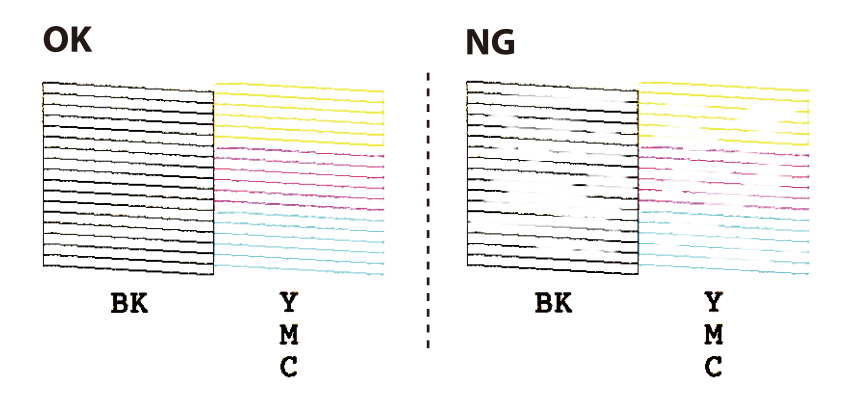

5. Maintenez la touche  $\bigcirc$  enfoncée pendant trois secondes jusqu'à ce que le voyant d'alimentation commence à clignoter.

Le nettoyage de la tête d'impression démarre.

6. Lorsque le voyant d'alimentation cesse de clignoter, imprimez de nouveau un motif de vérification des buses. Répétez le nettoyage et l'impression du motif jusqu'à ce que toutes les lignes s'impriment correctement.

### **Informations connexes**

& [« Chargement du papier dans la source Alim. papier arrière » à la page 18](#page-17-0)

### **Vérification et nettoyage de la tête d'impression - Windows**

- 1. Chargez du papier ordinaire de format A4 dans l'imprimante.
- 2. Ouvrez la fenêtre du pilote de l'imprimante.
- 3. Cliquez sur **Vérification des buses** dans l'onglet **Utilitaire**.
- 4. Suivez les instructions qui s'affichent à l'écran.

### **Informations connexes**

- & [« Chargement du papier dans la source Alim. papier arrière » à la page 18](#page-17-0)
- & [« Pilote d'imprimante Windows » à la page 64](#page-63-0)

### **Vérification et nettoyage de la tête d'impression - Mac OS X**

- 1. Chargez du papier ordinaire de format A4 dans l'imprimante.
- 2. Sélectionnez **Préférences système** à partir du menu > **Imprimantes et fax** (ou **Impression et numérisation**, **Impression et fax**), puis sélectionnez l'imprimante.
- 3. Cliquez sur **Options et fournitures** > **Utilitaire** > **Ouvrir l'utilitaire de l'imprimante**.
- 4. Cliquez sur **Vérification des buses**.
- 5. Suivez les instructions qui s'affichent à l'écran.

### **Informations connexes**

& [« Chargement du papier dans la source Alim. papier arrière » à la page 18](#page-17-0)

# **Remplacement de l'encre des tubes d'encre**

Si vous n'avez pas utilisé l'imprimante pendant longtemps et que vous remarquez des bandes ou des couleurs manquantes sur les tirages, il est possible que vous deviez remplacer l'encre des tubes d'encre pour résoudre le problème. L'utilitaire **Lavage d'encre haute-pression** vous permet de remplacer l'encre se trouvant dans les tubes d'encre.

### c*Important:*

- ❏ Cette fonctionnalité consomme une quantité importante d'encre. Avant d'utiliser cette fonctionnalité, vérifiez que les réservoirs d'encre de l'imprimante contiennent suffisamment d'encre. Dans le cas contraire, remplissez les réservoirs d'encre.
- ❏ Cette fonctionnalité a un impact sur la durée de vie du tampon encreur. Le tampon encreur atteint plus rapidement la fin de sa durée de vie lors de l'exécution de cette fonctionnalité. Contactez Epson ou un prestataire de services Epson agréé pour demander le remplacement avant la fin de sa durée de vie. Il s'agit d'une pièce qui ne peut être remplacée par l'utilisateur.
- ❏ Une fois l'utilitaire Lavage d'encre haute-pression exécuté, mettez l'imprimante hors tension et patientez pendant au moins 12 heures. Cette fonctionnalité améliore la qualité d'impression au bout de 12 heures, elle ne peut cependant être utilisée de nouveau dans les 12 heures qui suivent la dernière utilisation. Si le problème persiste une fois toutes les méthodes susmentionnées appliquées, contactez l'assistance Epson.

# **Remplacement de l'encre des tubes d'encre - Windows**

- 1. Accédez à la fenêtre du pilote d'impression.
- 2. Cliquez sur **Lavage d'encre haute-pression** dans l'onglet **Utilitaire**.
- 3. Suivez les instructions qui s'affichent à l'écran.

### **Informations connexes**

& [« Pilote d'imprimante Windows » à la page 64](#page-63-0)

### **Remplacement de l'encre des tubes d'encre - Mac OS X**

- 1. Sélectionnez **Préférences Système** dans le menu > **Imprimantes et scanners** (ou **Imprimantes et fax**), puis sélectionnez l'imprimante.
- 2. Cliquez sur **Options et fournitures** > **Utilitaire** > **Ouvrir l'utilitaire de l'imprimante**.
- 3. Cliquez sur **Lavage d'encre haute-pression**.
- 4. Suivez les instructions qui s'affichent à l'écran.

# **Alignement de la tête d'impression**

Si vous constatez un désalignement des lignes verticales ou des images floues, alignez la tête d'impression.

### **Alignement de la tête d'impression - Windows**

- 1. Chargez du papier ordinaire de format A4 dans l'imprimante.
- 2. Ouvrez la fenêtre du pilote de l'imprimante.
- 3. Cliquez sur **Alignement des têtes** dans l'onglet **Utilitaire**.
- 4. Suivez les instructions qui s'affichent à l'écran.

### **Informations connexes**

- & [« Chargement du papier dans la source Alim. papier arrière » à la page 18](#page-17-0)
- & [« Pilote d'imprimante Windows » à la page 64](#page-63-0)

### **Alignement de la tête d'impression - Mac OS X**

- 1. Chargez du papier ordinaire de format A4 dans l'imprimante.
- 2. Sélectionnez **Préférences système** à partir du menu > **Imprimantes et fax** (ou **Impression et numérisation**, **Impression et fax**), puis sélectionnez l'imprimante.
- 3. Cliquez sur **Options et fournitures** > **Utilitaire** > **Ouvrir l'utilitaire de l'imprimante**.
- 4. Cliquez sur **Alignement des têtes**.
- 5. Suivez les instructions qui s'affichent à l'écran.

### **Informations connexes**

& [« Chargement du papier dans la source Alim. papier arrière » à la page 18](#page-17-0)

# **Nettoyage du trajet du papier**

Si les impressions sont tachées ou rayées, nettoyez le rouleau à l'intérieur.

### c*Important:*

N'utilisez pas de mouchoir en papier pour nettoyer l'intérieur de l'imprimante. Il est possible que les buses de la tête d'impression soient obstruées par de la poussière.

- 1. Vérifiez qu'il n'y a pas de poussière ou de taches sur la vitre du scanner et le couvercle de documents.
- 2. Chargez du papier ordinaire de format A4 dans l'imprimante.
- 3. Lancez la copie sans placer aucun document original sur la vitre du scanner.

Le papier est éjecté de l'imprimante.

4. Répétez cette procédure jusqu'à ce que le papier ne soit plus taché d'encre.

### *Remarque:*

Si vous avez un problème avec l'alimentation papier et que vous disposez d'une feuille de nettoyage fournie avec le papier Epson authentique, vous pourriez réussir à résoudre le problème du chargeur de papier en utilisant la feuille de nettoyage au lieu de papier A4 ordinaire. Lorsque vous utilisez la feuille de nettoyage, chargez la feuille à l'arrière de l'alimentation papier en suivant les instructions fournies avec la feuille. Répétez la procédure plusieurs fois en utilisant la feuille de nettoyage.

### **Informations connexes**

- & [« Chargement du papier dans la source Alim. papier arrière » à la page 18](#page-17-0)
- & [« Principes de base de la copie » à la page 43](#page-42-0)

# **Nettoyage de la Vitre du scanner**

Si les copies ou les images numérisées sont tachées ou rayées, nettoyez la vitre du scanner.

### c*Important:*

N'utilisez jamais d'alcool ou de diluant pour nettoyer l'imprimante. Ces produits chimiques peuvent endommager l'imprimante.

1. Ouvrez le couvercle de documents.

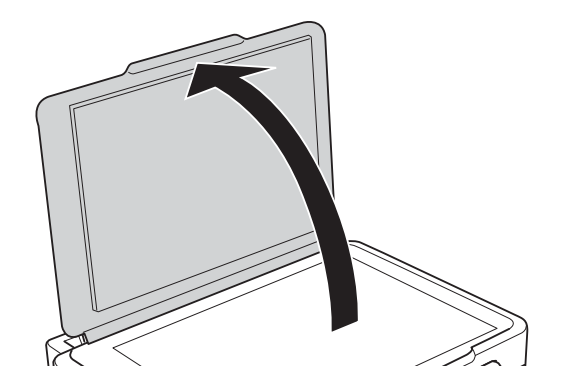

2. Utilisez un chiffon doux, sec et propre pour nettoyer la surface de la vitre du scanner.

### *Remarque:*

- ❏ Si la surface de la vitre est tachée avec de la graisse ou un autre matériau difficile à enlever, utilisez une petite quantité de nettoyant pour vitres et un chiffon doux pour la nettoyer. Essuyez complètement le liquide restant.
- ❏ N'appuyez pas trop fort sur la surface de la vitre.
- ❏ Veillez à ne pas rayer ou endommager la surface de la vitre. Une surface de vitre endommagée peut nuire à la qualité de numérisation.

# **Vérification du nombre total de pages entraînées dans l'imprimante**

Vous pouvez consulter le nombre total de pages entraînées dans l'imprimante.

# **Vérification du nombre total de pages entraînées dans l'imprimante — touches de l'imprimante**

Les informations sont imprimées avec le motif de vérification des buses.

- 1. Chargez du papier ordinaire de format A4 dans l'imprimante.
- 2. Appuyez sur la touche  $\bigcup$  pour mettre l'imprimante hors tension.
- 3. Mettez l'imprimante sous tension tout en appuyant sur la touche  $\mathcal{D}$ , puis relâchez les touches lorsque le voyant d'alimentation clignote.

### **Informations connexes**

& [« Chargement du papier dans la source Alim. papier arrière » à la page 18](#page-17-0)

### **Vérification du nombre total de pages entraînées dans l'imprimante - Windows**

- 1. Accédez à la fenêtre du pilote d'impression.
- 2. Cliquez sur **Informations imprimante et options** dans l'onglet **Utilitaire**.

### **Informations connexes**

& [« Pilote d'imprimante Windows » à la page 64](#page-63-0)

# **Vérification du nombre total de pages entraînées dans l'imprimante - Mac OS X**

- 1. Sélectionnez **Préférences Système** dans le menu > **Imprimantes et scanners** (ou **Impression et numérisation**, **Impression et fax**), puis sélectionnez l'imprimante.
- 2. Cliquez sur **Options et fournitures** > **Utilitaire** > **Ouvrir l'utilitaire de l'imprimante**.
- 3. Cliquez sur **Informations imprimante et options**.

# **Économies d'énergie**

Le mode de veille de l'imprimante est activé ou l'imprimante est automatiquement désactivée si aucune opération n'est effectuée pendant une période donnée. Vous pouvez régler la durée avant application de la fonction de gestion de l'énergie. Toute augmentation affectera le rendement énergétique du produit. Prenez en compte l'environnement avant d'apporter une modification.

# **Économies d'énergie - Windows**

- 1. Accédez à la fenêtre du pilote de l'imprimante.
- 2. Cliquez sur **Informations imprimante et options** dans l'onglet **Utilitaire**.
- 3. Sélectionnez la durée à l'issue de laquelle le mode de veille de l'imprimante est activé pour le paramètre **Minuterie de mise en veille**, puis cliquez sur **Envoyer**. Si vous souhaitez que l'imprimante soit automatiquement désactivée, sélectionnez la durée à l'issue de laquelle la mise hors tension doit s'effectuer pour le paramètre **Mise en veille programmable**, puis cliquez sur **Envoyer**.
- 4. Cliquez sur **OK**.

### **Informations connexes**

& [« Pilote d'imprimante Windows » à la page 64](#page-63-0)

# **Économies d'énergie - Mac OS X**

- 1. Sélectionnez **Préférences Système** dans le menu > **Imprimantes et scanners** (ou **Impression et numérisation**, **Impression et fax**), puis sélectionnez l'imprimante.
- 2. Cliquez sur **Options et fournitures** > **Utilitaire** > **Ouvrir l'utilitaire de l'imprimante**.
- 3. Cliquez sur **Paramètres imprimante**.
- 4. Sélectionnez la durée à l'issue de laquelle le mode de veille de l'imprimante est activé pour le paramètre **Minuterie de mise en veille**, puis cliquez sur **Appliquer**. Si vous souhaitez que l'imprimante soit automatiquement désactivée, sélectionnez la durée à l'issue de laquelle la mise hors tension doit s'effectuer pour le paramètre **Mise en veille programmable**, puis cliquez sur **Appliquer**.

# <span id="page-63-0"></span>**Informations relatives au logiciel**

Cette partie présente les produits logiciels disponibles pour votre imprimante sur le CD fourni.

# **Pilote d'imprimante Windows**

Le pilote de l'imprimante contrôle l'imprimante en fonction des commandes d'une application. La définition des paramètres du pilote de l'imprimante permet d'obtenir des résultats d'impression optimaux. Vous pouvez également vérifier le statut de l'imprimante ou préserver son fonctionnement à l'aide de l'utilitaire du pilote de l'imprimante.

### *Remarque:*

Vous pouvez modifier la langue du pilote de l'imprimante. Sélectionnez la langue que vous souhaitez utiliser sous le paramètre *Langue* au niveau de l'onglet *Utilitaire*.

### **Accès au pilote de l'imprimante à partir des applications**

Pour définir des paramètres qui s'appliquent uniquement à l'application que vous utilisez, vous devez accéder au pilote de l'imprimante depuis l'application en question.

Sélectionnez **Imprimer** ou **Configuration de l'impression** dans le menu **Fichier**. Sélectionnez votre imprimante, puis cliquez sur **Préférences** ou **Propriétés**.

### *Remarque:*

Le fonctionnement varie selon l'application. Pour plus de détails, reportez-vous à l'aide de l'application.

### **Accès au pilote d'impression à partir du panneau de commande**

Pour configurer les paramètres qui s'appliquent à toutes les applications, accédez-y à partir du panneau de commande.

❏ Windows 10

Faites un clic droit sur le bouton Démarrer ou appuyez dessus et maintenez-le enfoncé, puis sélectionnez **Panneau de configuration** > **Afficher les périphériques et imprimantes** sous **Matériel et audio**. Cliquez avec le bouton droit de la souris sur l'imprimante, ou maintenez-le enfoncé et sélectionnez **Options d'impression**.

❏ Windows 8.1/Windows 8

Sélectionnez **Bureau** > **Paramètres** > **Panneau de configuration** > **Afficher les périphériques et imprimantes** sous **Matériel et audio**. Cliquez avec le bouton droit de la souris sur l'imprimante, ou maintenez-le enfoncé et sélectionnez **Options d'impression**.

❏ Windows 7

Cliquez sur le bouton Démarrer, puis sélectionnez **Panneau de configuration** > **Afficher les périphériques et imprimantes** sous **Matériel et audio**. Cliquez avec le bouton droit de la souris sur votre imprimante, puis sélectionnez **Options d'impression**.

❏ Windows Vista

Cliquez sur le bouton Démarrer, puis sélectionnez **Panneau de configuration** > **Imprimantes** (sous **Matériel et audio**). Cliquez avec le bouton droit de la souris sur votre imprimante, puis sélectionnez **Sélectionnez les préférences d'impression**.

❏ Windows XP

Cliquez sur le bouton Démarrer, puis sélectionnez **Panneau de configuration** > **Imprimantes et autre matériel** > **Imprimantes et télécopieurs**. Cliquez avec le bouton droit de la souris sur votre imprimante, puis sélectionnez **Options d'impression**.

### **Accès au pilote d'impression à partir de l'icône de l'imprimante dans la barre des tâches**

L'icône de l'imprimante dans la barre des tâches du bureau est une icône de raccourci vous permettant d'accéder rapidement au pilote de l'imprimante.

Si vous cliquez sur l'icône de l'imprimante et sélectionnez **Paramètres imprimante**, vous pouvez accéder à la même fenêtre de paramètres de l'imprimante que celle affichée sur le panneau de commande. Vous pouvez vérifier le statut de l'imprimante si vous double-cliquez sur cette icône.

### *Remarque:*

Si l'icône de l'imprimante n'est pas affichée dans la barre des tâches, accédez à la fenêtre du pilote de l'imprimante, cliquez sur *Préférences du contrôle* au niveau de l'onglet *Utilitaire* et sélectionnez *Enregistrez l'icône du raccourci dans la barre des tâches*.

### **Démarrage de l'utilitaire**

Accédez à la fenêtre du pilote d'impression. Cliquez sur l'onglet **Utilitaire**.

### **Guide du pilote de l'imprimante Windows**

Une aide est disponible dans le pilote de l'imprimante Windows. Pour afficher des explications relatives aux paramètres, cliquez avec le bouton droit de la souris sur chaque élément, puis cliquez sur **Aide**.

### **Onglet Principal**

Vous pouvez définir des paramètres d'impression de base, tels que le type ou la taille de papier.

Vous pouvez également définir des paramètres pour l'impression recto verso ou l'impression de plusieurs pages sur une feuille.

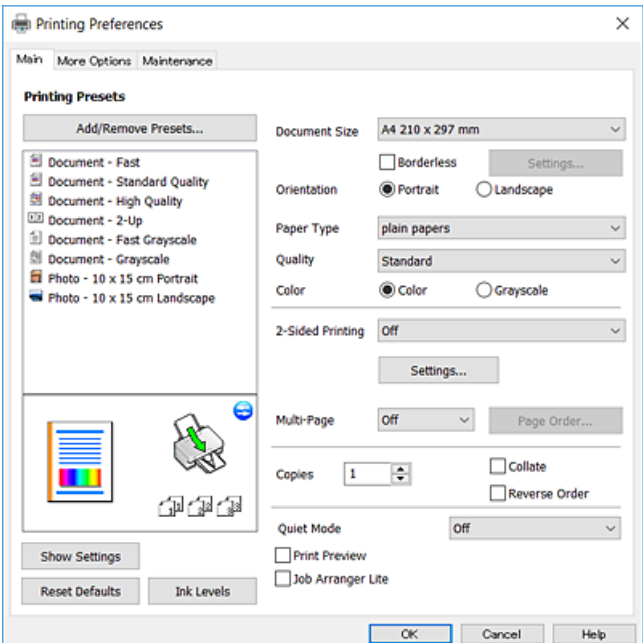

### **Onglet Plus d'options**

Vous pouvez sélectionner d'autres options de disposition et d'impression, telles que la modification de la taille d'une impression ou l'application de corrections au niveau des couleurs.

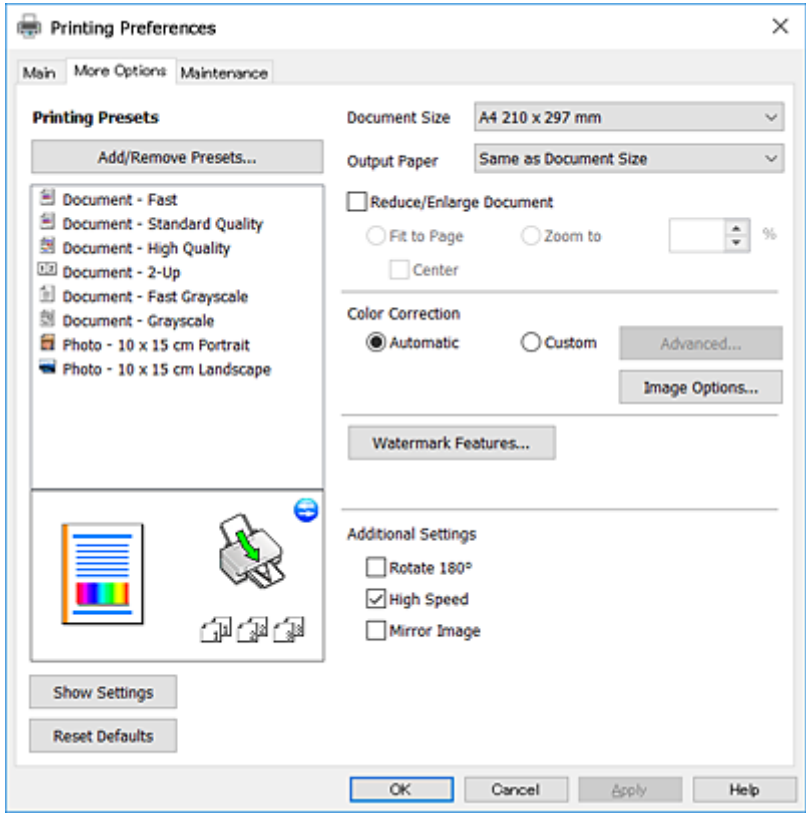

### <span id="page-66-0"></span>**Onglet Utilitaire**

Vous pouvez exécuter des fonctionnalités de maintenance telles que la vérification des buses et le nettoyage de la tête d'impression et vous pouvez, en lançant l'application **EPSON Status Monitor 3**, vérifier le statut de l'imprimante et consulter les informations relatives aux erreurs.

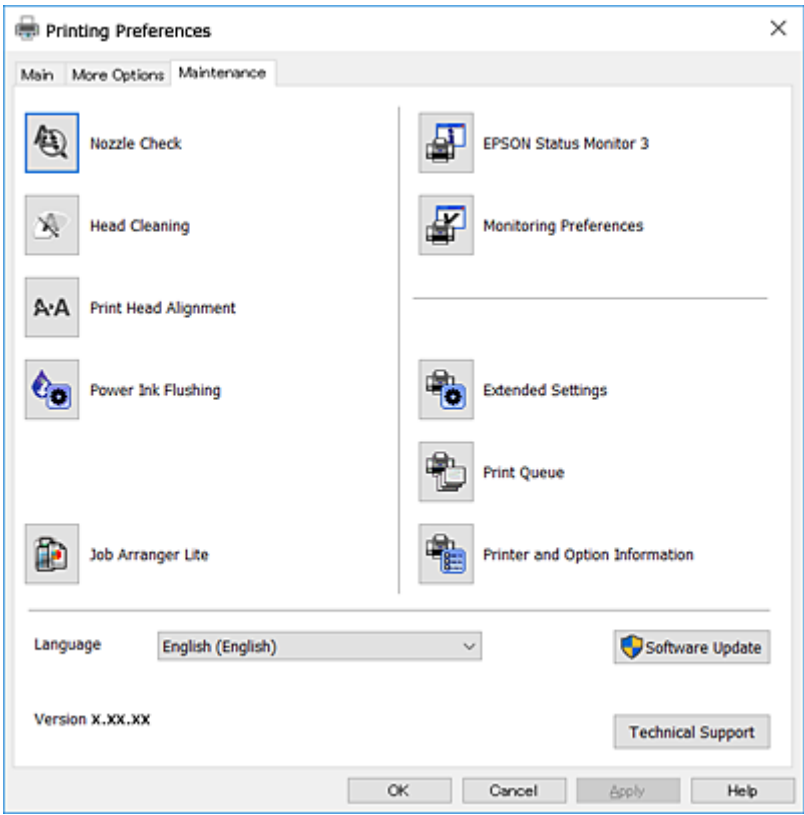

### **Configuration des paramètres de fonctionnement pour le pilote de l'imprimante Windows**

Vous pouvez définir des paramètres tels que l'activation d'**EPSON Status Monitor 3**.

- 1. Ouvrez la fenêtre du pilote de l'imprimante.
- 2. Cliquez sur **Paramètres étendus** dans l'onglet **Utilitaire**.
- 3. Définissez les paramètres appropriés, puis cliquez sur **OK**. Reportez-vous à l'aide en ligne pour plus d'explications sur les éléments de paramétrage.

### **Informations connexes**

& [« Pilote d'imprimante Windows » à la page 64](#page-63-0)

# **Pilote de l'imprimante Mac OS X**

Le pilote de l'imprimante contrôle l'imprimante en fonction des commandes d'une application. Le réglage des paramètres du pilote de l'imprimante permet d'obtenir des résultats d'impression optimaux. Vous pouvez

également vérifier le statut de l'imprimante ou préserver son fonctionnement à l'aide de l'utilitaire du pilote de l'imprimante.

### **Accès au pilote de l'imprimante à partir d'applications**

Cliquez sur **Configuration de la page** ou **Imprimer** dans le menu **Fichier** de votre application. Si nécessaire, cliquez sur **Afficher les détails** (ou  $\blacktriangledown$ ) pour agrandir la fenêtre d'impression.

#### *Remarque:*

En fonction de l'application utilisée, *Configuration de la page* peut ne pas s'afficher dans le menu *Fichier* et les opérations pour afficher l'écran d'impression peuvent différer. Pour plus de détails, reportez-vous à l'aide de l'application.

#### **Démarrage de l'utilitaire**

Sélectionnez Préférences Système dans le menu > Imprimantes et fax (ou Impression et numérisation, **Impression et fax**), puis sélectionnez l'imprimante. Cliquez sur **Options et fournitures** > **Utilitaire** > **Ouvrir l'utilitaire de l'imprimante**.

# **Guide du pilote d'impression Mac OS X**

### **Zone de dialogue Imprimer**

Déroulez le menu contextuel au centre de l'écran pour afficher davantage d'éléments.

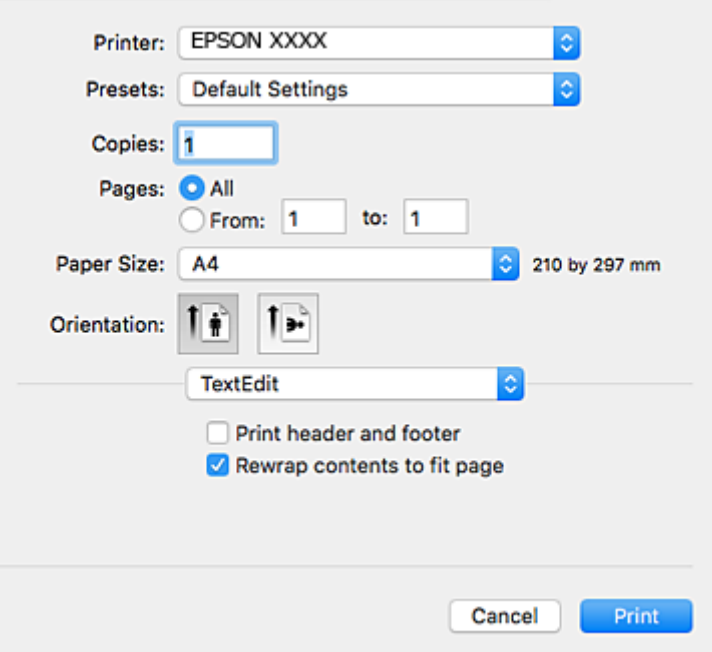

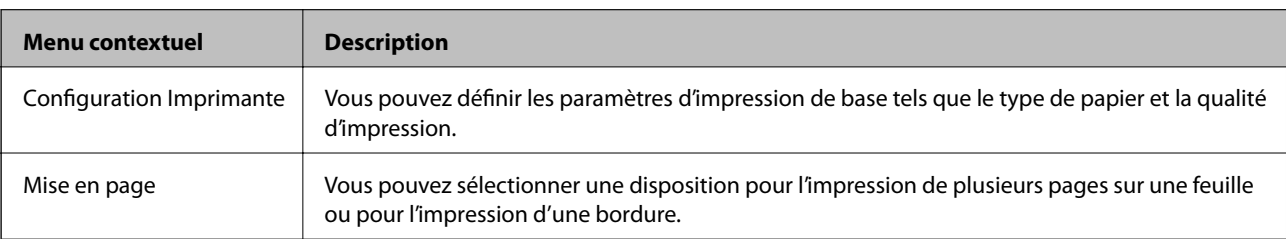

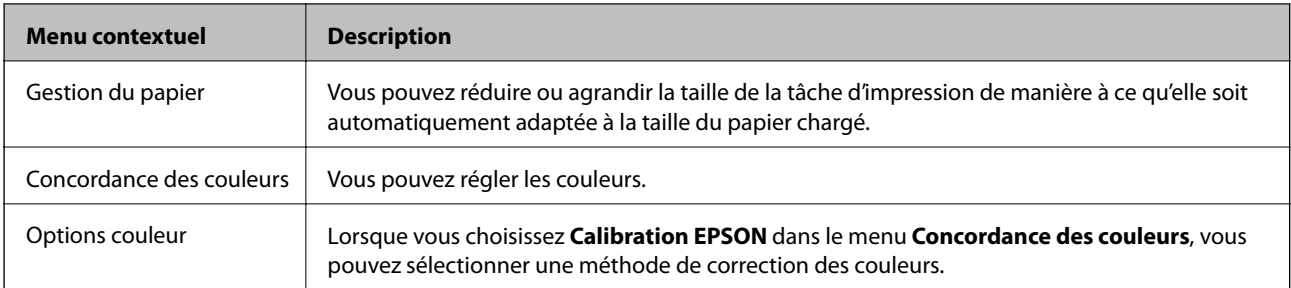

### *Remarque:*

Sous Mac OS X v10.8.x ou une version plus récente, si le menu *Configuration Imprimante* ne s'affiche pas, le pilote de l'imprimante Epson n'a pas été installé correctement.

Sélectionnez *Préférences système* à partir du menu > *Imprimantes et fax* (ou *Impression et numérisation*, *Impression et fax*), supprimez l'imprimante, puis ajoutez-la à nouveau. Voir la section suivante pour savoir comment ajouter une imprimante.

[http://epson.sn](http://epson.sn/?q=2)

### **Epson Printer Utility**

Vous pouvez exécuter une fonctionnalité de maintenance telle que la vérification des buses et le nettoyage de la tête d'impression et vous pouvez, en lançant l'application **EPSON Status Monitor**, vérifier le statut de l'imprimante et consulter les informations relatives aux erreurs.

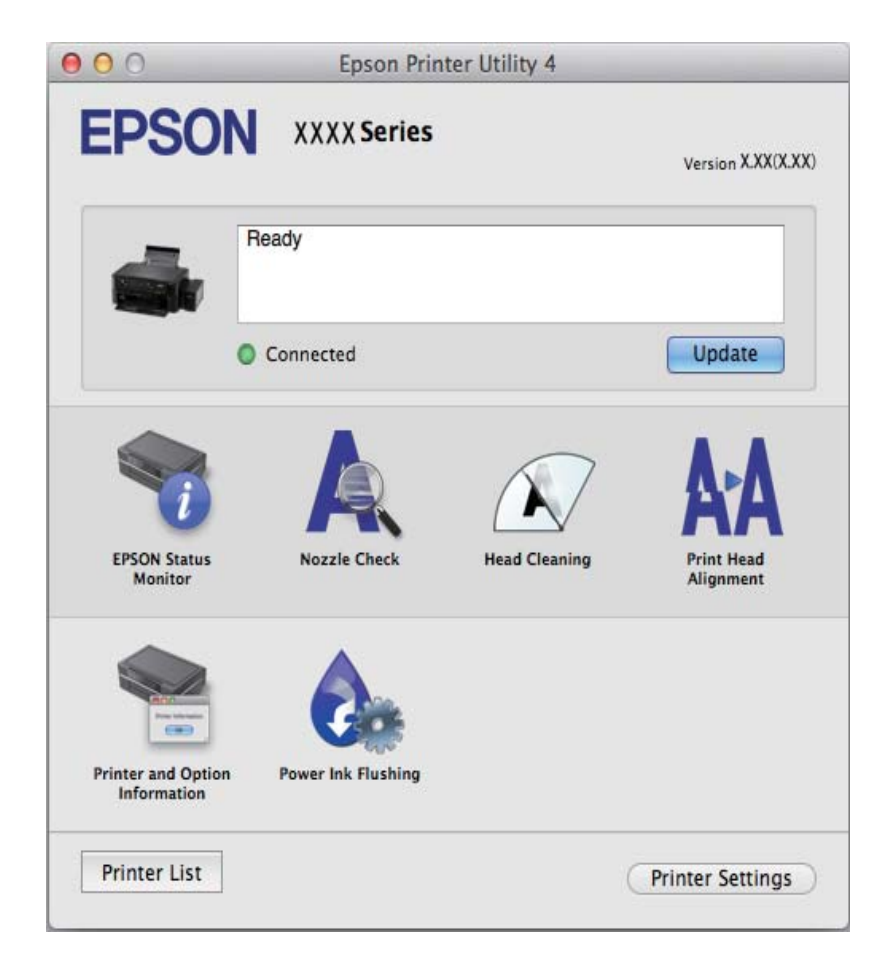

# <span id="page-69-0"></span>**Configuration des paramètres de fonctionnement pour le pilote de l'imprimante Mac OS X**

### **Accès à la fenêtre des paramètres de fonctionnement du pilote d'imprimante Mac OS X**

Sélectionnez **Préférences Système** dans le menu > **Imprimantes et scanners** (ou **Impression et numérisation**, **Impression et fax**), puis sélectionnez l'imprimante. Cliquez sur **Options et fournitures** > **Options** (ou **Pilote**).

### **Paramètres de fonctionnement pour le pilote d'impression Mac OS X**

- ❏ Sauter page blanche : permet de ne pas imprimer les pages blanches.
- ❏ Mode silencieux : permet de limiter le bruit produit par l'imprimante, il est cependant possible que la vitesse d'impression soit réduite.
- ❏ Impression vitesse rapide : permet de procéder à l'impression avec la tête d'impression qui se déplace dans les deux sens. La vitesse d'impression est plus élevée mais la qualité peut décliner.
- ❏ Notifications d'avertissement : permet au pilote d'impression d'afficher des notifications d'avertissement.
- ❏ Etablir la communication bidirectionnelle : cette option doit généralement être réglée sur **Oui**. Il n'est pas possible de sélectionner **Non** lors de l'acquisition des informations de l'imprimante en raison du partage de l'imprimante avec les ordinateurs Windows d'un réseau ou pour toute autre raison.

# **Epson Scan 2 (Pilote du scanner)**

Epson Scan 2 est une application pour le contrôle de la numérisation. Vous pouvez définir la taille, la résolution, la luminosité, le contraste et la qualité de l'image numérisée.

### *Remarque:*

Vous pouvez également démarrer Epson Scan 2 à partir d'une application de numérisation compatible TWAIN.

### **Démarrage sous Windows**

❏ Windows 10

Cliquez sur le bouton Démarrer, puis sélectionnez **Toutes les applications** > **EPSON** > **Epson Scan 2**.

❏ Windows 8.1/Windows 8

Entrez le nom de l'application dans l'icône Rechercher, puis sélectionnez l'icône affichée.

❏ Windows 7/Windows Vista/Windows XP

Cliquez sur le bouton Démarrer, puis sélectionnez **Tous les programmes** ou **Programmes** > **EPSON** > **Epson Scan 2**> **Epson Scan 2**.

#### **Démarrage sous Mac OS X**

#### *Remarque:*

Epson Scan 2 ne prend pas en charge la fonctionnalité de changement rapide de compte utilisateur du système Mac OS X. Désactivez la fonctionnalité de changement rapide de compte d'utilisateur.

<span id="page-70-0"></span>Sélectionnez **Aller** > **Applications** > **Epson Software** > **Epson Scan 2**.

#### **Informations connexes**

& [« Installation des applications » à la page 74](#page-73-0)

# **Epson Event Manager**

Epson Event Manager est une application qui vous permet de gérer la numérisation à partir du panneau de commande et d'enregistrer des images sur un ordinateur. Vous pouvez ajouter vos propres paramètres en tant que paramètres prédéfinis, par exemple le type de document, l'emplacement du dossier d'enregistrement et le format d'image. Pour plus de détails, reportez-vous à l'aide de l'application.

### **Démarrage sous Windows**

❏ Windows 10

Cliquez sur le bouton Démarrer, puis sélectionnez **Toutes les applications** > **Epson Software** > **Event Manager**.

❏ Windows 8.1/Windows 8

Entrez le nom de l'application dans l'icône Rechercher, puis sélectionnez l'icône affichée.

❏ Windows 7/Windows Vista/Windows XP

Cliquez sur le bouton Démarrer, puis sélectionnez **Tous les programmes** ou **Programmes** > **Epson Software** > **Event Manager**.

### **Démarrage sous Mac OS X**

Sélectionnez **Aller** > **Applications** > **Epson Software** > **Event Manager**.

#### **Informations connexes**

- & [« Numérisation à partir du panneau de commande » à la page 44](#page-43-0)
- $\blacktriangleright$  [« Installation des applications » à la page 74](#page-73-0)

# **Epson Easy Photo Print**

Epson Easy Photo Print est une application qui vous permet d'imprimer facilement des photos avec différentes mises en page. Vous pouvez prévisualiser l'image de la photo et ajuster les images ou la position. Vous pouvez également imprimer des photos avec un cadre. Pour plus de détails, reportez-vous à l'aide de l'application.

#### *Remarque:*

Vous devez installer le pilote de l'imprimante pour pouvoir utiliser cette application.

#### **Démarrage sous Windows**

❏ Windows 10

Cliquez sur le bouton Démarrer, puis sélectionnez **Toutes les applications** > **Epson Software** > **Epson Easy Photo Print**.

❏ Windows 8.1/Windows 8

Entrez le nom de l'application dans l'icône Rechercher, puis sélectionnez l'icône affichée.

❏ Windows 7/Windows Vista/Windows XP

Cliquez sur le bouton Démarrer, puis sélectionnez **Tous les programmes** ou **Programmes** > **Epson Software** > **Epson Easy Photo Print**.

### **Démarrage sous Mac OS X**

Sélectionnez **Aller** > **Applications** > **Epson Software** > **Epson Easy Photo Print**.

### **Informations connexes**

 $\blacktriangleright$  [« Installation des applications » à la page 74](#page-73-0)

# **E-Web Print (uniquement sur Windows)**

E-Web Print est une application qui vous permet d'imprimer facilement des pages Web avec différentes mises en page. Pour plus de détails, reportez-vous à l'aide de l'application. Vous pouvez accéder à l'aide à partir du menu **E-Web Print** dans la barre d'outils **E-Web Print**.

#### *Remarque:*

Vérifiez les navigateurs pris en charge et la dernière version depuis le site de téléchargement.

### **Démarrage**

Lorsque vous installez E-Web Print, celui-ci s'affiche dans votre navigateur. Cliquez sur **Imprimer** ou **Rogner**.

### **Informations connexes**

 $\blacktriangleright$  [« Installation des applications » à la page 74](#page-73-0)

# **EPSON Software Updater**

EPSON Software Updater est une application qui recherche les logiciels nouveaux ou mis à jour sur Internet et les installe. Vous pouvez également mettre à jour le firmware et le manuel de l'imprimante.

### **Démarrage sous Windows**

❏ Windows 10

Cliquez sur le bouton Démarrer, puis sélectionnez **Toutes les applications** > **Epson Software** > **EPSON Software Updater**.

❏ Windows 8.1/Windows 8

Entrez le nom de l'application dans l'icône Rechercher, puis sélectionnez l'icône affichée.

❏ Windows 7/Windows Vista/Windows XP

Cliquez sur le bouton Démarrer, puis sélectionnez **Tous les programmes** (ou **Programmes**) > **Epson Software** > **EPSON Software Updater**.

#### *Remarque:*

Vous pouvez également lancer EPSON Software Updater en cliquant sur l'icône de l'imprimante dans la barre des tâches du bureau et en sélectionnant *Mise à jour du logiciel*.
#### <span id="page-72-0"></span>**Démarrage sous Mac OS X**

Sélectionnez **Aller** > **Applications** > **Epson Software** > **EPSON Software Updater**.

#### **Informations connexes**

 $\blacktriangleright$  [« Installation des applications » à la page 74](#page-73-0)

## **Désinstallation des applications**

#### *Remarque:*

Connectez-vous à votre ordinateur en tant qu'administrateur. Saisissez le mot de passe d'administrateur si l'ordinateur vous y invite.

### **Désinstallation d'applications - Windows**

- 1. Appuyez sur la touche  $\bigcirc$  pour mettre l'imprimante hors tension.
- 2. Quittez toutes les applications en cours d'exécution.
- 3. Ouvrez le **Panneau de configuration** :
	- ❏ Windows 10

Faites un clic droit sur le bouton Démarrer ou appuyez dessus et maintenez-le enfoncé, puis sélectionnez **Panneau de configuration**.

❏ Windows 8.1/Windows 8

Sélectionnez **Bureau** > **Paramètres** > **Panneau de configuration**.

- ❏ Windows 7/Windows Vista/Windows XP Cliquez sur le bouton Démarrer et sélectionnez **Panneau de configuration**.
- 4. Ouvrez **Désinstaller un programme** (ou **Ajouter ou supprimer des programmes**) :

❏ Windows 10/Windows 8.1/Windows 8/Windows 7/Windows Vista

Sélectionnez **Désinstaller un programme** sous **Programmes**.

- ❏ Windows XP Cliquez sur **Ajouter ou supprimer des programmes**.
- 5. Sélectionnez l'application à désinstaller.
- 6. Désinstallation des applications :
	- ❏ Windows 10/Windows 8.1/Windows 8/Windows 7/Windows Vista Cliquez sur **Désinstaller/Modifier** ou **Désinstaller**.
	- ❏ Windows XP

#### Cliquez sur **Modifier/Supprimer** ou **Supprimer**.

#### *Remarque:*

Si la fenêtre *Contrôle de compte d'utilisateur* s'affiche, cliquez sur *Continuer*.

7. Suivez les instructions qui s'affichent à l'écran.

## <span id="page-73-0"></span>**Installation des applications**

Connectez votre ordinateur au réseau et installez la dernière version des applications depuis le site web.

#### *Remarque:*

- ❏ Connectez-vous à votre ordinateur en tant qu'administrateur. Saisissez le mot de passe d'administrateur si l'ordinateur vous y invite.
- ❏ Si vous réinstallez une application, vous devez d'abord la désinstaller.
- 1. Quittez toutes les applications en cours d'exécution.
- 2. Lorsque vous installez le pilote de l'imprimante ou Epson Scan 2, débranchez temporairement l'imprimante et l'ordinateur.

#### *Remarque:*

Ne connectez pas l'imprimante et l'ordinateur avant d'y être invité.

3. Accédez au site web suivant, puis saisissez le nom du produit.

<http://epson.sn>

- 4. Sélectionnez **Installation**, puis cliquez **Télécharger**.
- 5. Cliquez ou double-cliquez sur le fichier téléchargé et suivez les instructions à l'écran.

#### *Remarque:*

Si vous utilisez un ordinateur Windows et si vous ne pouvez pas télécharger les applications à partir du site Web, installez-les à partir du CD de logiciels fourni avec l'imprimante.

#### **Informations connexes**

& [« Désinstallation des applications » à la page 73](#page-72-0)

## **Mise à jour des applications et du firmware**

Parfois, mettre à jour les applications et le firmware permet de résoudre certains problèmes et d'améliorer ou d'ajouter des fonctions. Veillez à utiliser la dernière version des applications et du firmware.

- 1. Assurez-vous que l'imprimante et l'ordinateur sont connectés, et que l'ordinateur est connecté à Internet.
- 2. Lancez EPSON Software Updater, puis mettez à jour les applications ou le firmware.

#### c*Important:*

Ne mettez pas l'ordinateur ou l'imprimante hors tension lors de la mise à jour.

#### *Remarque:*

Si vous ne trouvez pas l'application que vous voulez mettre à jour dans la liste, vous ne pouvez pas procéder à sa mise à jour à l'aide de EPSON Software Updater. Recherchez la dernière version des applications sur votre site Web Epson local.

<http://www.epson.com>

#### **Informations relatives au logiciel**

#### **Informations connexes**

& [« EPSON Software Updater » à la page 72](#page-71-0)

# <span id="page-75-0"></span>**Résolution de problèmes**

## **Vérification du statut de l'imprimante**

### **Vérification des voyants d'erreur sur l'imprimante**

En cas d'erreur, le voyant s'allume ou clignote. Les détails relatifs à l'erreur sont affichés sur l'écran de l'ordinateur.

 $\blacksquare$ : Allumé

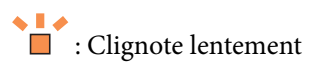

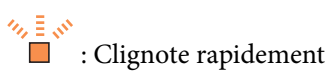

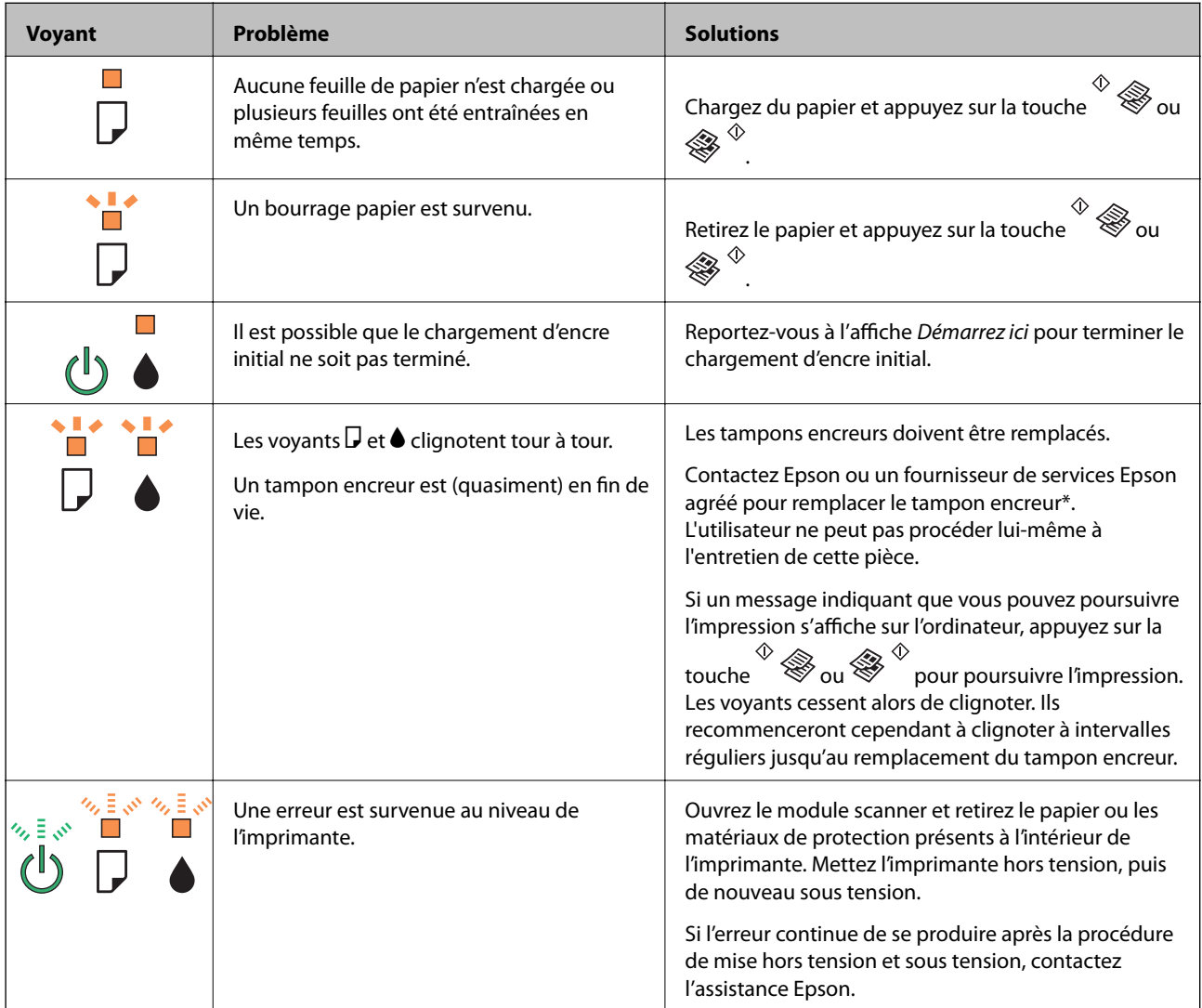

#### **Résolution de problèmes**

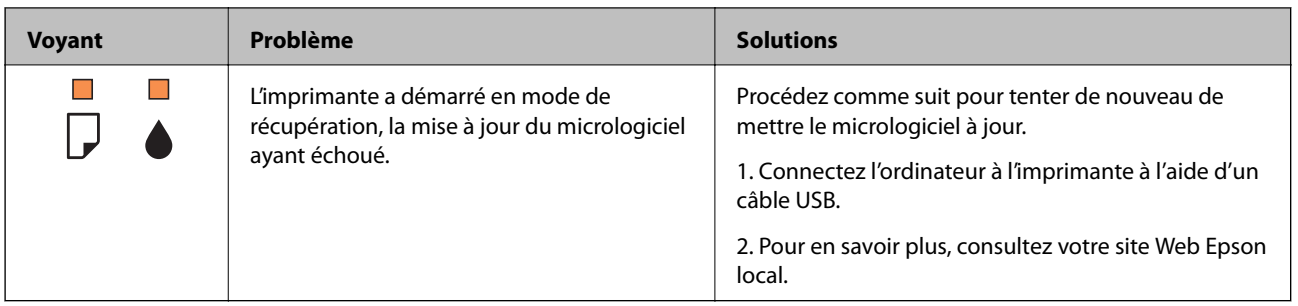

\* Au cours de certains cycles d'impression, une quantité minime d'encre excédentaire peut être absorbée par le tampon encreur. Pour empêcher toute fuite depuis le tampon, l'imprimante est conçue pour interrompre l'impression dès que le tampon atteint sa limite. La nécessité et la fréquence de cette procédure dépendent du nombre de pages imprimées, du type de support et du nombre de cycles de nettoyage effectués par l'imprimante. La nécessité de remplacer le tampon ne signifie pas que votre imprimante ne fonctionne plus conformément aux spécifications. L'imprimante vous informe lorsque le remplacement du tampon est nécessaire, mais seul un fournisseur de services Epson agréé peut réaliser cette opération. La garantie Epson ne couvre pas le coût de ce remplacement.

#### **Informations connexes**

- & [« Contacter l'assistance Epson » à la page 104](#page-103-0)
- $\blacktriangleright$  [« Installation des applications » à la page 74](#page-73-0)
- & [« Mise à jour des applications et du firmware » à la page 74](#page-73-0)

### **Vérification du statut de l'imprimante - Windows**

- 1. Accédez à la fenêtre du pilote d'impression.
- 2. Cliquez sur **EPSON Status Monitor 3** dans l'onglet **Utilitaire**.

#### *Remarque:*

- ❏ Vous pouvez également vérifier le statut de l'imprimante en double-cliquant sur l'icône de l'imprimante dans la barre des tâches. Si l'icône de l'imprimante ne s'affiche pas dans la barre des tâches, cliquez sur *Préférences du contrôle* au niveau de l'onglet *Utilitaire*, puis sélectionnez *Enregistrez l'icône du raccourci dans la barre des tâches*.
- ❏ Si *EPSON Status Monitor 3* est désactivé, cliquez sur *Paramètres étendus* dans l'onglet *Utilitaire*, puis sélectionnez *Activer EPSON Status Monitor 3*.

#### **Informations connexes**

& [« Pilote d'imprimante Windows » à la page 64](#page-63-0)

### **Vérification de l'état de l'imprimante - Mac OS X**

- 1. Sélectionnez **Préférences système** à partir du menu > **Imprimantes et fax** (ou **Impression et numérisation**, **Impression et fax**), puis sélectionnez l'imprimante.
- 2. Cliquez sur **Options et fournitures** > **Utilitaire** > **Ouvrir l'utilitaire de l'imprimante**.
- 3. Cliquez sur **EPSON Status Monitor**.

## <span id="page-77-0"></span>**Retrait du papier coincé**

Consultez l'erreur affichée sur le panneau de commande et suivez les instructions pour dégager le papier coincé, y compris les morceaux déchirés. Ensuite, supprimez l'erreur.

#### c*Important:*

Retirez le papier coincé avec précaution. Si vous le retirez vigoureusement, vous risquez d'endommager l'imprimante.

#### **Informations connexes**

& [« Vérification des voyants d'erreur sur l'imprimante » à la page 76](#page-75-0)

### **Retrait de papier coincé dans l'Alim. papier arrière**

Retirez le papier coincé.

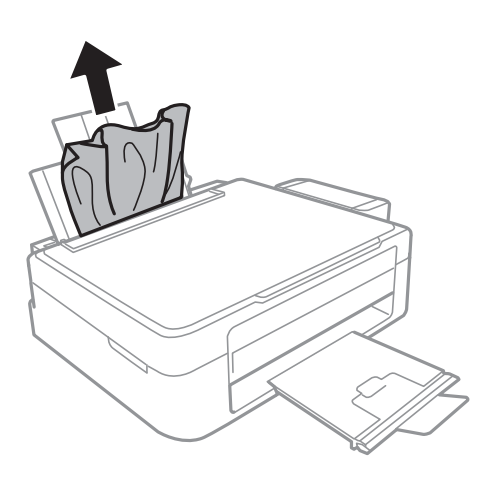

### **Retrait du papier coincé à partir de l'intérieur de l'imprimante**

### !*Attention:*

- ❏ Veillez à ne pas vous coincer la main ou les doigts lors de l'ouverture ou de la fermeture du module scanner. Dans le cas contraire, vous risquez de vous blesser.
- ❏ Ne touchez jamais aux touches du panneau de commande lorsque vous avez les mains à l'intérieur de l'imprimante. Si l'imprimante se met en fonctionnement, cela peut entraîner des blessures. Veillez à ne pas toucher aux parties saillantes pour éviter les blessures.

1. Ouvrez le module scanner avec le capot de documents fermé.

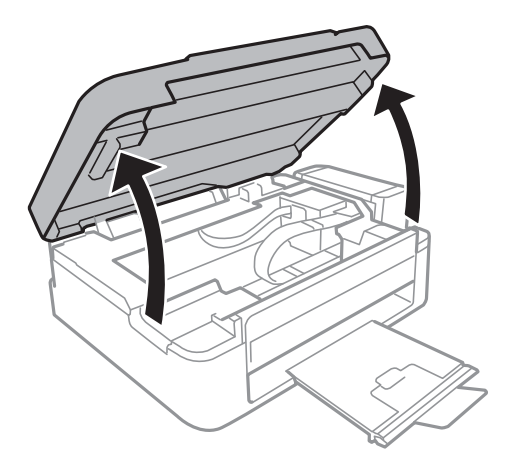

2. Retirez le papier coincé.

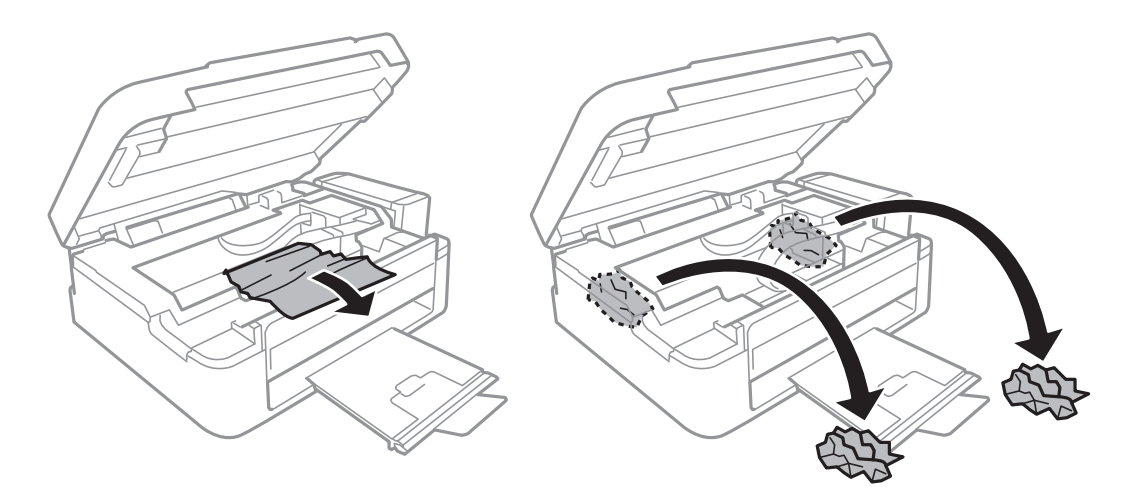

### c*Important:*

Ne touchez pas le câble plat blanc, la partie translucide et les tubes d'encre situés à l'intérieur de l'imprimante. cela peut entraîner des anomalies de fonctionnement.

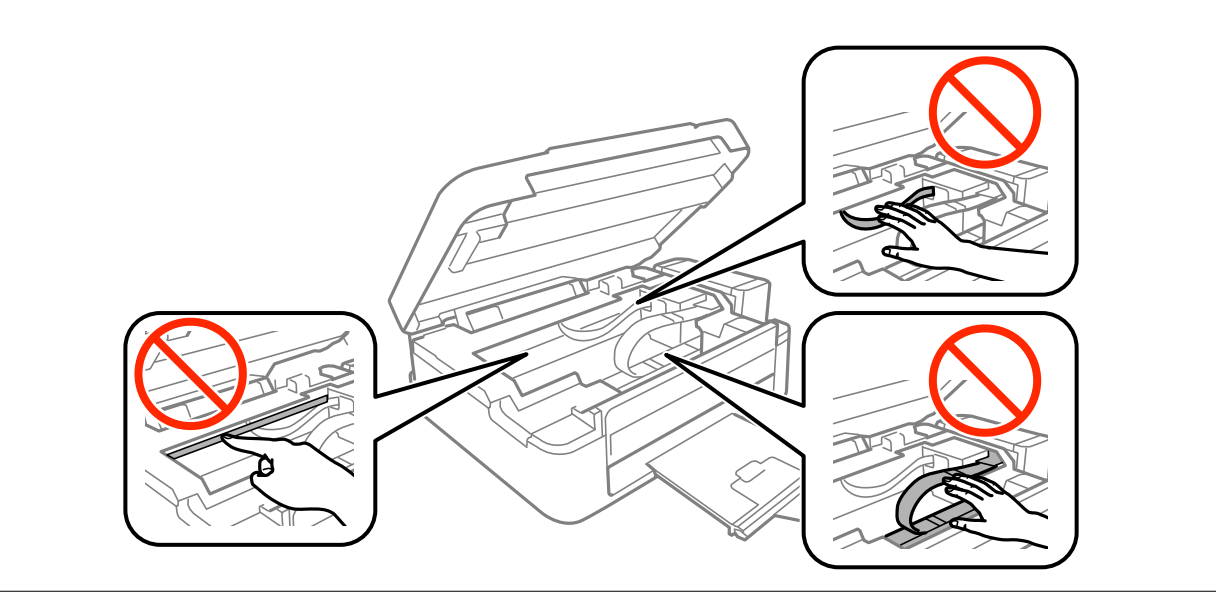

3. Fermez le module scanner.

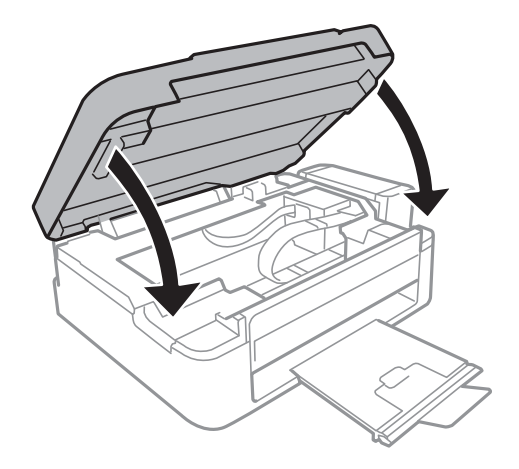

## **Le papier ne s'alimente pas correctement**

Vérifiez les points suivants, puis effectuez les actions appropriées pour résoudre le problème.

- ❏ Placez l'imprimante sur une surface plane et utilisez-la dans les conditions ambiantes recommandées.
- ❏ Utilisez du papier pris en charge par cette imprimante.
- ❏ Observez les précautions de manipulation du papier.

#### **Informations connexes**

- & [« Caractéristiques environnementales » à la page 98](#page-97-0)
- $\blacktriangleright$  [« Précautions de manipulation du papier » à la page 16](#page-15-0)
- & [« Papier disponible et capacités » à la page 17](#page-16-0)
- & [« Liste des types de papier » à la page 18](#page-17-0)

### **Bourrage papier**

- ❏ Chargez le papier dans le sens correct, et faites glisser les guides latéraux contre les bords du papier.
- ❏ Chargez une feuille de papier à la fois si vous avez chargé plusieurs feuilles de papier.

#### **Informations connexes**

- & [« Retrait du papier coincé » à la page 78](#page-77-0)
- $\rightarrow$  [« Chargement du papier dans la source Alim. papier arrière » à la page 18](#page-17-0)

### **Le papier est entraîné de travers**

Chargez le papier dans le sens correct, et faites glisser les guides latéraux contre les bords du papier.

#### **Informations connexes**

& [« Chargement du papier dans la source Alim. papier arrière » à la page 18](#page-17-0)

### **Plusieurs feuilles de papier sont entraînées en même temps**

- ❏ Insérez une feuille à la fois.
- ❏ Si plusieurs feuilles sont entraînées en même temps lors de l'impression recto verso manuelle, retirez tout le papier chargé dans l'imprimante avant de le recharger.

### **Aucune alimentation papier**

- ❏ Ne chargez pas plus de feuilles que le nombre maximum indiqué pour le papier. Si vous utilisez du papier ordinaire, ne chargez pas le papier au-delà de la ligne indiquée par le symbole triangulaire sur le guide latéral.
- ❏ Si vous avez la feuille de nettoyage qui est fournie avec le papier authentique Epson, utilisez-la pour nettoyer le rouleau à l'intérieur de l'imprimante.

#### **Informations connexes**

& [« Papier disponible et capacités » à la page 17](#page-16-0)

## **Problèmes d'alimentation et du panneau de configuration**

### **L'imprimante ne s'allume pas**

- ❏ Assurez-vous que le cordon d'alimentation est fermement branché.
- □ Maintenez le bouton **①** enfoncé un peu plus longtemps.

### **L'imprimante n'est pas mise hors tension**

Maintenez le bouton  $\mathcal O$  enfoncé un peu plus longtemps. Si vous ne pouvez toujours pas mettre l'imprimante hors tension, débranchez le cordon d'alimentation. Pour éviter que la tête d'impression ne sèche, mettez de nouveau l'imprimante sous tension, puis hors tension en appuyant sur le bouton  $\mathcal{O}$ .

## **Impression à partir d'un ordinateur impossible**

- ❏ Installez le pilote d'impression.
- ❏ Connectez fermement le cordon USB à l'imprimante et à l'ordinateur.
- ❏ Si vous utilisez un concentrateur USB, essayez de connecter directement l'imprimante à l'ordinateur.
- ❏ Il est possible que l'imprimante ne dispose pas de suffisamment de mémoire si vous imprimez une image comportant beaucoup de données. Sélectionnez une plus faible résolution ou une taille plus petite pour imprimer l'image.
- ❏ Sous Windows, cliquez sur **File d'attente** au niveau de l'onglet **Utilitaire** de l'imprimante, puis vérifiez les éléments suivants.
	- ❏ Vérifiez qu'il n'y a pas de travaux d'impression en attente.

Annulez l'impression si nécessaire.

❏ Assurez-vous que l'imprimante n'est pas hors ligne ou en veille.

Si c'est le cas, désactivez les paramètres correspondants dans le menu **Imprimante**.

❏ Assurez-vous que l'imprimante est sélectionnée comme imprimante par défaut dans le menu **Imprimante** (une coche doit apparaître sur l'élément de menu).

Si l'imprimante n'est pas sélectionnée comme imprimante par défaut, définissez-la comme imprimante par défaut.

❏ Assurez-vous que le port de l'imprimante est bien sélectionné sous **Propriété** > **Port** dans le menu **Imprimante** comme suit.

Sélectionnez **USBXXX** pour une connexion USB.

❏ Sous Mac OS X, assurez-vous que l'état de l'imprimante n'est pas **Pause**.

Sélectionnez Préférences système à partir du menu **XX** > Imprimantes et fax (ou Impression et **numérisation**, **Impression et fax**), puis double-cliquez sur l'imprimante. Si l'imprimante est en pause, cliquez sur **Reprendre** (ou **Relancer l'imprimante**).

#### **Informations connexes**

- $\blacktriangleright$  [« Installation des applications » à la page 74](#page-73-0)
- & [« Annulation de l'impression » à la page 41](#page-40-0)

## **Problèmes d'impression**

### **L'impression est rayée ou une couleur manque**

Si vous n'avez pas utilisé l'imprimante pendant une longue période, les buses des têtes d'impression peuvent être obstruées et les gouttes d'encre peuvent ne pas être libérées. Lancez une procédure de vérification des buses, puis nettoyez la tête d'impression si l'une des buses de la tête d'impression est obstruée.

#### **Informations connexes**

& [« Vérification et nettoyage de la tête d'impression » à la page 57](#page-56-0)

### **Apparition de bandes ou de couleurs inattendues**

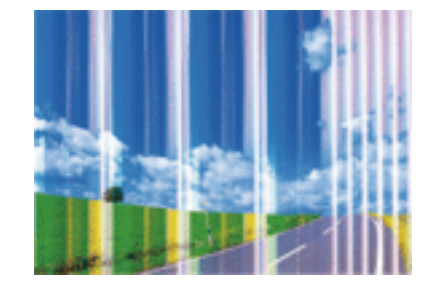

#### **Résolution de problèmes**

Il est possible que les buses de la tête d'impression soient obstruées. Procédez à une vérification des buses pour vérifier si les buses de la tête d'impression sont obstruées. Nettoyez la tête d'impression si des buses de la tête d'impression sont obstruées.

#### **Informations connexes**

& [« Vérification et nettoyage de la tête d'impression » à la page 57](#page-56-0)

### **Des bandes colorées apparaissent à intervalles de 2.5 cm environ**

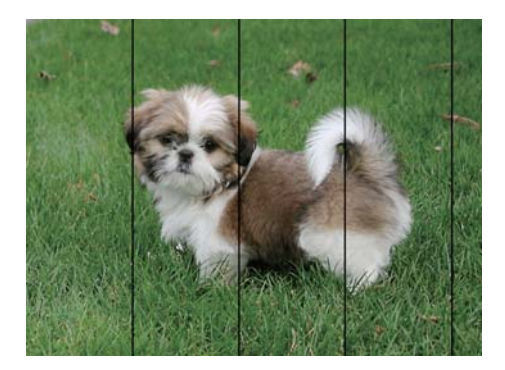

- ❏ Sélectionnez le paramètre de type de papier adapté en fonction du type de papier chargé dans l'imprimante.
- ❏ Alignez la tête d'impression.
- ❏ Lors de l'impression sur du papier ordinaire, sélectionnez un paramètre de qualité plus élevé.

#### **Informations connexes**

- & [« Liste des types de papier » à la page 18](#page-17-0)
- & [« Alignement de la tête d'impression » à la page 60](#page-59-0)

### **Impressions floues, bandes verticales ou problème d'alignement**

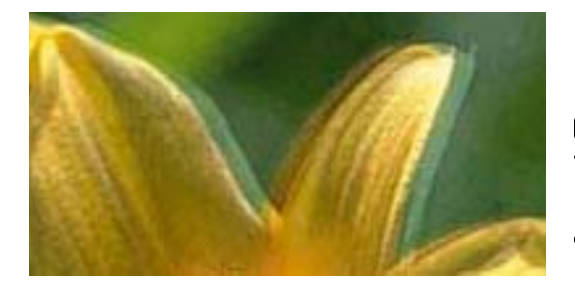

enthanten ane ı Aufdruck. W  $\sqrt{5008}$  "Regel

Alignez la tête d'impression.

#### **Informations connexes**

& [« Alignement de la tête d'impression » à la page 60](#page-59-0)

### **La qualité d'impression ne s'améliore pas même après avoir aligné la tête d'impression**

Pendant l'impression bidirectionnelle (ou à haute vitesse), la tête d'impression imprime tout en se déplaçant dans les deux sens, et les lignes verticales peuvent être alignées de manière incorrecte. Si la qualité d'impression ne s'améliore pas, désactivez le paramètre bidirectionnel (ou à haute vitesse). Désactiver ce paramètre peut ralentir la vitesse d'impression.

❏ Windows

Désélectionnez **Vitesse Rapide** dans l'onglet **Plus d'options** du pilote de l'imprimante.

❏ Mac OS X

Sélectionnez **Préférences système** à partir du menu > **Imprimantes et fax** (ou **Impression et numérisation**, **Impression et fax**), puis sélectionnez l'imprimante. Cliquez sur **Options et fournitures** > **Options** (ou **Pilote**). Sélectionnez **Non** comme paramètre **Impression vitesse rapide**.

### **La qualité d'impression est mauvaise**

Vérifiez les éléments suivants si la qualité d'impression est insuffisante : flou, bandes, couleurs manquantes, couleurs passées et problèmes d'alignement sur les impressions.

- ❏ Assurez-vous que le chargement initial de l'encre est terminé.
- ❏ Si le niveau d'encre passe sous la ligne, remplissez le réservoir.
- ❏ Lancez une procédure de vérification des buses, puis nettoyez la tête d'impression si l'une des buses de la tête d'impression est obstruée.
- ❏ Si vous n'avez pas utilisé l'imprimante depuis un certain temps, remplacez l'encre des tubes d'encre.
- ❏ Alignez la tête d'impression.
- ❏ Utilisez du papier pris en charge par cette imprimante.
- ❏ Sélectionnez le paramètre de type de papier adapté en fonction du type de papier chargé dans l'imprimante.
- ❏ N'imprimez pas sur du papier humide, endommagé ou trop vieux.
- ❏ Si le papier est déformé ou si l'enveloppe est gonflée, vous devez l'aplatir.
- ❏ Procédez à l'impression à l'aide d'un paramètre de qualité plus élevé.
- ❏ N'empilez pas le papier immédiatement après l'impression.
- ❏ Laissez sécher complètement les impressions avant de les classer ou de les afficher. Lors du séchage des impressions, évitez la lumière directe du soleil, n'utilisez pas de sécheuse et ne touchez pas le côté imprimé du papier.
- ❏ Lorsque vous imprimez des images ou des photos, Epson recommande d'utiliser du papier d'origine Epson plutôt que du papier ordinaire. Imprimez sur le côté imprimable du papier d'origine Epson.
- ❏ Essayez d'utiliser des bouteilles d'encre d'origine Epson. Ce produit est conçu pour ajuster les couleurs en fonction de l'utilisation des bouteilles d'encre d'origine Epson. L'utilisation de bouteilles d'encre non d'origine peut entraîner une baisse de la qualité d'impression.
- ❏ Utilisez les bouteilles d'encre dont les références sont adaptées à cette imprimante.
- ❏ Epson vous recommande d'utiliser les bouteilles d'encre avant la date imprimée sur l'emballage.

#### **Informations connexes**

& [« Remplissage des réservoirs d'encre » à la page 53](#page-52-0)

- & [« Vérification et nettoyage de la tête d'impression » à la page 57](#page-56-0)
- & [« Remplacement de l'encre des tubes d'encre » à la page 59](#page-58-0)
- & [« Alignement de la tête d'impression » à la page 60](#page-59-0)
- & [« Précautions de manipulation du papier » à la page 16](#page-15-0)
- & [« Papier disponible et capacités » à la page 17](#page-16-0)
- & [« Liste des types de papier » à la page 18](#page-17-0)

### **Le papier est taché ou éraflé**

❏ Si des bandes horizontales apparaissent ou si la partie supérieure ou inférieure du papier est tachée, chargez le papier dans le sens correct et faites glisser les guides latéraux contre les bords du papier.

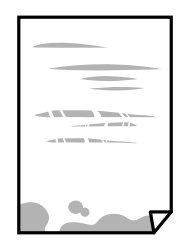

❏ Si des bandes horizontales apparaissent ou si le papier est taché, nettoyez le trajet du papier.

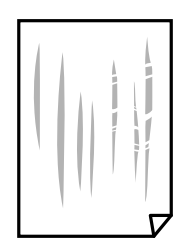

- ❏ Placez le papier sur une surface plane pour voir s'il est gondolé. Si c'est le cas, aplatissez-le.
- ❏ Lorsque vous effectuez une impression recto verso manuelle, vérifiez que l'encre est complètement sèche avant de charger de nouveau du papier.

#### **Informations connexes**

- & [« Chargement du papier dans la source Alim. papier arrière » à la page 18](#page-17-0)
- & [« Nettoyage du trajet du papier » à la page 60](#page-59-0)

### **Les photos imprimées sont collantes**

Vous imprimez peut-être sur la mauvaise face de votre papier photo. Vérifiez que vous imprimez sur la face imprimable.

En cas d'impression sur la mauvaise face du papier photo, vous devez nettoyer le trajet du papier.

#### **Informations connexes**

& [« Nettoyage du trajet du papier » à la page 60](#page-59-0)

### **Des images ou des photos sont imprimées dans des couleurs imprévues**

En cas d'impression depuis le pilote d'impression Windows, le paramètre d'ajustement automatique de photo Epson est appliqué par défaut en fonction du type de papier. Essayez de modifier le paramètre.

Dans l'onglet **Plus d'options**, sélectionnez **Perso.** dans **Correction des couleurs**, puis cliquez sur **Plus d'options**. Remplacez le paramètre **Correction de la scène** de **Correction autom.** par n'importe quelle autre option. Si la modification du paramètre ne fonctionne pas, utilisez un mode de correction des couleurs autre que **PhotoEnhance** dans **Couleur**.

#### **Informations connexes**

& [« Ajustement de la couleur d'impression » à la page 39](#page-38-0)

### **Les couleurs diffèrent de celles qui apparaissent à l'écran**

- ❏ Les périphériques d'affichage tels que les écrans d'ordinateur possèdent leurs propres propriétés d'affichage. Si l'affichage est déséquilibré, l'image ne s'affiche pas avec la luminosité et les couleurs adéquates. Réglez les propriétés du périphérique.
- ❏ Le reflet de la lumière dans l'écran peut modifier les couleurs de l'image affichée. Évitez un éclairage direct par le soleil et vérifiez l'image dans des conditions d'éclairage adaptées.
- ❏ Les couleurs peuvent différer de celles qui apparaissent sur des périphériques connectés tels que smartphones ou tablettes dotés d'un écran haute résolution.
- ❏ Les couleurs qui apparaissent à l'écran ne sont pas parfaitement identiques à celles qui sont imprimées sur papier, car le périphérique d'affichage et l'imprimante n'utilisent pas le même processus de rendu des couleurs.

### **Impression sans marges impossible**

Sélectionnez le paramètre sans marges dans les paramètres d'impression. Si vous sélectionnez un type de papier qui ne prend pas en charge l'impression sans marges, vous ne pouvez pas sélectionner l'option **Sans marges**. Sélectionnez un type de papier qui prend en charge l'impression sans marges.

#### **Informations connexes**

- & [« Impression de base Windows » à la page 23](#page-22-0)
- & [« Impression de base Mac OS X » à la page 24](#page-23-0)

### **Les bords de l'image sont rognés lors de l'impression sans marges**

Lors de l'impression sans marges, l'image est légèrement agrandie et les parties qui dépassent sont rognées. Sélectionnez un paramètre d'agrandissement moins élevé.

❏ Windows

Cliquez sur **Configuration** à côté de la case à cocher **Sans marges** au niveau de l'onglet **Principal**, puis modifiez les paramètres.

❏ Mac OS X

Modifiez le paramètre **Extension** dans le menu **Configuration Imprimante** de la zone de dialogue d'impression.

### **La position, la taille ou les marges de l'impression sont incorrectes**

- ❏ Chargez le papier dans le sens correct, et faites glisser les guides latéraux contre les bords du papier.
- ❏ Lorsque vous placez des originaux sur la vitre du scanner, alignez le coin de l'original sur le coin indiqué par un symbole sur le cadre de la vitre du scanner. Si les bords de la copie sont rognés, éloignez légèrement le document original du coin.
- ❏ Lors de la mise en place de documents orignaux sur la vitre du scanner, nettoyez la vitre du scanner et le couvercle de documents. En cas de poussière ou de taches sur la vitre, il est possible que la poussière ou les taches soient incluses dans la zone de copie, ce qui entraîne une position de copie incorrecte ou une réduction des images.
- ❏ Sélectionnez le paramètre de taille de papier adapté.
- ❏ Réglez les marges dans l'application de manière à ce qu'elles soient incluses dans la zone imprimable.

#### **Informations connexes**

- & [« Chargement du papier dans la source Alim. papier arrière » à la page 18](#page-17-0)
- & [« Positionnement des originaux sur la Vitre du scanner » à la page 21](#page-20-0)
- & [« Nettoyage de la Vitre du scanner » à la page 61](#page-60-0)
- & [« Zone imprimable » à la page 96](#page-95-0)

### **Les caractères imprimés sont incorrects ou déformés**

- ❏ Connectez bien le câble USB à l'imprimante et à l'ordinateur.
- ❏ Annulez toutes les tâches d'impression en attente.
- ❏ Ne mettez pas l'ordinateur en mode **Hibernation** ou **Veille** manuellement lors de l'impression. Des pages de texte éraflé peuvent être imprimées la prochaine fois que vous démarrez l'ordinateur.

#### **Informations connexes**

& [« Annulation de l'impression » à la page 41](#page-40-0)

### **L'image imprimée est inversée**

Désactivez les paramètres d'images miroir dans le pilote de l'imprimante ou l'application.

- ❏ Windows
	- Désélectionnez **Image miroir** dans l'onglet **Plus d'options** du pilote de l'imprimante.
- ❏ Mac OS X

Désélectionnez **Image miroir** dans le menu **Configuration Imprimante** de la boîte de dialogue d'impression.

### **Motifs de mosaïque dans les impressions**

Si vous imprimez des images ou des photos, utilisez des données haute résolution. Si elles s'affichent bien sur un écran, les images provenant de sites Web ont souvent une faible résolution, ce qui peut diminuer la qualité d'impression.

### **Apparition de couleurs irégulières, de taches, points ou lignes droites sur l'image copiée**

- ❏ Nettoyez le trajet du papier.
- ❏ Nettoyez la vitre du scanner.
- ❏ N'appuyez pas trop fortement sur l'original ou sur le couvercle de documents lorsque vous placez les originaux sur la vitre du scanner.

#### **Informations connexes**

- & [« Nettoyage du trajet du papier » à la page 60](#page-59-0)
- & [« Nettoyage de la Vitre du scanner » à la page 61](#page-60-0)

### **Des motifs moirés (hachures croisées) apparaissent sur l'image copiée**

Modifiez légèrement l'inclinaison du document original.

### **Une image du verso du document original apparaît sur l'image copiée**

Si le document original est fin, placez-le sur la vitre du scanner puis placez un papier noir au-dessus.

### **Le problème d'impression n'a pas pu être résolu.**

Si vous avez essayé toutes les solutions mais que le problème n'est pas résolu, essayez de désinstaller, puis réinstaller le pilote d'impression.

#### **Informations connexes**

- & [« Désinstallation des applications » à la page 73](#page-72-0)
- $\blacktriangleright$  [« Installation des applications » à la page 74](#page-73-0)

## **Autres problèmes d'impression**

### **L'impression est trop lente**

- ❏ Fermez les applications superflues.
- ❏ Diminuez le paramètre de qualité. Une impression haute qualité ralentit la vitesse d'impression.
- ❏ Activez le paramètre bidirectionnel (ou haute vitesse). Lorsque ce paramètre est activé, la tête d'impression imprime tout en se déplaçant dans les deux sens et la vitesse d'impression augmente.
	- ❏ Windows

Sélectionnez l'option **Vitesse Rapide** au niveau de l'onglet **Plus d'options** du pilote d'impression.

❏ Mac OS X

Sélectionnez **Préférences Système** dans le menu > **Imprimantes et scanners** (ou **Impression et numérisation**, **Impression et fax**), puis sélectionnez l'imprimante. Cliquez sur **Options et fournitures** > **Options** (ou **Pilote**). Sélectionnez **Oui** comme paramètre **Impression vitesse rapide**.

- ❏ Désactivez **Mode silencieux**.
	- ❏ Windows

Désactivez le paramètre **Mode silencieux** au niveau de l'onglet **Principal** du pilote d'impression.

❏ Mac OS X

Sélectionnez **Préférences Système** dans le menu > **Imprimantes et scanners** (ou **Impression et numérisation**, **Impression et fax**), puis sélectionnez l'imprimante. Cliquez sur **Options et fournitures** > **Options** (ou **Pilote**). Sélectionnez **Non** comme paramètre **Mode silencieux**.

### **L'impression ralentit fortement lors d'une impression en continu**

L'impression ralentit pour éviter que le mécanisme de l'imprimante ne surchauffe et ne soit endommagé. Cependant, vous pouvez continuer à imprimer. Pour revenir à une vitesse d'impression normale, laissez l'imprimante inactive pendant au moins 30 minutes. La vitesse d'impression ne redevient pas normale si l'imprimante est hors tension.

## **Impossible de lancer la numérisation**

- ❏ Connectez fermement le cordon USB à l'imprimante et à l'ordinateur.
- ❏ Si vous utilisez un concentrateur USB, essayez de connecter directement l'imprimante à l'ordinateur.
- ❏ Veillez à sélectionner l'imprimante (scanner) correcte si une liste de scanners s'affiche lorsque vous lancez Epson Scan 2.
- ❏ Vérifiez que l'imprimante (scanner) correcte est sélectionnée dans Epson Scan 2.
- ❏ Si vous utilisez des applications compatibles TWAIN, sélectionnez l'imprimante (le scanner) que vous utilisez.
- ❏ Sous Windows, assurez-vous que l'imprimante (le scanner) apparaît sous **Scanneurs et appareils photo**. L'imprimante (le scanner) doit apparaître comme « EPSON XXXXX (nom de l'imprimante) ». Si l'imprimante (le scanner) n'est pas affichée, désinstallez puis réinstallez Epson Scan 2. Reportez-vous à la procédure suivante pour accéder à **Scanneurs et appareils photo**.
	- ❏ Windows 10

Faites un clic droit sur le bouton Démarrer ou appuyez dessus et maintenez-le, sélectionnez **Panneau de configuration**, saisissez « Scanneur et appareil photo » dans la zone de recherche, cliquez sur **Afficher les scanneurs et les appareils photo**, puis regardez si l'imprimante est affichée.

❏ Windows 8.1/Windows 8

Sélectionnez **Bureau** > **Paramètres** > **Panneau de configuration**, saisissez « Scanneur et appareil photo » dans la zone de recherche, cliquez sur **Afficher les scanneurs et les appareils photo**, puis regardez si l'imprimante est affichée.

❏ Windows 7

Cliquez sur le bouton Démarrer, puis sélectionnez **Panneau de configuration**, saisissez « Scanneur et appareil photo » dans la zone de recherche, cliquez sur **Afficher les scanneurs et les appareils photo**, puis regardez si l'imprimante est affichée.

❏ Windows Vista

Cliquez sur le bouton Démarrer, sélectionnez **Panneau de configuration** > **Matériel et audio** > **Scanners et appareils photo**, puis regardez si l'imprimante est affichée.

❏ Windows XP

Cliquez sur le bouton Démarrer, sélectionnez **Panneau de configuration** > **Imprimantes et autres périphériques** > **Scanneurs et appareils photo**, puis regardez si l'imprimante est affichée.

❏ Si vous ne pouvez pas procéder à la numérisation à l'aide d'applications compatibles TWAIN, désinstallez puis réinstallez l'application compatible TWAIN.

#### **Informations connexes**

- $\blacktriangleright$  [« Désinstallation des applications » à la page 73](#page-72-0)
- $\blacktriangleright$  [« Installation des applications » à la page 74](#page-73-0)

### **Impossible de lancer la numérisation à partir du panneau de configuration**

- ❏ Assurez-vous que Epson Scan 2 et Epson Event Manager sont correctement installés.
- ❏ Vérifiez les paramètres de numérisation définis dans Epson Event Manager.

#### **Informations connexes**

- & [« Epson Scan 2 \(Pilote du scanner\) » à la page 70](#page-69-0)
- & [« Epson Event Manager » à la page 71](#page-70-0)

## **Problèmes relatifs aux images numérisées**

### **Couleurs inégales, salissure, taches et autres apparaissent lors de la numérisation sur la vitre du scanner**

- ❏ Nettoyez la vitre du scanner.
- ❏ Enlevez la salissure qui adhère à l'original.
- ❏ N'appuyez pas avec trop de force sur l'original ou sur la couverture du document. Si vous appuyez avec trop de force, des zones floues et taches peuvent apparaître.

#### **Informations connexes**

& [« Nettoyage de la Vitre du scanner » à la page 61](#page-60-0)

### **Image de qualité insuffisante**

- ❏ Définissez le **Mode** dans Epson Scan 2, en fonction de l'original que vous voulez numériser. Numérisez en utilisant les paramètres adaptés aux documents dans **Mode Document**, et les paramètres adaptés aux photos dans **Mode Photo**.
- ❏ Dans Epson Scan 2, ajustez l'image en utilisant les options de l'onglet **Paramètres avancés**, puis procédez à la numérisation.
- ❏ Si la résolution est faible, essayez de l'augmenter puis numérisez.

#### **Informations connexes**

& [« Numérisation à l'aide d'Epson Scan 2 » à la page 44](#page-43-0)

### **Apparition d'un décalage dans l'arrière-plan des images**

Les illustrations situées au dos de l'original peuvent apparaître sur l'image numérisée.

❏ Dans Epson Scan 2, sélectionnez l'onglet **Paramètres avancés** et ajustez la **Luminosité**.

Cette fonctionnalité peut ne pas être disponible en fonction des paramètres de l'onglet **Paramètres principaux** > **Type d'image** ou de l'onglet **Paramètres avancés**.

❏ Dans **Mode Document** de Epson Scan 2, sélectionnez l'onglet **Paramètres avancés** puis **Option image** > **Optimisation du texte**.

❏ Lorsque vous numérisez depuis la vitre du scanner, positionnez un papier noir ou un sous-main sur l'original.

#### **Informations connexes**

- & [« Positionnement des originaux sur la Vitre du scanner » à la page 21](#page-20-0)
- & [« Numérisation à l'aide d'Epson Scan 2 » à la page 44](#page-43-0)

### **Le texte est flou**

- ❏ Dans **Mode Document** de Epson Scan 2, sélectionnez l'onglet **Paramètres avancés** puis **Option image** > **Optimisation du texte**.
- ❏ Sélectionnez **Mode Document** en tant que **Mode** dans Epson Scan 2. Numérisez en utilisant les paramètres des documents indiqués dans le **Mode Document**.
- ❏ Dans **Mode Document** de Epson Scan 2, lorsque **Type d'image** de l'onglet **Paramètres principaux** est défini sur **Noir & Blanc**, ajustez le **Seuil Noir/Blanc** dans l'onglet **Paramètres avancés**. En augmentant le **Seuil Noir/ Blanc**, la zone de couleur noire s'étend.
- ❏ Si la résolution est faible, essayez de l'augmenter et numérisez.

#### **Informations connexes**

& [« Numérisation de documents \(Mode Document\) » à la page 44](#page-43-0)

### **Apparition de motifs de moirage**

Si l'original est un document imprimé, des motifs moirés (ombres hachurées) peuvent apparaître sur l'image numérisée.

❏ Sur l'onglet **Paramètres avancés** d'Epson Scan 2, définissez **Détramage**.

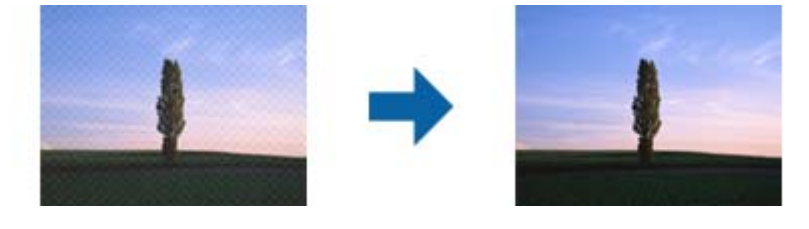

❏ Modifiez la résolution et numérisez de nouveau.

#### **Informations connexes**

& [« Numérisation à l'aide d'Epson Scan 2 » à la page 44](#page-43-0)

### **Impossible de numériser la zone adéquate sur la vitre du scanner**

- ❏ Assurez-vous que l'original est placé correctement contre les repères d'alignement.
- ❏ Si le bord de l'image numérisée est manquant, éloignez légèrement l'original du bord de la vitre du scanner.
- ❏ Lorsque vous positionnez plusieurs originaux sur la vitre du scanner, espacez-les d'au moins 20 mm.

#### **Informations connexes**

& [« Positionnement des originaux sur la Vitre du scanner » à la page 21](#page-20-0)

### **Aperçu impossible en Miniature**

- ❏ Lorsque vous placez plusieurs originaux sur la vitre du scanner, assurez-vous qu'il y a un écart d'au moins 20 mm (0,79 po.) entre les originaux.
- ❏ Vérifiez que l'original est placé droit.
- ❏ En fonction de l'original, l'aperçu peut ne pas être possible en **Miniature**. Dans ce cas, affichez l'aperçu en mode **Normal**, puis créez des zones de cadrage manuellement.

#### **Informations connexes**

& [« Numérisation de photos et images \(Mode Photo\) » à la page 47](#page-46-0)

### **Le texte n'est pas reconnu correctement lors de l'enregistrement en tant que Searchable PDF**

- ❏ Dans la fenêtre **Options Format d'image** de Epson Scan 2, vérifiez que **Langue du texte** est correctement paramétré dans l'onglet **Texte**.
- ❏ Vérifiez que l'original est positionné bien droit.
- ❏ Utilisez un original dont le texte est clair. La qualité de la reconnaissance de caractères peut diminuer pour les types d'originaux suivants.
	- ❏ Originaux copiés plusieurs fois
	- ❏ Originaux reçus par télécopie (à basse résolution)
	- ❏ Originaux dont l'espacement des caractères et des lignes est trop faible
	- ❏ Originaux dont le texte est souligné ou écrit sur des lignes
	- ❏ Originaux manuscrits
	- ❏ Originaux plissés ou froissés
- ❏ Dans **Mode Document** de Epson Scan 2, lorsque **Type d'image** de l'onglet **Paramètres principaux** est défini sur **Noir & Blanc**, ajustez le **Seuil Noir/Blanc** dans l'onglet **Paramètres avancés**. En augmentant le **Seuil Noir/ Blanc**, le noir devient plus foncé.
- ❏ Dans **Mode Document** de Epson Scan 2, sélectionnez l'onglet **Paramètres avancés** puis **Option image** > **Optimisation du texte**.

#### **Informations connexes**

& [« Numérisation de documents \(Mode Document\) » à la page 44](#page-43-0)

### **Impossible de résoudre les problèmes de l'image numérisée**

Si vous avez essayé toutes les solutions et qu'aucune n'a résolu le problème, réinitialisez les paramètres Epson Scan 2 avec Epson Scan 2 Utility.

#### *Remarque:*

Epson Scan 2 Utility est une application fournie avec Epson Scan 2.

- 1. Démarrez Epson Scan 2 Utility.
	- ❏ Windows 10

Cliquez sur le bouton Démarrer, puis sélectionnez **Toutes les applications** > **EPSON** > **Epson Scan 2 Utility**.

❏ Windows 8.1/Windows 8

Saisissez le nom de l'application dans le champ rechercher, puis sélectionnez l'icône affichée.

❏ Windows 7/Windows Vista/Windows XP

Cliquez sur le bouton Démarrer, puis sélectionnez **Tous les programmes** ou **Programmes** > **EPSON** > **Epson Scan 2** > **Epson Scan 2 Utility**.

❏ Mac OS X

Sélectionnez **Aller** > **Applications** > **Epson Software** > **Epson Scan 2 Utility**.

- 2. Sélectionnez l'onglet **Autre**.
- 3. Cliquez sur **Réinitialiser**.

#### *Remarque:*

Si la réinitialisation ne résout pas le problème, désinstallez et réinstallez Epson Scan 2.

#### **Informations connexes**

- & [« Désinstallation des applications » à la page 73](#page-72-0)
- $\blacktriangleright$  [« Installation des applications » à la page 74](#page-73-0)

## **Autres problèmes de numérisation**

### **La vitesse de numérisation est trop lente**

- ❏ Diminuez la résolution et numérisez de nouveau. Lorsque la résolution est élevée, la numérisation prend du temps.
- ❏ La vitesse de numérisation peut être réduite selon les fonctions de réglage de l'image définies dans Epson Scan 2.

#### **Informations connexes**

& [« Numérisation à l'aide d'Epson Scan 2 » à la page 44](#page-43-0)

### **La numérisation s'arrête en cas de numérisation vers PDF/Multi-TIFF**

- ❏ Lors de la numérisation à l'aide d'Epson Scan 2, vous pouvez numériser en continu jusqu'à 999 pages au format PDF, et 200 pages au format Multi-TIFF.
- ❏ Si vous numérisez des volumes importants, nous vous conseillons de numériser en échelle de gris.
- ❏ Augmentez l'espace disponible sur le disque dur de l'ordinateur. La numérisation peut s'arrêter si l'espace libre est insuffisant.
- ❏ Essayez de numériser à une résolution plus faible. La numérisation s'arrête si la taille totale des données atteint la limite.

#### **Informations connexes**

& [« Numérisation à l'aide d'Epson Scan 2 » à la page 44](#page-43-0)

## **Autres problèmes**

### **Electrocution légère lorsque l'on touche l'imprimante**

Si de nombreux périphériques sont connectés à l'ordinateur, il est possible que vous receviez une légère décharge électrique lorsque vous touchez l'imprimante. Installez un câble de terre sur l'ordinateur connecté à l'imprimante.

### **Les sons de fonctionnement sont très bruyants**

Activez **Mode silencieux** si l'imprimante est trop bruyante. L'activation de cette fonctionnalité peut réduire la vitesse d'impression.

❏ Pilote d'imprimante Windows

Activez l'option **Mode silencieux** au niveau de l'onglet **Principal** du pilote de l'imprimante.

❏ Pilote d'imprimante Mac OS X

Sélectionnez Préférences système à partir du menu **de la mateur et fax** (ou Impression et **numérisation**, **Impression et fax**), puis sélectionnez l'imprimante. Cliquez sur **Options et fournitures** > **Options** (ou **Pilote**). Sélectionnez **Oui** pour le paramètre **Mode silencieux**.

### **L'application est bloquée par un pare-feu (uniquement pour Windows)**

Ajoutez l'application au programme autorisé de pare-feu Windows dans les paramètres de sécurité dans le **Panneau de configuration**.

# <span id="page-95-0"></span>**Annexe**

## **Caractéristiques techniques**

### **Spécifications de l'imprimante**

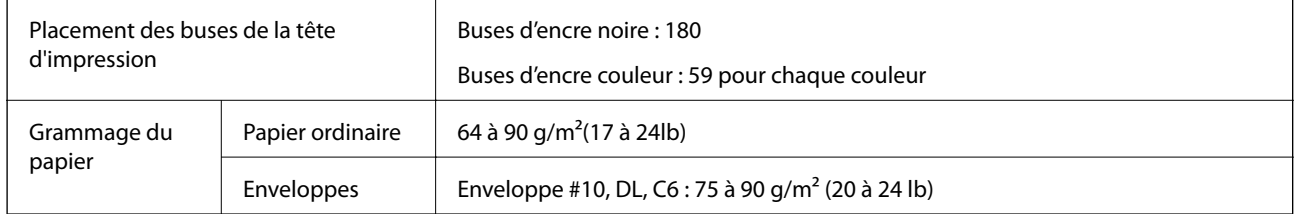

### **Zone imprimable**

#### *Zone imprimable des feuilles simples*

Il est possible que la qualité d'impression décline dans les zones foncées en raison du mécanisme de l'imprimante.

#### **Impression avec bordures**

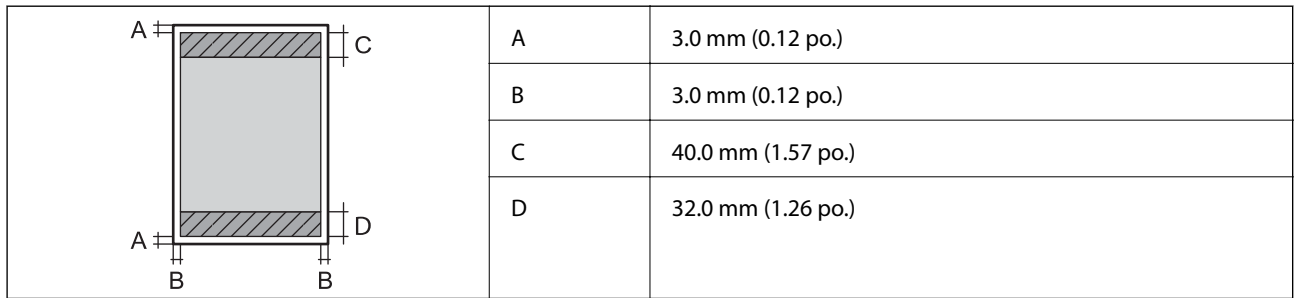

#### **Impression sans marges**

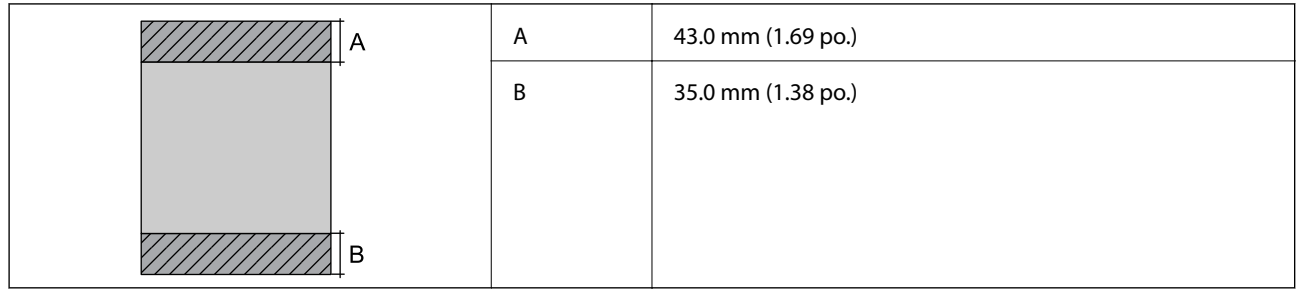

#### *Zone imprimable pour enveloppes*

Il est possible que la qualité d'impression décline dans les zones foncées en raison du mécanisme de l'imprimante.

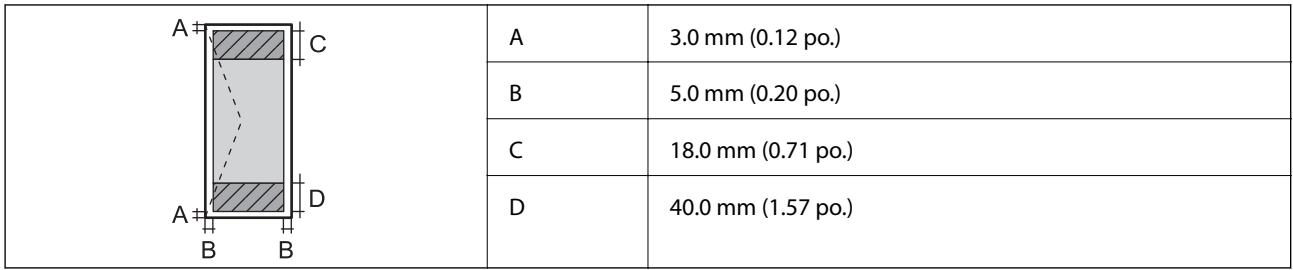

### **Caractéristiques du scanner**

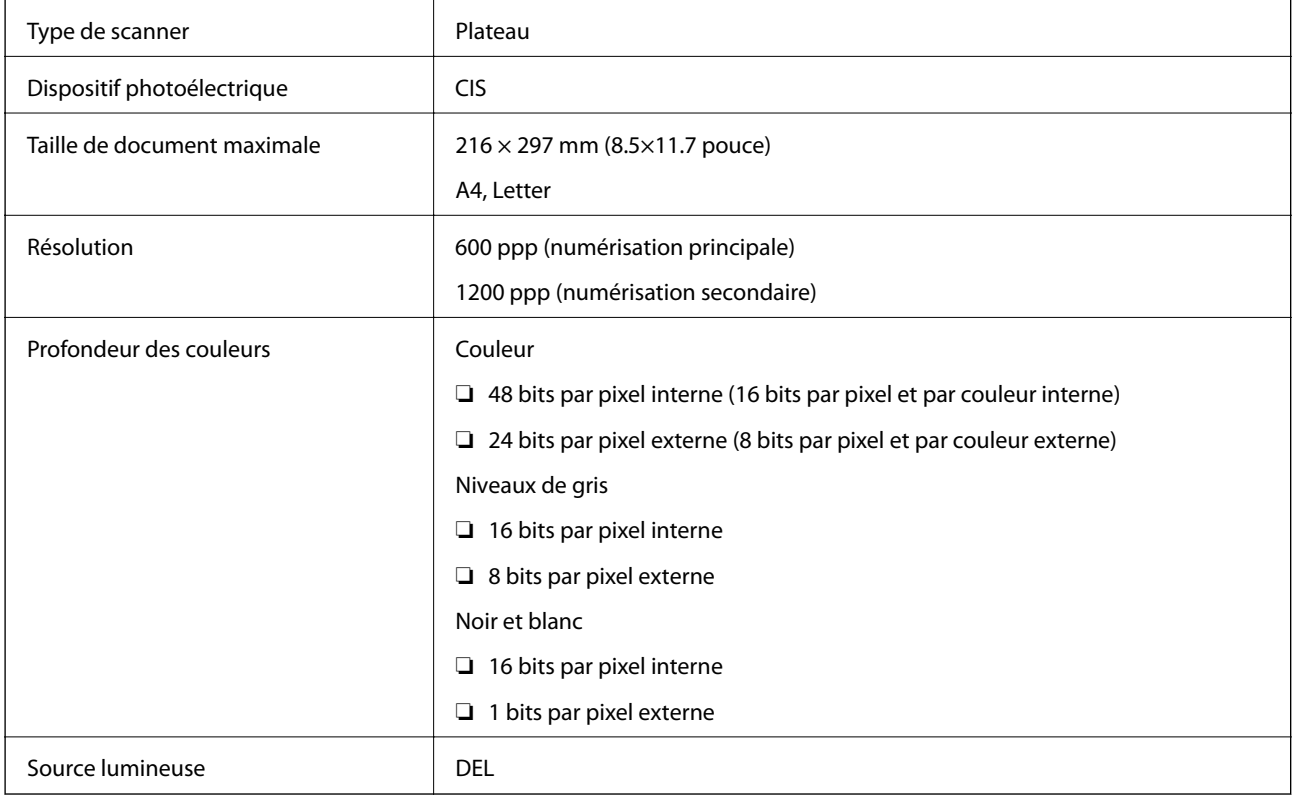

## **Spécifications de l'interface**

Pour l'ordinateur de la pour l'ordinateur de la pouve de la USB

### <span id="page-97-0"></span>**Dimensions**

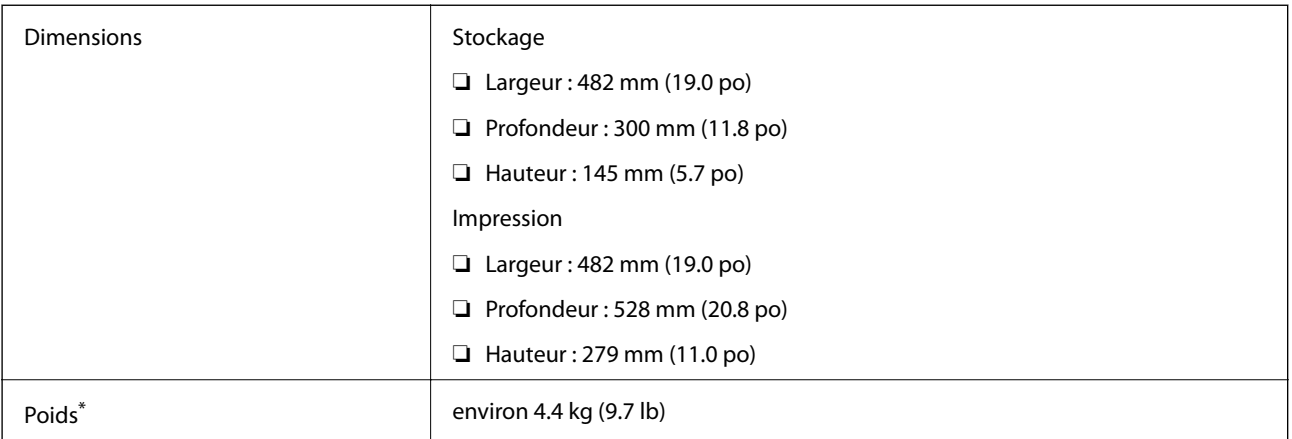

Sans l'encre et le cordon d'alimentation

### **Caractéristiques électriques**

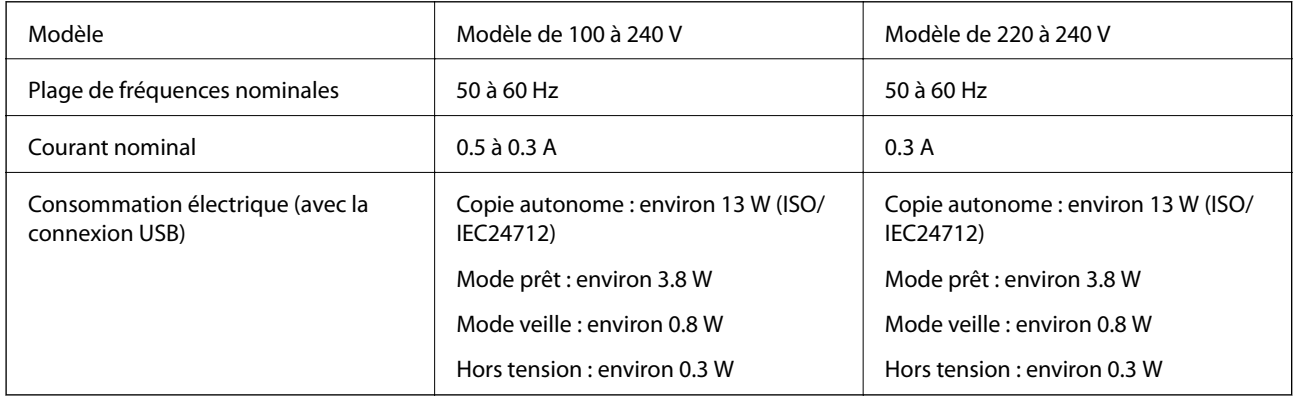

#### *Remarque:*

❏ Reportez-vous à l'étiquette présente sur l'imprimante pour connaître la tension du produit.

### **Caractéristiques environnementales**

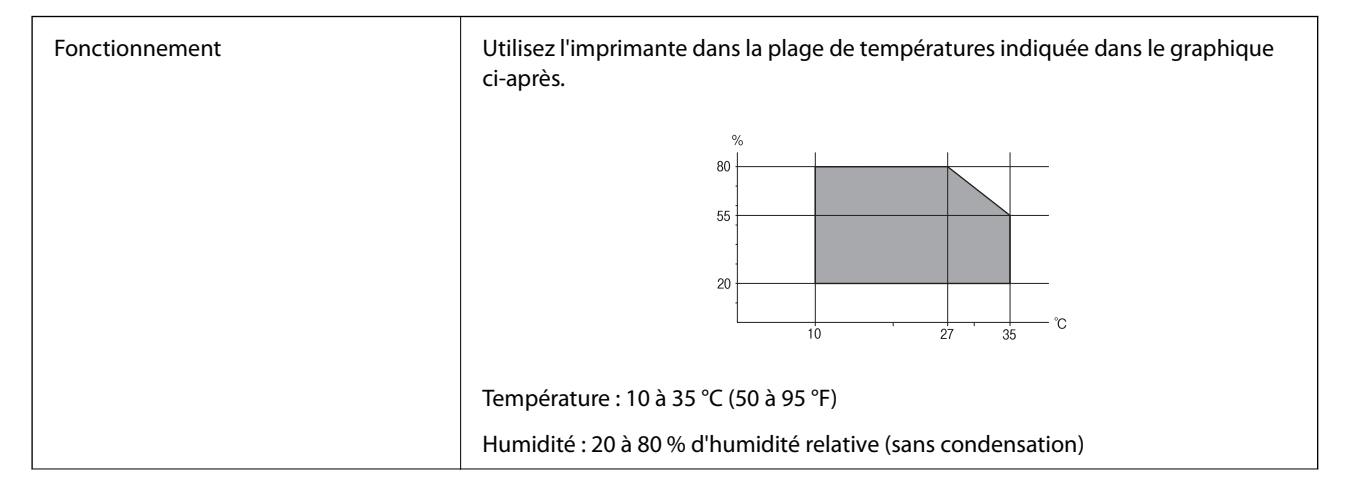

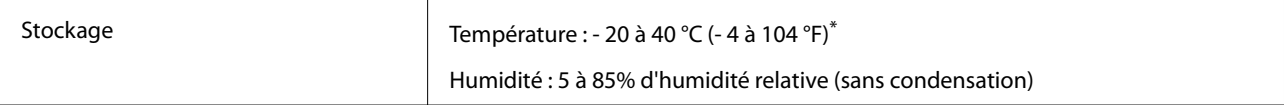

Stockage possible pendant un mois à 40 °C (104 °F).

### **Caractéristiques environnementales pour les bouteilles d'encre**

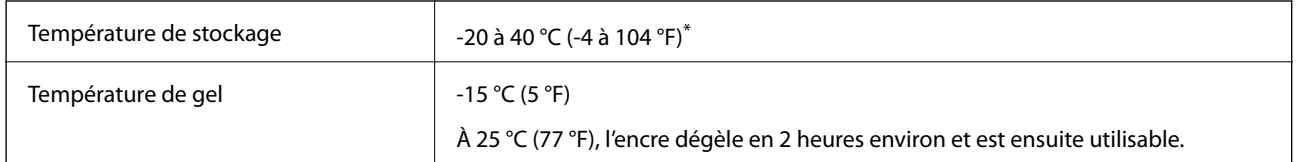

Vous pouvez stocker les bouteilles pendant un mois à 40 °C (104 °F).

### **Configuration requise**

- ❏ Windows 10 (32 bits, 64 bits) / Windows 8.1 (32 bits, 64 bits) / Windows 8 (32 bits, 64 bits) / Windows 7 (32 bits, 64 bits) / Windows Vista (32 bits, 64 bits) / Windows XP SP3 ou version ultérieure (32 bits) / Windows XP Professional x64 Edition SP2 ou version ultérieure
- ❏ Mac OS X v10.11.x/Mac OS X v10.10.x/Mac OS X v10.9.x/Mac OS X v10.8.x/Mac OS X v10.7.x/Mac OS X v10.6.8

#### *Remarque:*

- $\Box$  Il se peut que Mac OS X ne prenne pas en charge certaines applications et fonctionnalités.
- $\Box$  Le système de fichiers Unix (UFS) pour Mac OS X n'est pas pris en charge.

## **Informations réglementaires**

### **Normes et conformité**

#### **Normes et conformité pour le modèle européen**

Le modèle suivant porte la marque CE et est conforme avec toutes les directives européennes applicables. Pour plus d'informations, consultez le site web suivant afin d'accéder à la déclaration de conformité complète contenant des références aux Directives et normes harmonisées utilisées pour déclarer la conformité.

<http://:www.epson.eu/conformity>

C462H

### **Restrictions relatives à la copie**

Respectez les restrictions suivantes de manière à garantir une utilisation responsable et légale de l'imprimante.

La copie des éléments suivants est interdite par la loi :

- ❏ Billets de banque, pièces, titres négociables émis par le gouvernement, titres de gage du gouvernement et titres municipaux
- ❏ Timbres-poste inutilisés, cartes postales prétimbrées et autres envois postaux timbrés au tarif en vigueur
- ❏ Timbres fiscaux émis par le gouvernement et titres émis selon des procédures légales

Faites preuve de circonspection lors de la copie des éléments suivants :

- ❏ Titres négociables privés (certificats d'action, billets au porteur, chèques, etc.), abonnements mensuels, billets de réduction, etc.
- ❏ Passeports, permis de conduire, certificats médicaux, titres de transport, bons d'alimentation, billets, etc.

#### *Remarque:*

Il est également possible que la copie de tels documents soit interdite par la loi.

Utilisation responsable de documents soumis à droits d'auteur :

Les imprimantes peuvent être utilisées incorrectement en cas de copie de documents soumis à droits d'auteur. À moins d'agir sur les conseils d'un avocat bien informé, prenez vos responsabilités et faites preuve de respect en sollicitant l'autorisation du détenteur des droits d'auteur avant de copier des documents publiés.

## **Transport de l'imprimante**

Si vous devez transporter l'imprimante en cas de déménagement ou si des réparations sont nécessaires, suivez la procédure ci-dessous pour emballer l'imprimante.

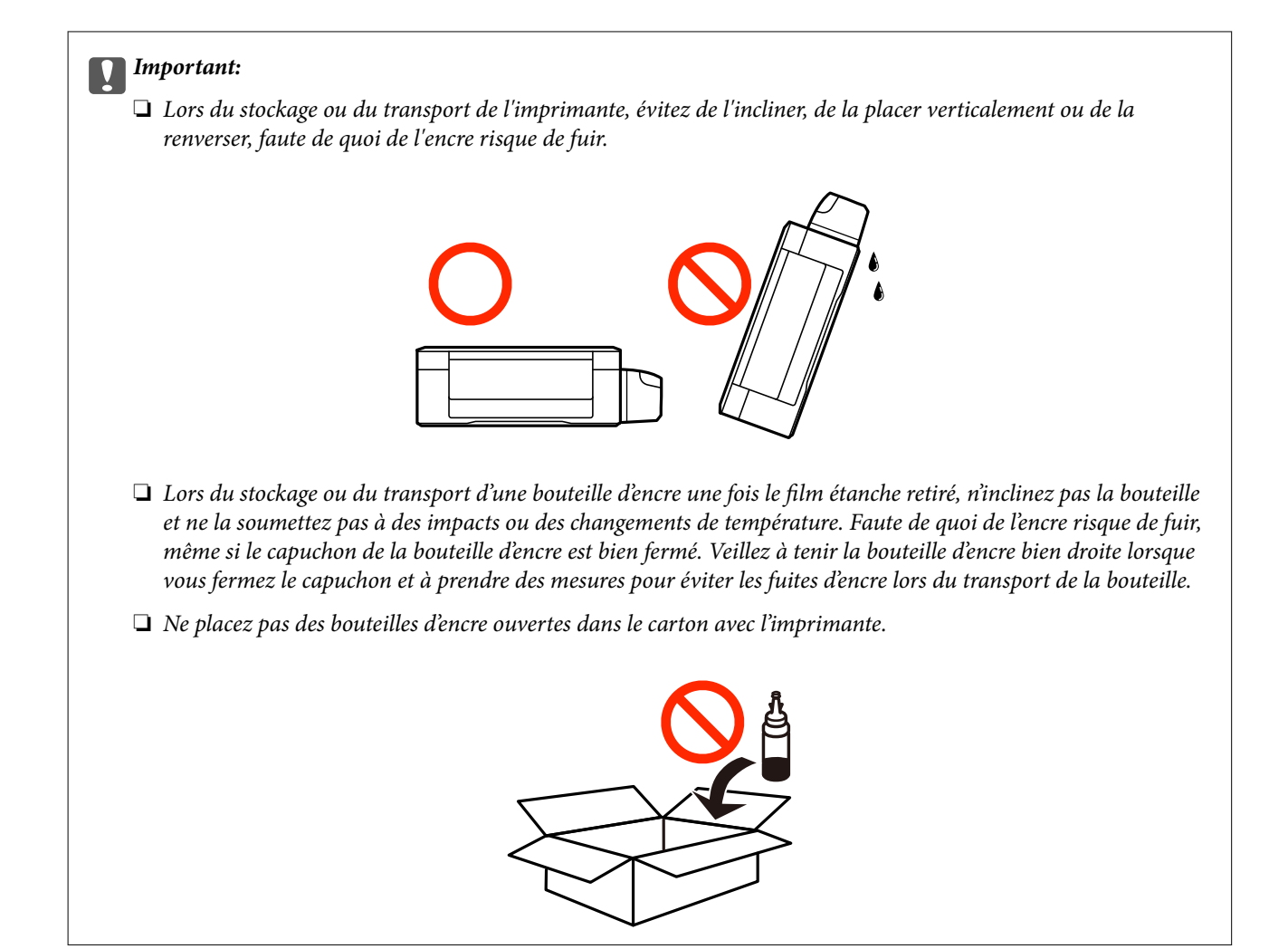

- 1. Mettez l'imprimante hors tension en appuyant sur la touche  $\mathcal{O}$ .
- 2. Assurez-vous que l'imprimante est éteinte et débranchez le cordon d'alimentation.

#### c*Important:*

Débranchez le cordon d'alimentation lorsque le voyant d'alimentation est éteint. Sinon, la tête d'impression ne revient pas en position initiale. L'encre risque alors de sécher et il peut être impossible d'imprimer.

- 3. Débranchez tous les câbles, par exemple le cordon d'alimentation et le câble USB.
- 4. Retirez tout le papier de l'imprimante.
- 5. Vérifiez qu'il ne reste pas d'originaux dans l'imprimante.

#### **Annexe**

6. Ouvrez le scanner avec le couvercle de documents fermé. Fixez la tête d'impression sur l'imprimante avec du ruban adhésif.

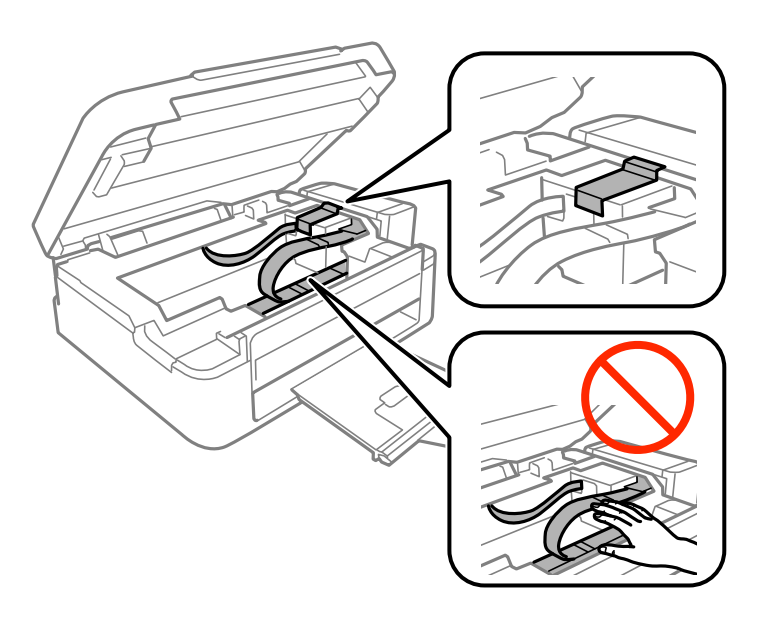

7. Fermez le scanner.

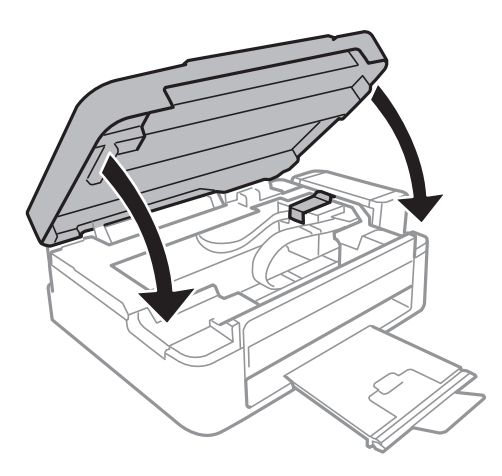

8. Préparez l'emballage de l'imprimante comme montré ci-dessous.

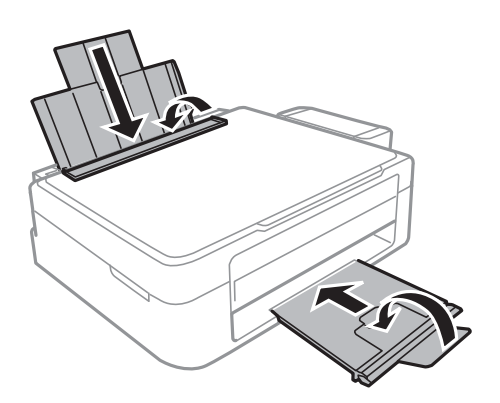

#### **Annexe**

9. Sortez l'unité des réservoirs d'encre de l'imprimante et posez-la, puis veillez à bien installer le capuchon sur le réservoir d'encre.

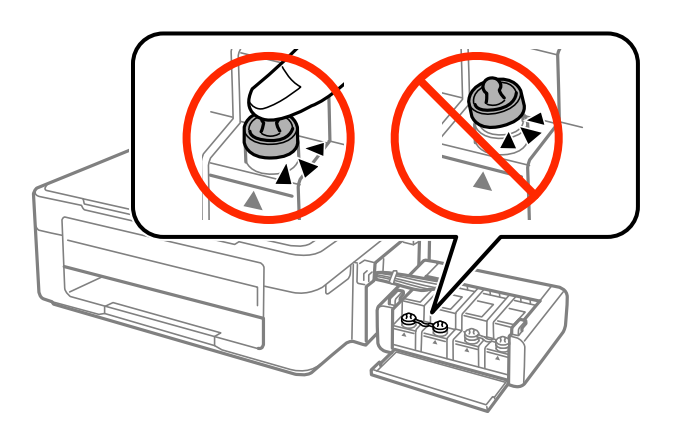

- 10. Fixez l'unité des réservoirs d'encre sur l'imprimante.
- 11. Emballez l'imprimante dans son carton à l'aide des matériaux de protection de manière à ce que le réservoir d'encre reste bien en place.

Lorsque vous utiliserez de nouveau l'imprimante, veillez à retirer le ruban adhésif qui maintient la tête d'impression en place. Si la qualité d'impression a diminué lors de la prochaine impression, procédez à un nettoyage et un alignement de la tête d'impression.

#### **Informations connexes**

- & [« Nom et fonction des pièces » à la page 12](#page-11-0)
- & [« Vérification et nettoyage de la tête d'impression » à la page 57](#page-56-0)
- & [« Alignement de la tête d'impression » à la page 60](#page-59-0)

## **Où trouver de l'aide**

### **Site Web du support technique**

Si vous avez besoin d'aide supplémentaire, visitez le site Web du support technique Epson indiqué ci-dessous. Sélectionnez votre pays ou votre région et accédez à la section d'assistance de votre site Web Epson local. Les pilotes les plus récents, foires aux questions, manuels et autres ressources pouvant être téléchargées sont également disponibles sur le site.

<http://support.epson.net/>

#### <http://www.epson.eu/Support> (Europe)

Si votre produit Epson ne fonctionne pas correctement et que vous ne pouvez pas résoudre le problème, contactez le service d'assistance Epson.

### <span id="page-103-0"></span>**Contacter l'assistance Epson**

### **Avant de contacter Epson**

Si votre produit Epson ne fonctionne pas correctement et que vous ne parvenez pas à résoudre le problème à l'aide des informations de dépannage proposées dans les manuels du produit, contactez les services d'assistance Epson pour obtenir de l'aide. Si l'assistance Epson de votre région n'est pas répertoriée ci-dessous, contactez le revendeur auprès duquel vous avez acheté le produit.

L'assistance Epson sera en mesure de vous aider beaucoup plus rapidement si vous communiquez les informations suivantes :

❏ Numéro de série du produit

(l'étiquette sur laquelle figure le numéro de série se trouve généralement à l'arrière du produit)

- ❏ Modèle d'imprimante
- ❏ Version du logiciel du produit

(cliquez sur **À propos de**, **Informations relatives à la version** ou un bouton similaire du logiciel du produit)

- ❏ Marque et modèle de votre ordinateur
- ❏ Nom et version du système d'exploitation de votre ordinateur
- ❏ Nom et version des applications logicielles que vous utilisez normalement avec votre produit

### **Aide pour les utilisateurs d'Europe**

Consultez votre document de garantie paneuropéenne pour obtenir des informations relatives à la procédure à suivre pour contacter l'assistance Epson.